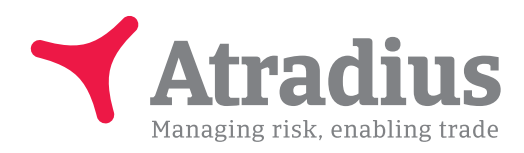

Version 5.0

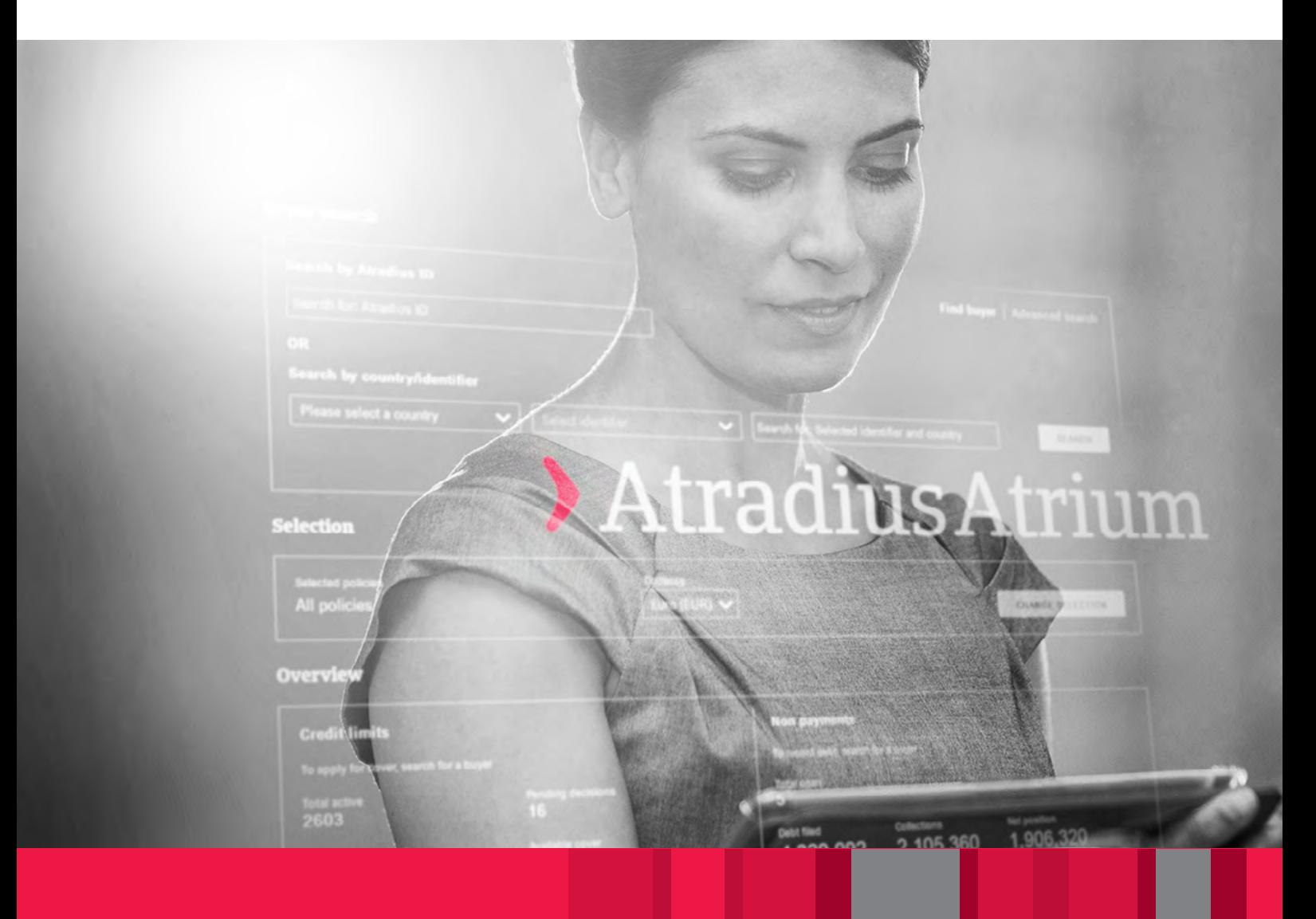

# Atradius Atrium

Benutzerhandbuch

# Bringen Sie Ihr Unternehmen mit leistungsstarken, benutzerfreundlichen Kreditmanagement-Tools voran

Atradius Atrium ist Ihr Zentrum für das Kreditmanagement. Über ein einziges Portal können Sie Ihre täglichen Policen-Aktivitäten managen, und Ihr Kundenportfolio analysieren. Außerdem bietet es Zugang zu Atradius Insights sowie zu unseren neuesten Publikationen und Nachrichten.

Über Atradius Atrium können Sie:

- Abnehmer suchen und anlegen,
- Ihre Kreditlimite beantragen, anzeigen und pflegen,
- Nichtzahlungen/Inkasso/Schäden melden,
- sich einen aktuellen Überblick über Ihr Portfolio verschaffen,
- Informationen zu Ihren Abnehmern abrufen,
- auf Atradius Insights zugreifen,
- die Vertragsdetails umfassend verwalten,
- Aktivitäten anmelden.

# Inhalt

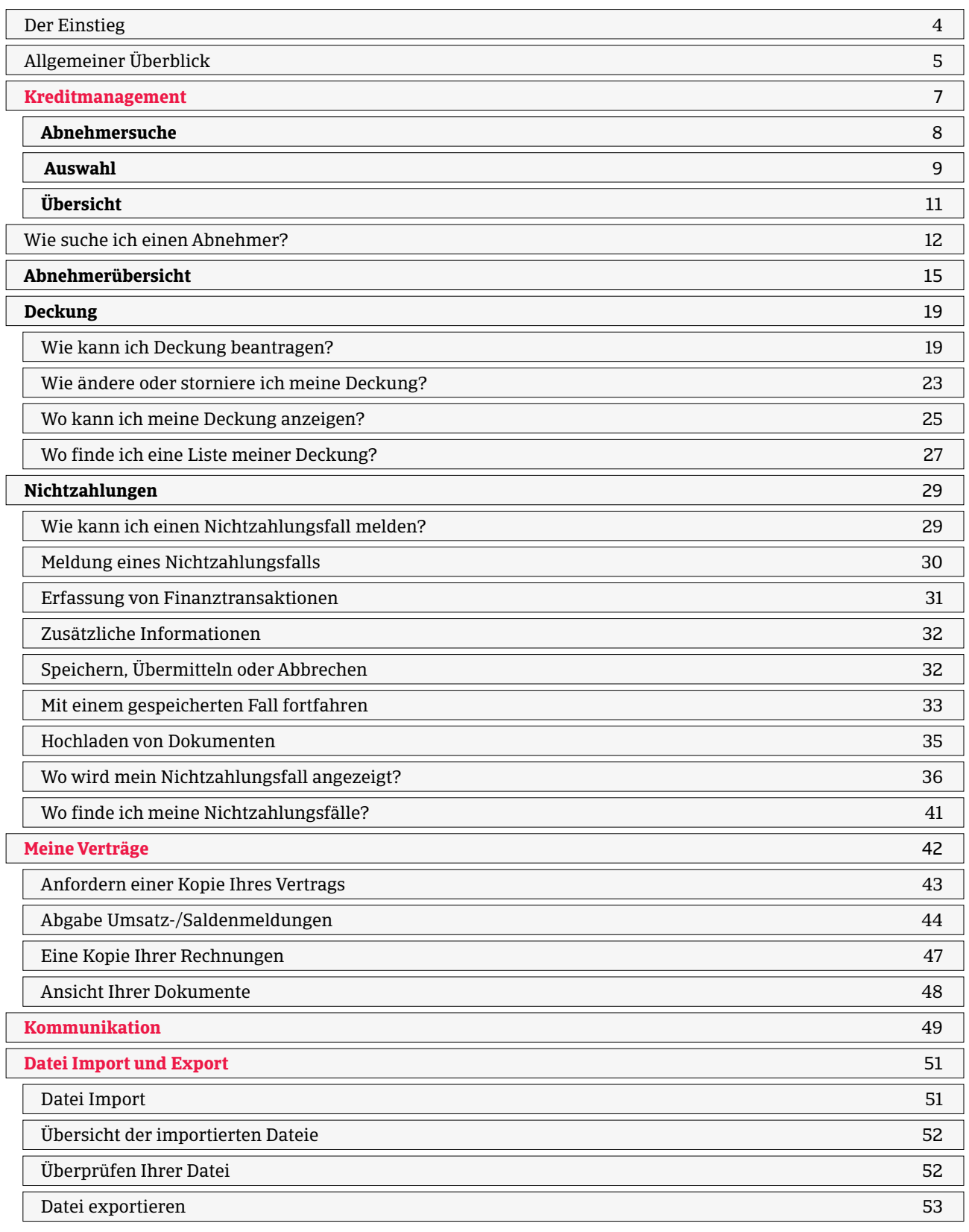

## **! Hilfreiche Tipps** 54

# Atradius Atrium

Dieses Benutzerhandbuch soll Sie bei der optimalen Nutzung von Atradius Atrium unterstützen.

Nach der Anmeldung bei Atradius Atrium stehen Ihnen weitere Hilfen in der Videothek zur Verfügung, auf die Sie durch einen Klick auf Ihren Benutzernamen zugreifen können.

# Der Einstieg

Der Zugang ist einfach. Gehen Sie zu https://atrium.atradius.com

Melden Sie sich mit Ihrer aktuellen User-ID/Name des Nutzers und Passwort an.

Wenden Sie sich bei Fragen zum Zugang bitte an Ihren Account Manager oder Ihren Ansprechpartner beim Customer Service. Dort erhalten Sie weitere Anleitungen.

# Allgemeiner Überblick

Atradius Atrium hat Ihre Kunden, die Abnehmer, im Fokus. Somit ist die Seite "Kreditmanagement" Ihre Startseite.

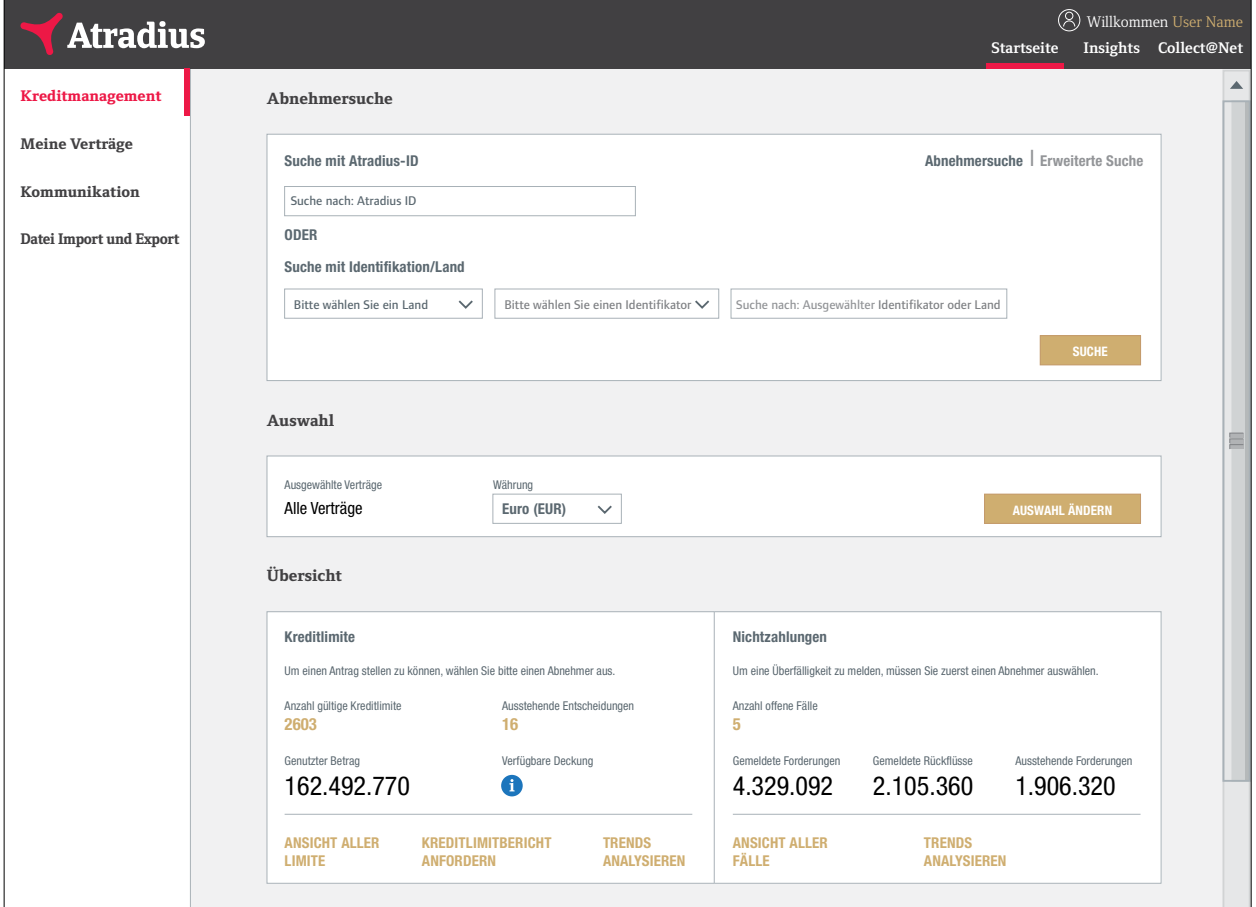

# Die Navigationsleiste

Über die schwarze Navigationsleiste oben am Bildschirm können Sie direkt auf Atradius Insights zugreifen.

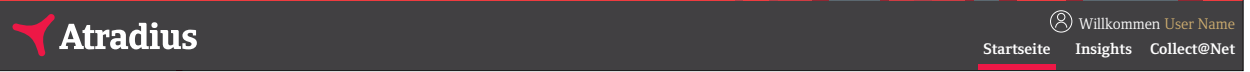

Uber "Startseite" kommen Sie auf die Seite "Kreditmanagement" in Atradius Atrium zurück. Mit einem Klick auf das Atradius-Logo oben links gelangen Sie ebenfalls auf die Seite "Kreditmanagement".

Mit einem Klick auf den Benutzernamen rechts oben kommen Sie zu Ihren Kontoeinstellungen, in die "Videothek" und zu unseren Kontaktdaten. Hier können Sie sich auch abmelden. In den "Kontoeinstellungen" können Sie Ihr Passwort oder die Standardsprache ändern. Die "Videothek" enthält Video-Anleitungen, die verschiedene Funktionen von Atradius Atrium erklären.

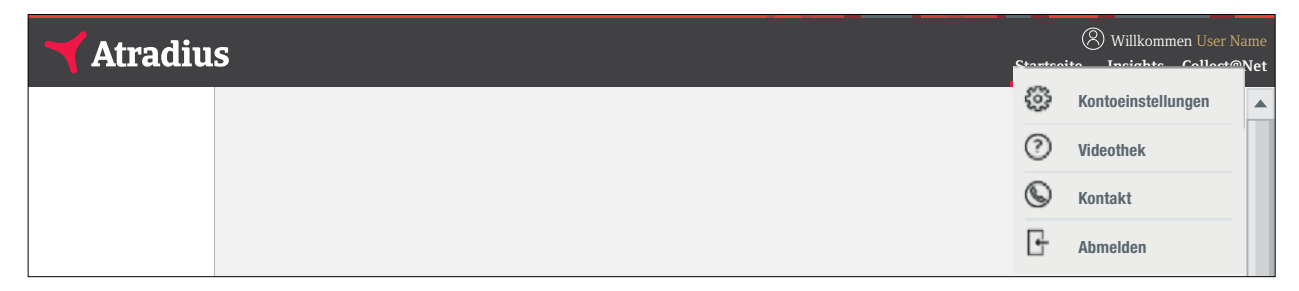

In den Kontoeinstellungen können Sie auch Ihr Standard-Abnehmerland und -Vertrag festlegen. Außerdem können Sie angeben, ob Sie unsere Benachrichtigungen auch per E-Mail erhalten möchten. Eine Voreinstellung für das Abnehmerland bedeutet, dass Atradius Atrium, bei der Suche nach einem Abnehmer, dieses Land für Sie vorselektiert. Natürlich können Sie jederzeit für Ihre Suche ein anderes Land auswählen. Wenn Sie einen Standard-Vertrag in Atradius Atrium eingestellt haben, wählt Atradius Atrium diesen Vertrag immer dann für Sie aus, wenn Sie eine Deckung beantragen oder einen Nichtzahlungsfall einreichen möchten.

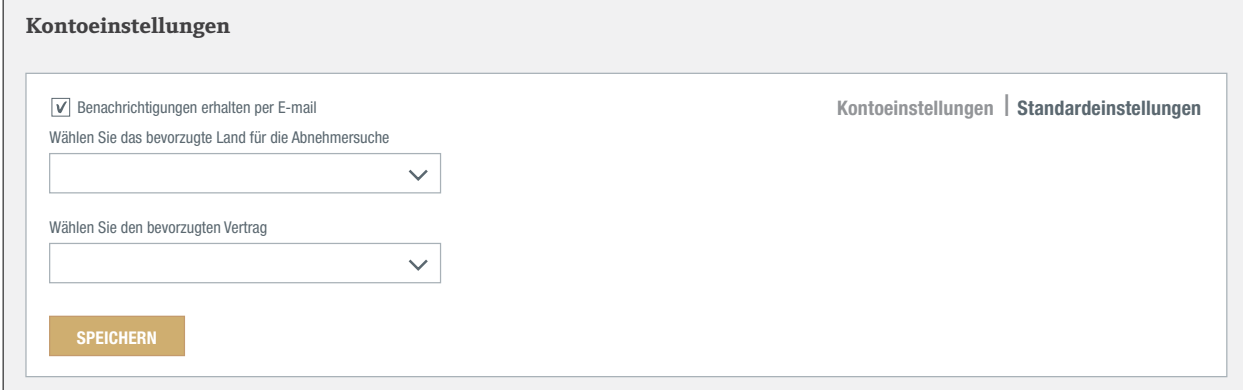

Das Menü auf der linken Seite ermöglicht den Zugriff auf vier Hauptmenüpunkte.

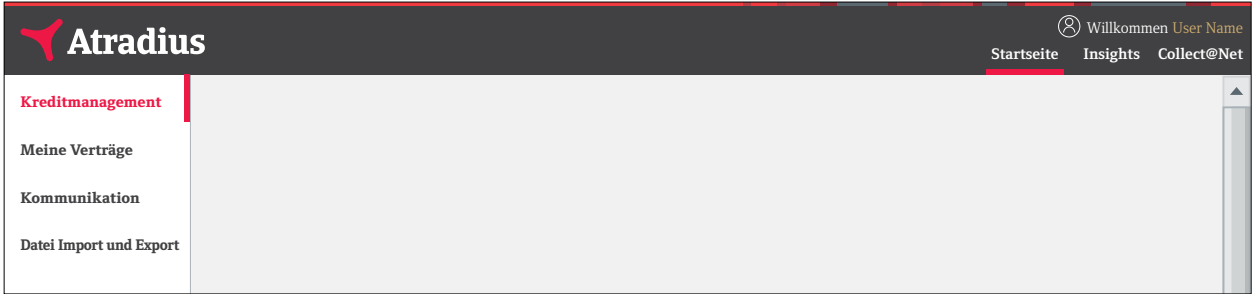

Das Menü auf der linken Seite und die schwarze Navigationsleiste oben sind auf allen Seiten von Atrium zugänglich. In diesem Benutzerhandbuch werden wir Sie ausführlich durch jeden dieser Menüpunkte führen.

# **Kreditmanagement**

Nach dem Start von Atradius Atrium erscheint als erstes die Seite "Kreditmanagement" mit drei Menüpunkten:

- **- Abnehmersuche**
- **- Auswahl**
- **- Übersicht**

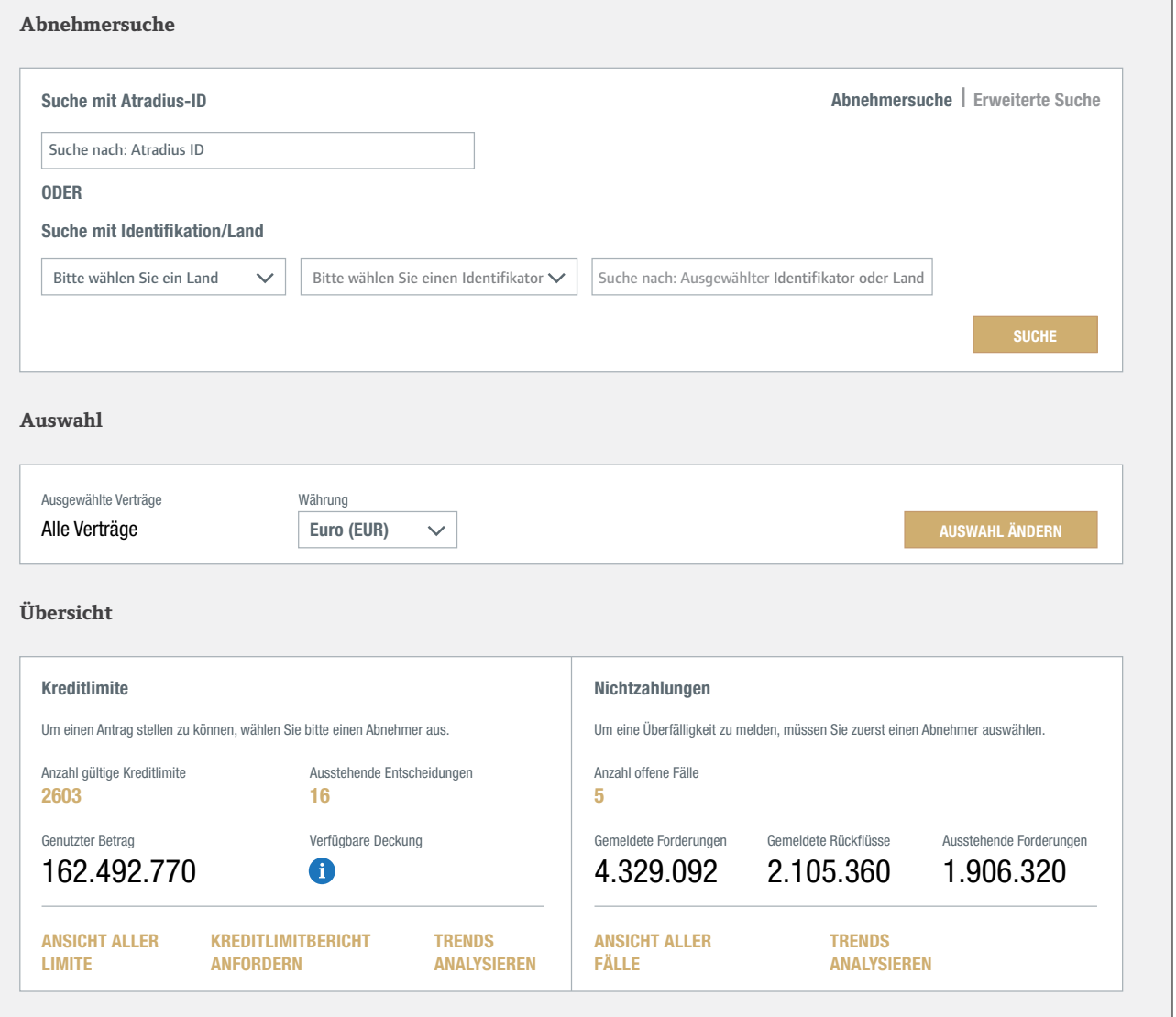

# **Abnehmersuche**

Bei Atradius Atrium ist Ihr Kunde, der Abnehmer, im Fokus. Über die "Abnehmersuche" erhalten Sie Zugriff auf eine Übersicht mit Ihren Abnehmern. Hier können Sie auch Deckung beantragen oder Nichtzahlungen an uns melden. Sofern Sie in den Kontoeinstellungen ein Standard-Abnehmerland eingestellt haben, wird Ihnen dieses hier vorgeblendet. **Abnehmersuche**

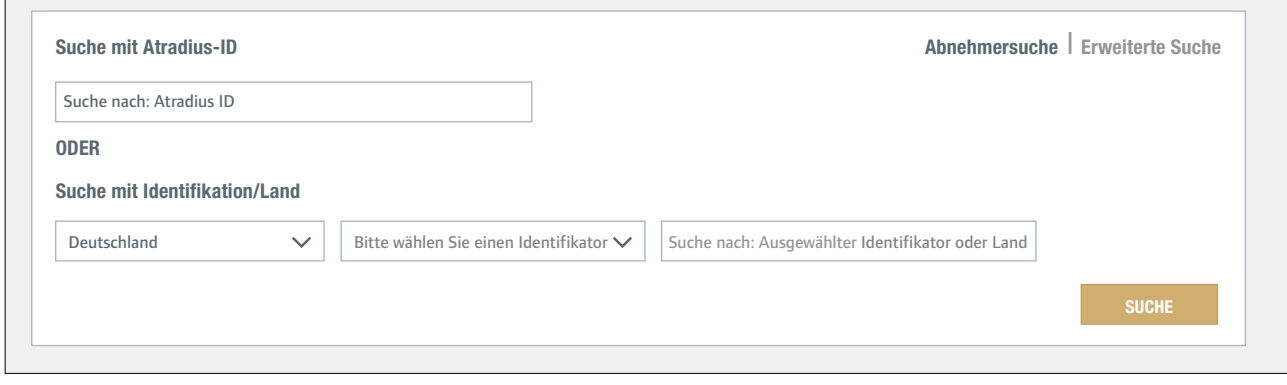

#### **Auswahl**  Bitte wählen Sie ein Land Bitte wählen Sie einen Identifikator Suche nach: Ausgewählter Identifikator oder Land

Der Abschnitt "Auswahl" zeigt Ihren Vertrag. Wenn Sie über mehrere Verträge verfügen, zeigt er standardmäßig<br>... "Alle Verträge" an.

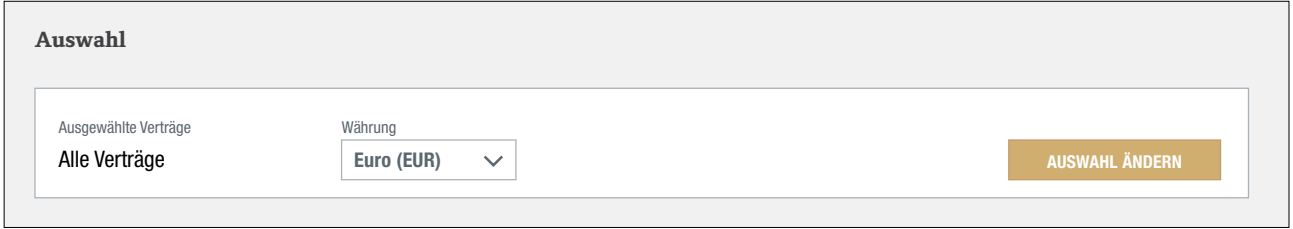

Mit einem Klick auf "Auswahl ändern" können Sie einen oder mehrere Verträge anzeigen. Geben Sie die Vertragsnummer oder Ihren Namen ein, um Ihren Vertrag schnell zu finden. Sie können über "Erweiterte Filter" oder die Ankreuzfelder Verträge suchen und auswählen. **Kreditlimite Meine Verträge**

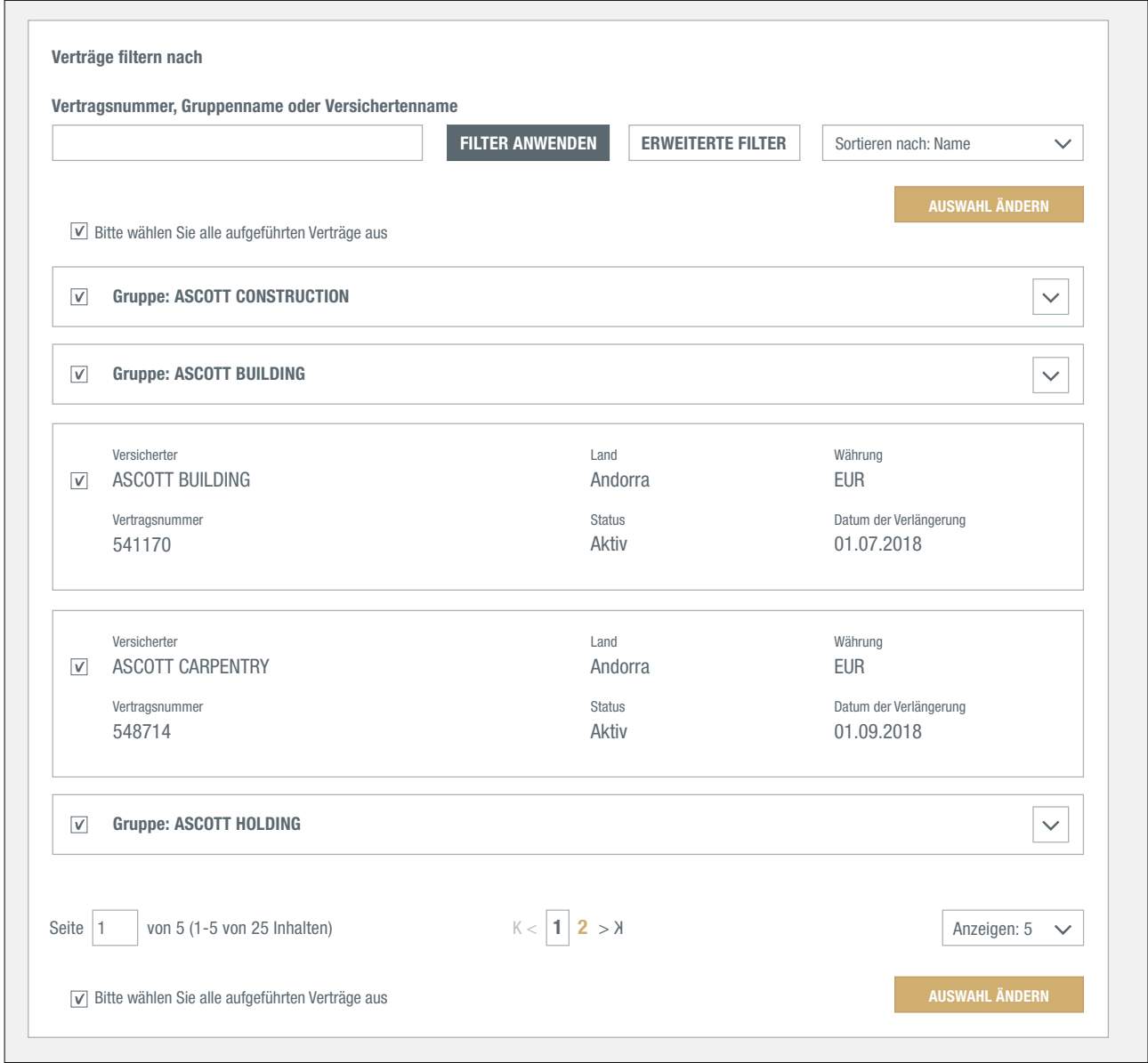

Sofern Sie in Ihren Kontoeinstellungen einen Standard-Vertrag ausgewählt haben, wird Ihnen dieser hier vorgeblendet. Zusätzlich können Sie in der "Auswahl" auch die Währung ändern, in der Beträge angezeigt werden sollen.

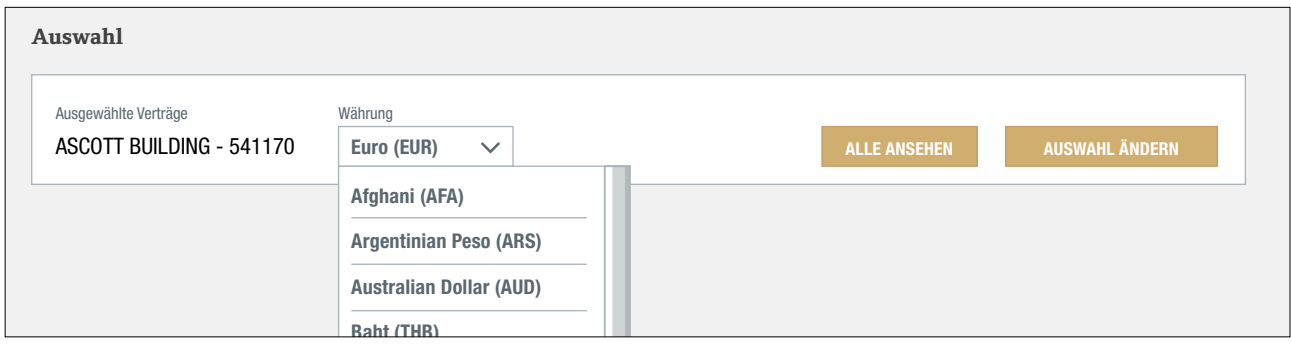

# **Übersicht**

In der "Übersicht" auf der Seite "Kreditmanagement" sehen Sie Informationen zu Kreditlimiten und Nichtzahlungen für den ausgewählten Vertrag oder eine Vertragsgruppe.  $\mathcal{L}$ Währung **EURO (EUR)**<br> **AUSTRALIA** 

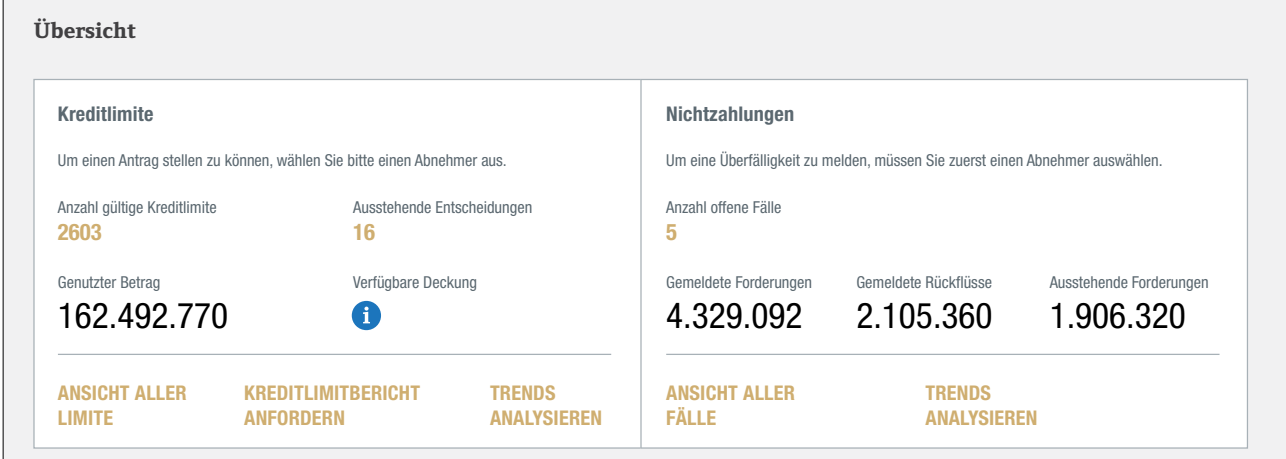

## Kreditlimite

Unter "Kreditlimite" können Sie die Anzahl der gesamten aktiven Kreditlimite und Kreditprüfungen sowie anliegende Entscheidungen sehen. Sie können auch den Betrag der gesamten aktiven Deckung und die verfügbare Deckung sehen (die Differenz zwischen der gesamten aktiven Deckung und dem Betrag des maximalen, zusammengefassten Kreditlimits gemäß Ihres Vertrages).

Wenn Sie Zugriff auf Vertragsgruppen haben, können Sie diese Daten für die gesamte Gruppe, auf Einzelvertragsebene oder für mehrere Verträge anzeigen. In the Help verting can find video tutorials for all the key can find video the key can find video the key can

Unten in diesem Bild finden Sie drei auswählbare Optionen:

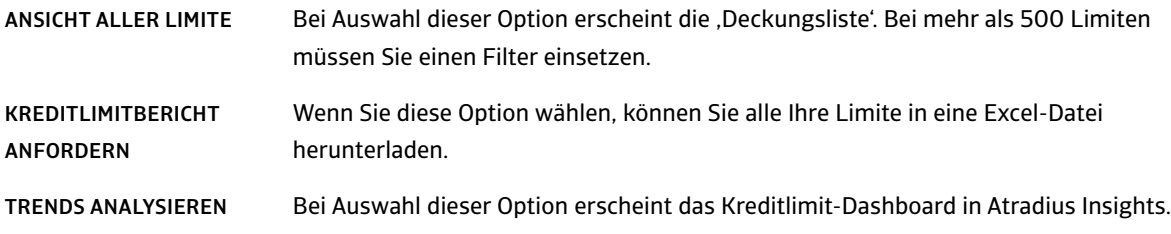

## Nichtzahlungen

Dieses Bild zeigt Anzahl und Betrag der von Ihnen gemeldeten Nichtzahlungsfälle, die Zahlungen Ihrer Abnehmer und die zu diesem Zeitpunkt vom Abnehmer oder Atradius nicht bezahlten Beträge.

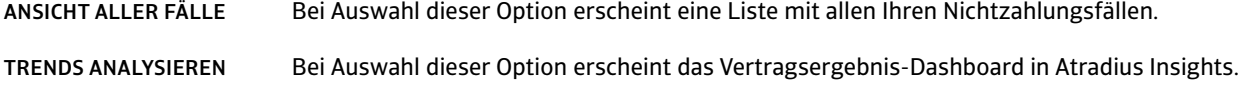

# Wie suche ich einen Abnehmer?

Atradius Atrium hat Ihren Kunden im Fokus. Deshalb wird als Erstes die Option "Abnehmersuche" angezeigt - schließlich müssen Sie bei der Beantragung von Kreditlimiten oder bei der Meldung von Nichtzahlung einen Abnehmer auswählen.

Auf den meisten Bildschirmen befindet sich die "Abnehmersuche" oben. Auf einem Bildschirm ohne "Abnehmersuche" im Menü auf der linken Seite klicken Sie bitte auf "Kreditmanagement" oder auf das Atradius-Logo.

**Es gibt zwei Suchmöglichkeiten: Abnehmersuche und Erweiterte Suche.**

**Abnehmersuche** I **Erweiterte Suche**

## **Abnehmersuche** I **Erweiterte Suche**

Der schnellste Weg führt entweder über die "Suche mit Atradius-ID" oder über die "Suche mit Identifikator/Land" (z. B. Dun & Bradstreet, Umsatzsteuernummer oder Handelsregisternummer). Nachdem Atradius Atrium den Abnehmer gefunden hat, gelangen Sie direkt in die Übersicht für den Abnehmer. Dort können Sie Aktionen wie die Beantragung eines Kreditlimits oder die Meldung einer Nichtzahlung durchführen.

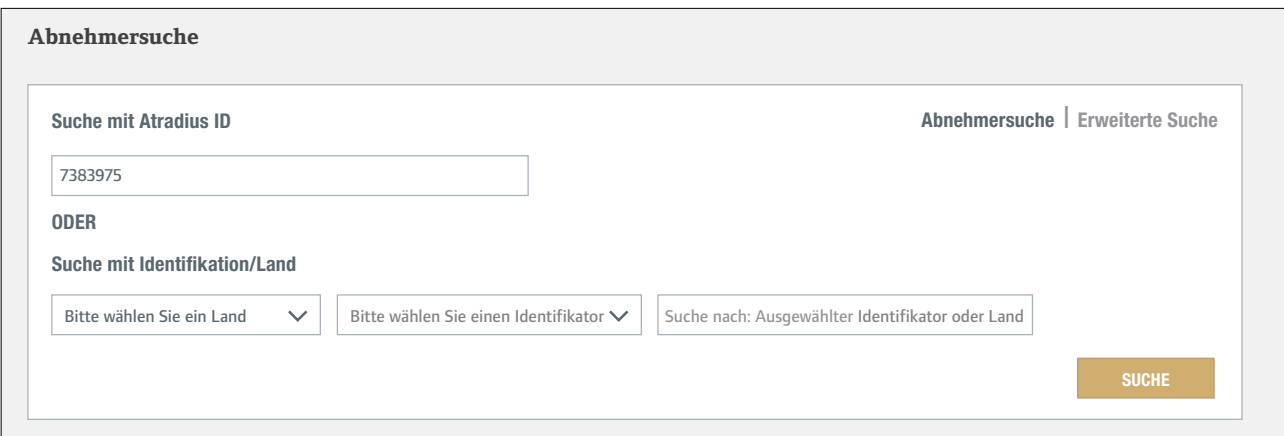

#### **Abnehmersuche I Erweiterte Suche**

In der Detailsuche unter "Erweiterte Suche" können Sie mehrere Suchkriterien angeben (z. B. Namen oder Adresse). Sie erhalten eine Liste der Abnehmer, die diese Suchkriterien am ehesten erfüllen. Um den Abnehmer auszuwählen, klicken Sie auf den in Gold angezeigten Namen. Sie kommen dann in die Übersicht für diesen Abnehmer.

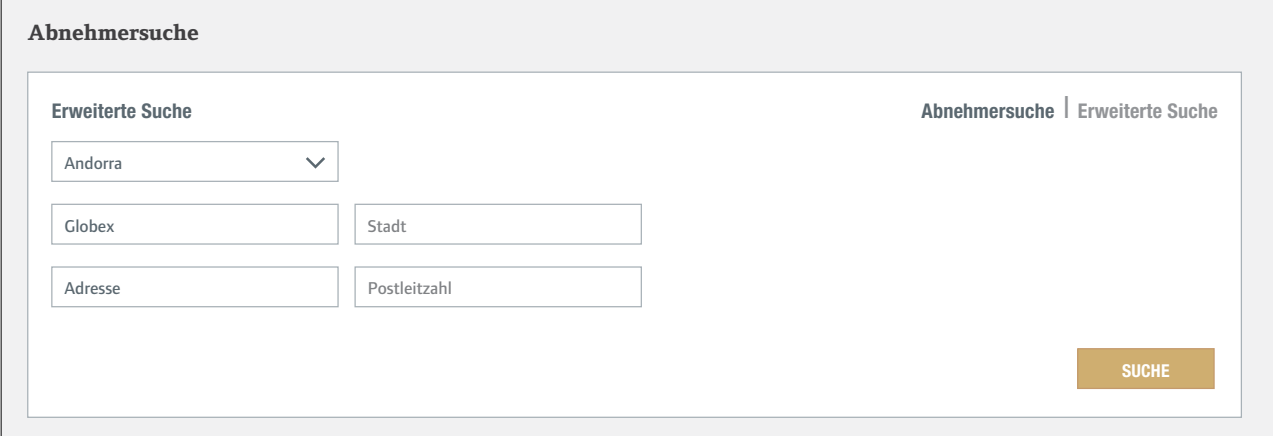

Wenn Atradius Atrium den Abnehmer nicht findet, können Sie unten im Bildschirm auf "Abnehmer anlegen" klicken.

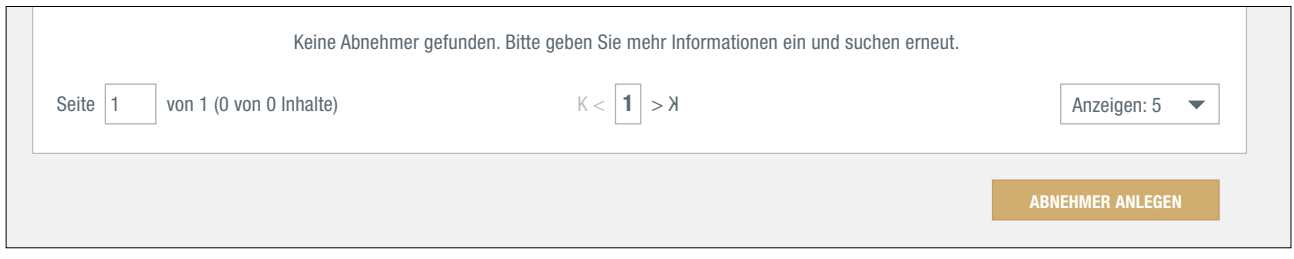

Pflichtfelder sind mit einem Sternchen markiert. Die blauen Informationssymbole enthalten Einzelheiten zu länderspezifischen Formaten. Nach der Eingabe aller wichtigen Daten können Sie auf "Abnehmer anlegen" klicken. Der Abnehmer wird nun angelegt und angezeigt.

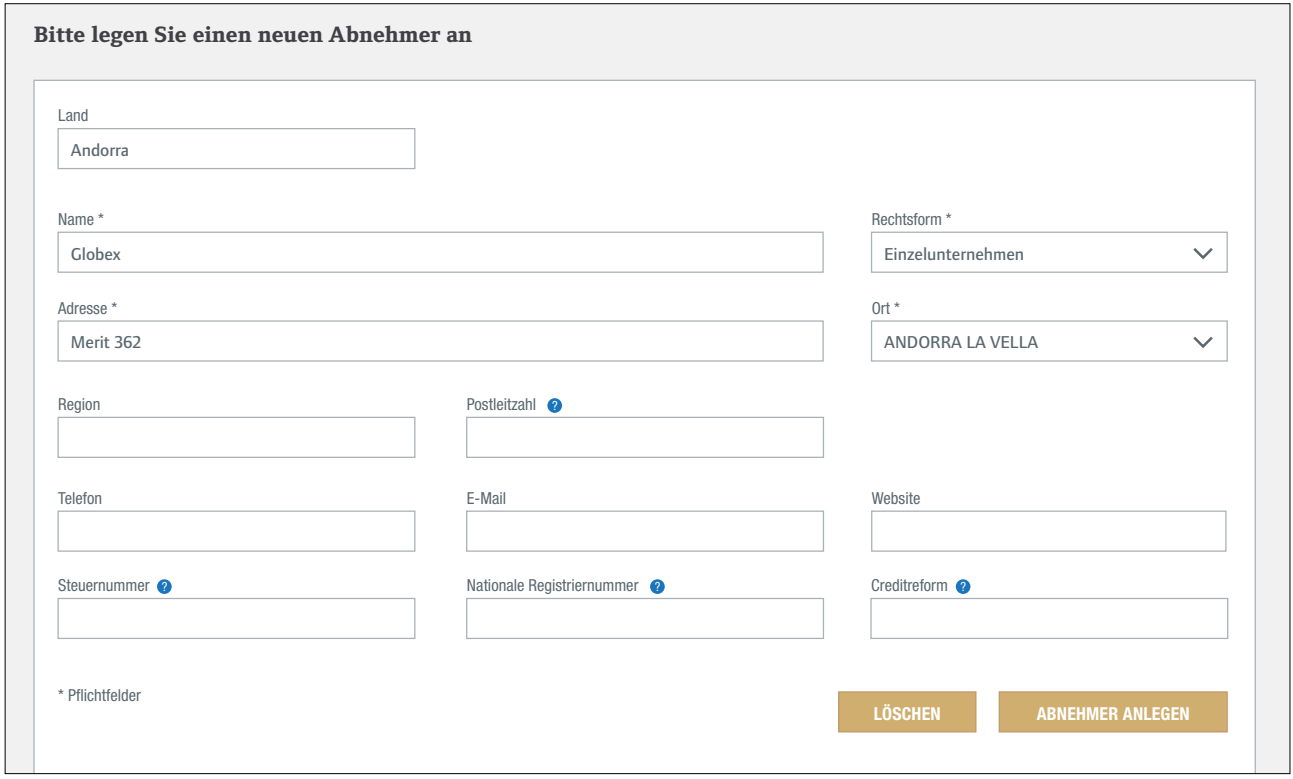

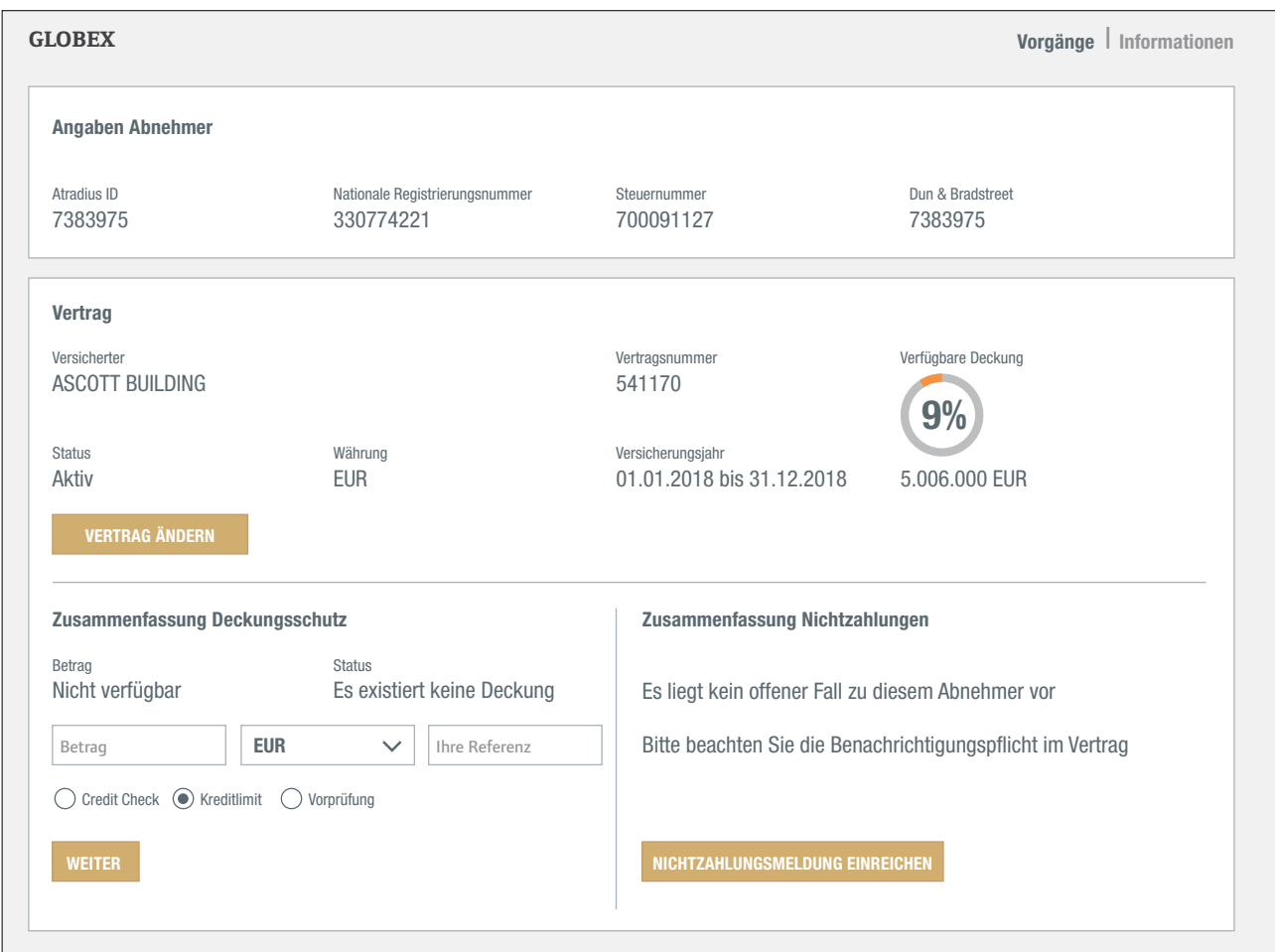

Nachdem Sie nun Ihren Abnehmer ausgewählt haben, können Sie Deckung beantragen oder eine Nichtzahlung melden.

# **Abnehmerübersicht**

Nachdem Atradius Atrium den Abnehmer gefunden hat, ändert sich die "Kreditmanagement"-Seite in eine Abnehmerübersicht mit den entsprechenden Details. Diese Übersicht hat zwei Ansichten: Vorgänge und Informationen.

# **Vorgänge | Informationen**

**Vorgänge** I **Informationen**

Über die Standardansicht "Vorgänge" können Sie leicht auf Ihre Kreditlimite und Nichtzahlungsfälle für den ausgewählten Abnehmer zugreifen. Die "Angaben Abnehmer" zeigen die wichtigsten Kennziffern des Abnehmers. So ist sichergestellt, dass Atradius Atrium den gesuchten Abnehmer gefunden hat.

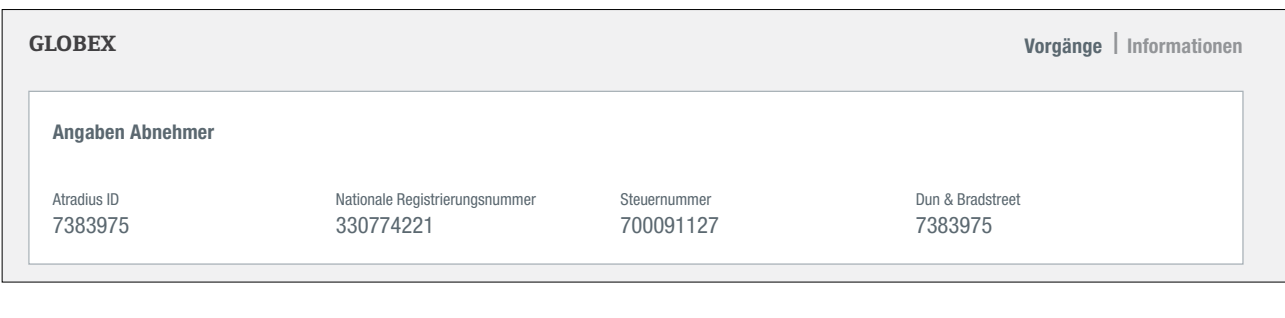

Unter "Vertrag" finden Sie den Abnehmer im Kontext des ausgewählten Vertrags. Wenn nur ein Vertrag besteht, wählt Atradius Atrium diesen automatisch aus und zeigt ihn an. Wenn Sie ein Kreditlimit beantragen oder eine Nichtzahlung melden möchten, wählen Sie hier einfach den entsprechenden Vertrag aus. **9%** eine Ni mocnten, infach de er eine Nichtzahlung melden möchten, wählen Sie hier einfach den entsprechenden Vertrag **Vorgänge** I **Informationen**

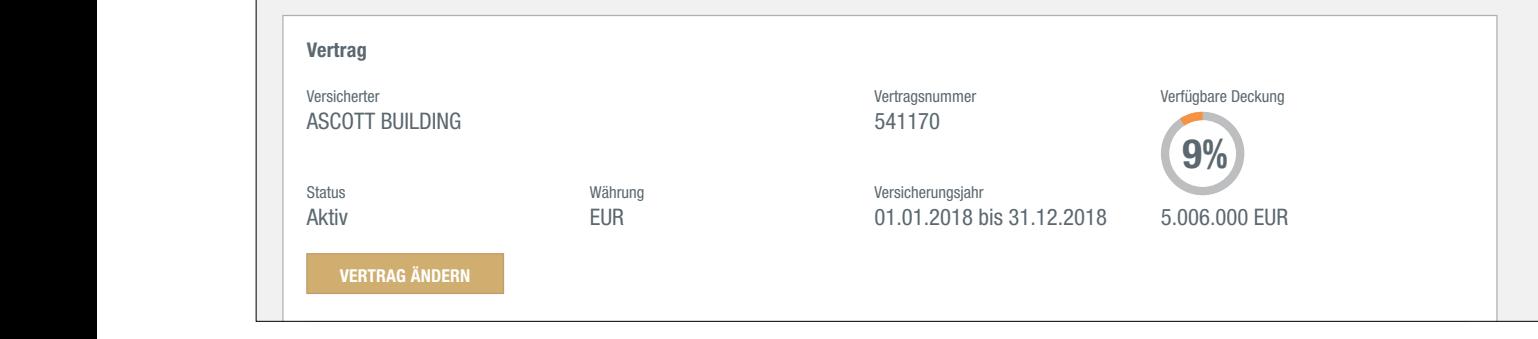

Die "Zusammenfassung Deckungsschutz" zeigt die aktuelle Deckung für Ihren Abnehmer an, inklusive Detaildaten für den zuvor ausgewählten Vertrag. **NICHTZAHLUNGSMELDUNG EINREICHEN** aktiv *Europa – Korona – Korona* – Korona – Korona – Korona – Korona – Korona – Korona – Korona – Korona – Korona – Korona – Korona – Korona – Korona – Korona – Korona – Korona – Korona – Korona – Korona – Korona – Korona

Wenn Sie über keine Deckung verfügen, können Sie diese hier beantragen. Nicht verfügbar Es existiert keine Deckung **VERTRAG ÄNDERN**

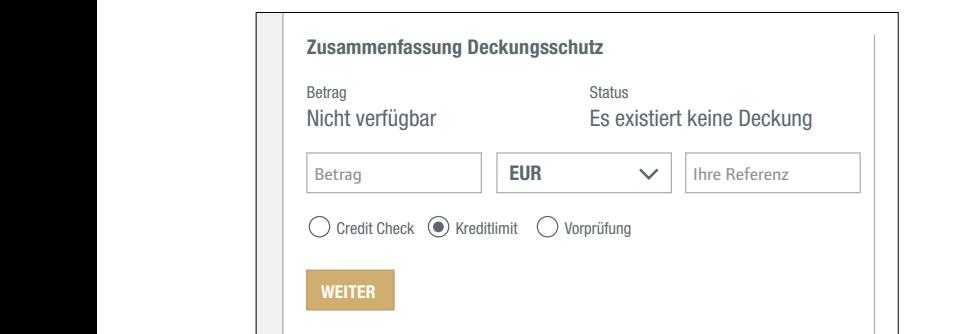

**OPTICE** 

Wenn bereits eine Deckung besteht, zeigt die Deckungsübersicht die für diesen Abnehmer bestehende Deckung an.

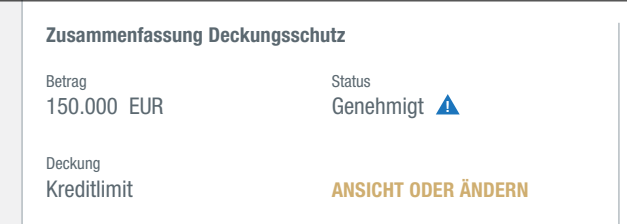

Unter ANSICHT ODER ÄNDERN finden Sie Antrag und Entscheidungsdetails für Ihr Kreditlimit. Wenn mit der Kreditlimitentscheidung Bedingungen verknüpft sind, erscheint ein blaues Dreieck. Den Text dieser Bedingungen finden Sie im Abschnitt "Zusätzliche Informationen und Bedingungen". Bei den "Deckungsdetails" können Sie außerdem zusätzliche Deckung beantragen, Deckung herabsetzen oder streichen.

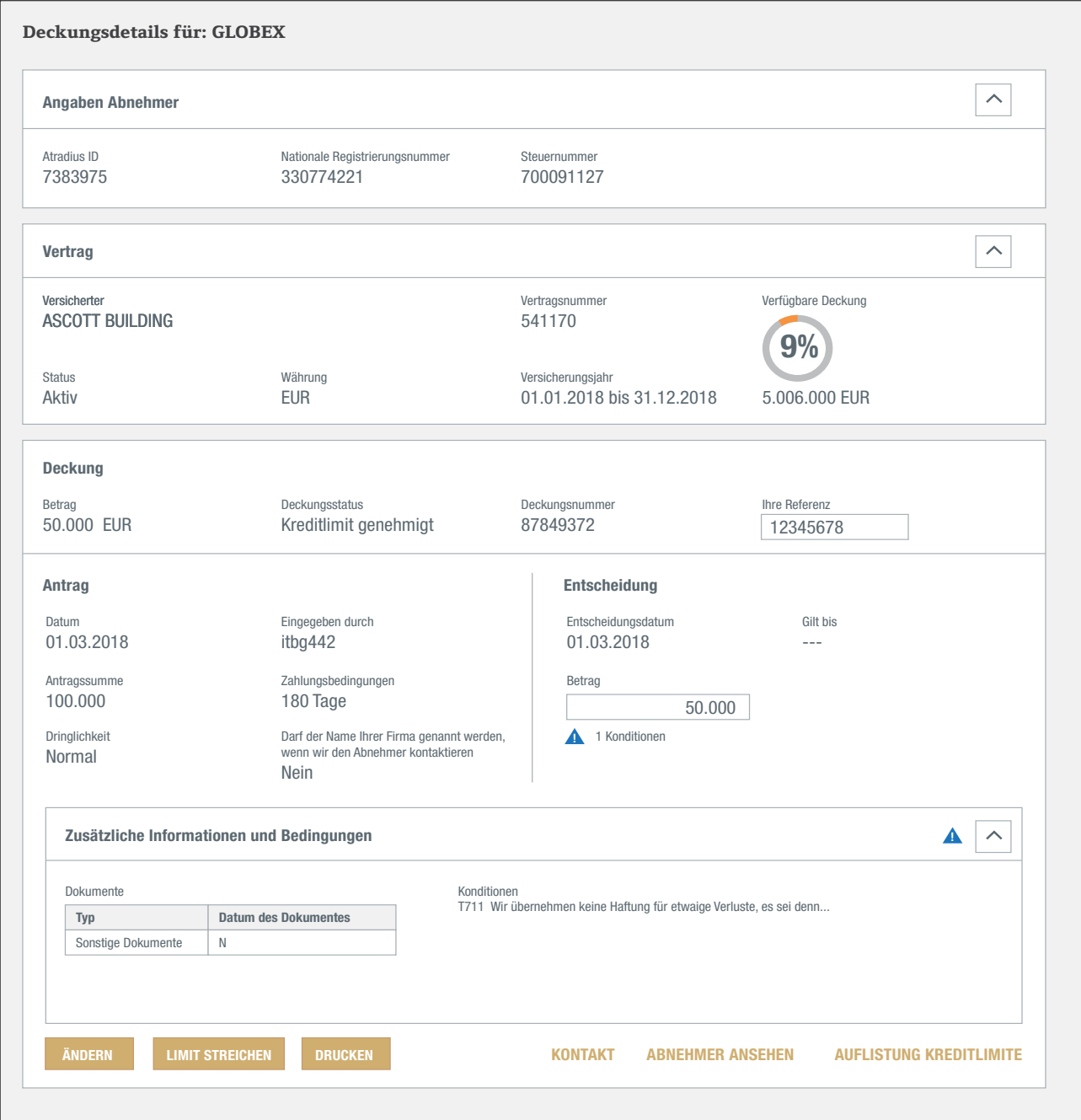

Bei verspäteter Zahlung durch den Abnehmer müssen Sie uns informieren und einen Anspruch geltend machen. Das tun Sie, indem Sie nach Auswahl des Abnehmers und Ihres Vertrags auf der Seite "Kreditmanagement auf "Eingabe Nichtzahlungsmeldung" klicken. iei verspateter Zahlung durch den Abne

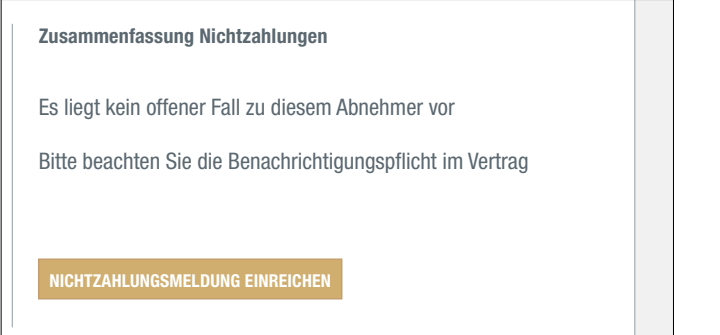

Wenn Sie für diesen Abnehmer bereits eine Nichtzahlung bei uns gemeldet haben, gibt Ihnen die "Zusammenfassung Nichtzahlungen" einen Überblick über Ihre Meldungen, die Zahlungen des Abnehmers und die zu diesem Zeitpunkt vom Abnehmer oder von Atradius nicht bezahlten Beträge. **9%** 01.01.2018 bis 31.12.2018 5.006.000 EUR

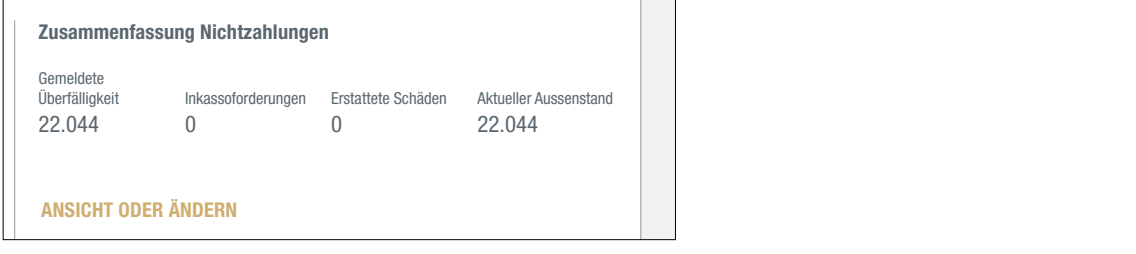

Wenn Sie auf mehrere Verträge Zugriff haben, sehen Sie im Abschnitt "Alle Verträge: Deckungs-und Nichtzahlungsübersicht" möglicherweise Zusatzinformationen. Dieser Abschnitt zeigt alle Verträge mit Deckung oder Nichtzahlungen des Abnehmers an.

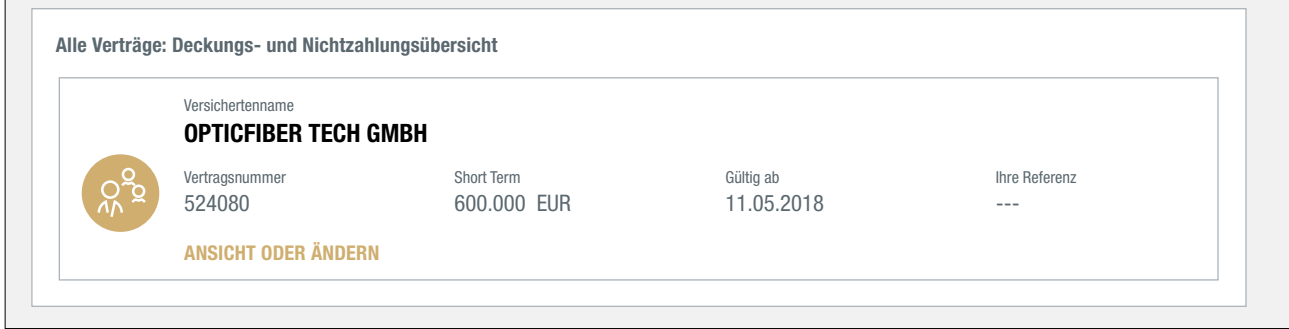

Vielleicht enthält Ihr Portfolio weitere Verträge mit Deckung für diesen Abnehmer. Mit einem Klick ANSICHT ODER ANDERN gelangen Sie zu den Detaildaten für dieses Kreditlimit.

# **Vorgänge** | **Informationen GLOBEX Vorgänge** | Informationen

Private limited liability company

Die Ansicht "Informationen" der Abnehmerübersicht enthält zusätzliche Angaben zum Abnehmer wie Branche, Adressdaten und alternative Namen. Wenn eine aktuelle Deckung für diesen Abnehmer besteht, können Sie auch das Buyer Rating und gegebenenfalls das Datum der neuesten Finanzinformationen sehen, die von Atradius zur Verfügung gestellt wurden.

Trading

23.10.1946

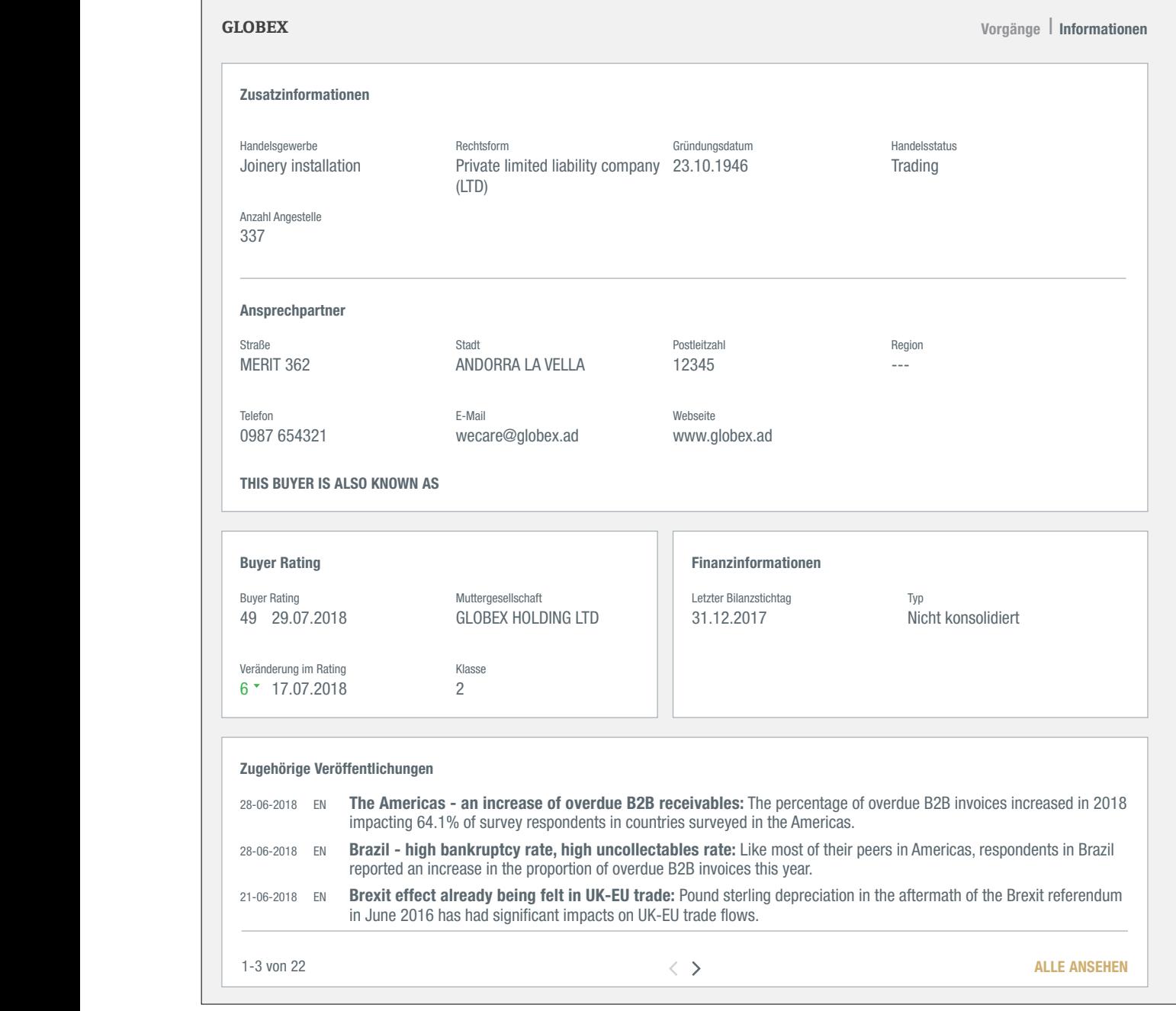

Der Bereich "Zugehörige Veröffentlichungen" erlaubt den Zugriff auf Veröffentlichungen über die Branche oder das Land des Abnehmers. Da sich Atradius Atrium um Ihren Abnehmer dreht, werden alle Maßnahmen und Informationen, die Ihren Abnehmer betreffen, in der Abnehmerübersicht auf der "Kreditmanagement"-Seite zusammengestellt.

# **Deckung**

In der Abnehmerübersicht können Sie direkt neue Deckung beantragen oder bestehende Limite pflegen.

#### Wie kann ich eine Deckung beantragen?

Nachdem Sie Abnehmer und Vertrag ausgewählt haben, können Sie unter "Zusammenfassung Deckungsschutz" der Abnehmerübersicht direkt neue Deckung beantragen. Die "Zusammenfassung Deckungsschutz" im Beispiel unten zeigt an, dass keine Deckung besteht.

Die Grafik zur "Verfügbaren Deckung" zeigt an, wie viel Kapazität für eine zusätzliche Deckung im Rahmen des ausgewählten Vertrags noch zur Verfügung steht. Atradius Atrium kann die verfügbare Deckung nur anzeigen, wenn für den jeweiligen Vertag ein maximaler Gesamtkreditbetrag gilt.

Die "Zusammenfassung Deckungsschutz" zeigt an, dass es noch keine Deckung für den ausgewählten Abnehmer gibt.

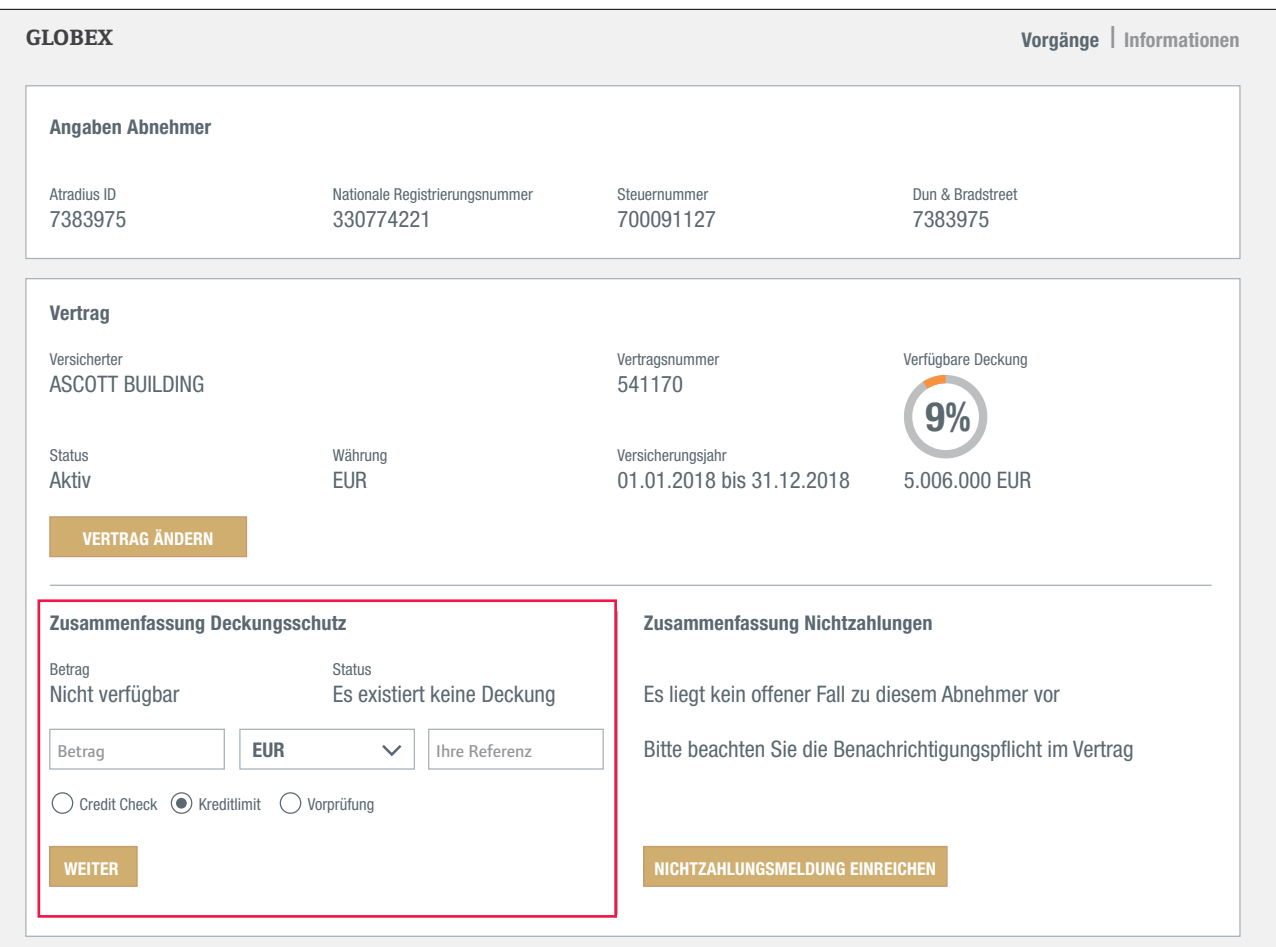

## Kreditlimite

Das ist der schnellste Weg für einen Kreditlimitantrag:

- Geben Sie den gewünschten Betrag ein (der volle Betrag muss in Tausendern eingegeben werden, also 150.000, wenn 150 Tausend benötigt werden).
- Markieren Sie als Auswahl die Deckungsart "Kreditlimit" und klicken Sie auf "Weiter".

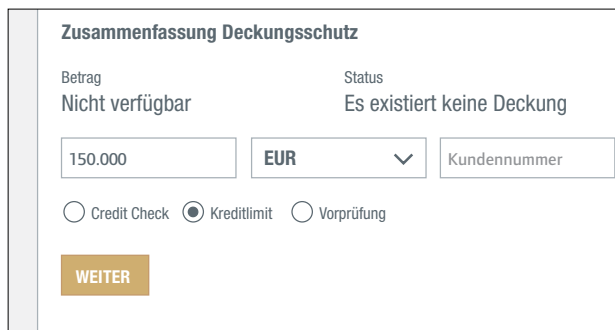

- Im Bildschirm "Antragsdetails" können Sie Ihre Eingabe überprüfen und auf "Beantragen" klicken.

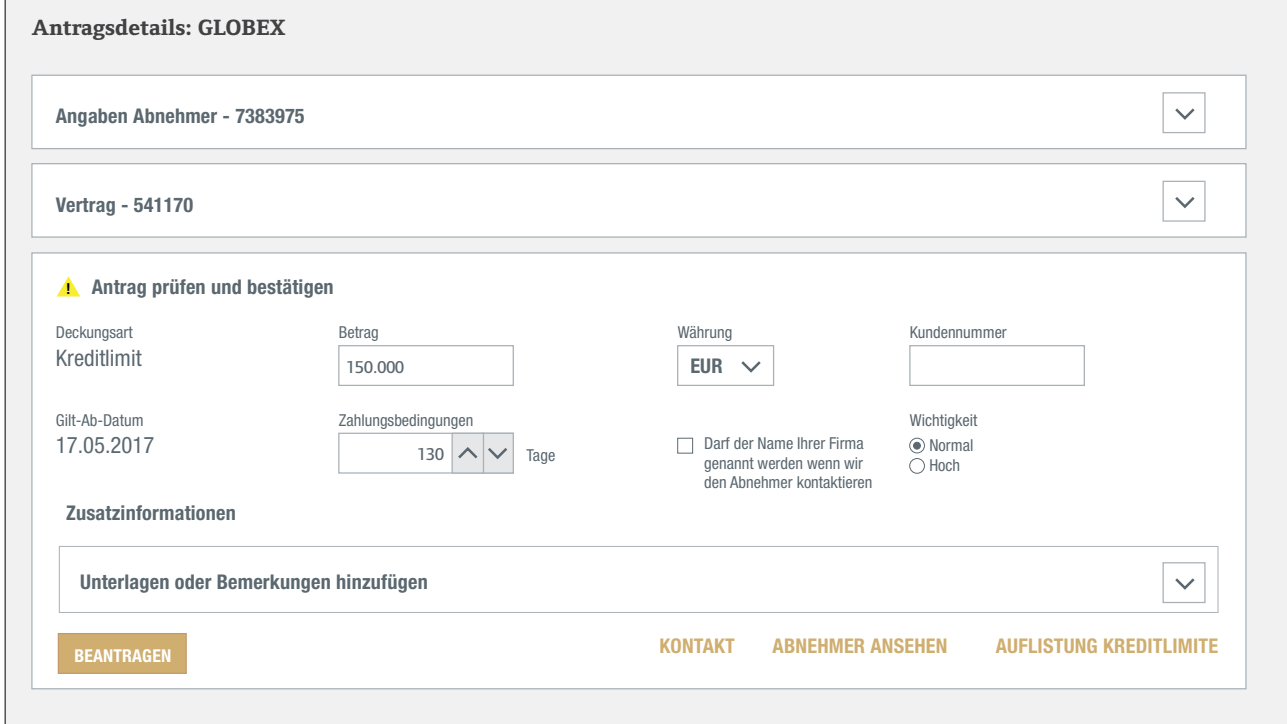

Nach einem Klick auf "Beantragen" wird der Antrag direkt bearbeitet. Atradius Atrium gibt Ihnen sofort eine Rückmeldung zu Ihrem Antrag.

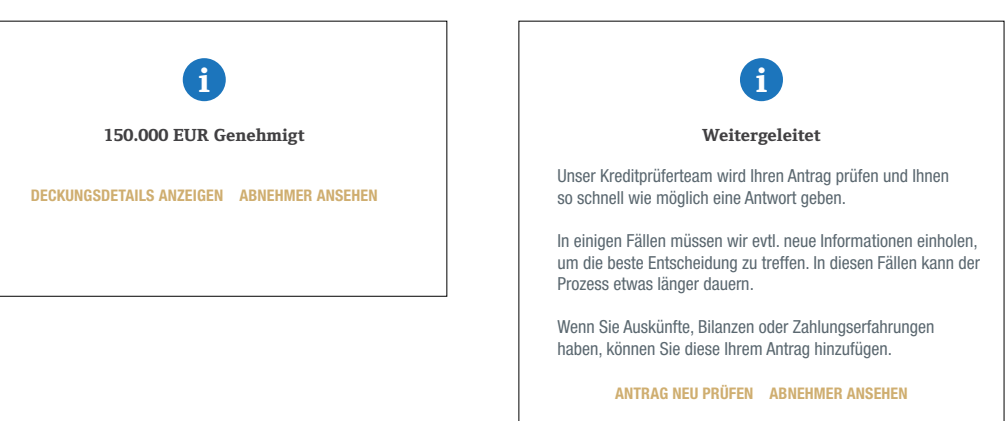

### Zusätzliche Informationen für den Antrag ändern oder hinzufügen

Unter "Antragsdetails" können Sie den Antrag überprüfen und bestätigen sowie folgende Informationen ändern:

- Betrag
- Währung
- Ihr Zeichen
- Zahlungsbedingungen
- Erlaubnis zur Verwendung Ihres Namens bei Kontaktaufnahme mit dem Abnehmer
- Priorität

Dokumente wie Finanzberichte und Mitteilungen können unter "Zusatzinformationen" hinzugefügt werden. Bitte denken Sie daran, dass keine sofortige Entscheidung gefällt wird, wenn Sie Unterlagen hinzufügen.

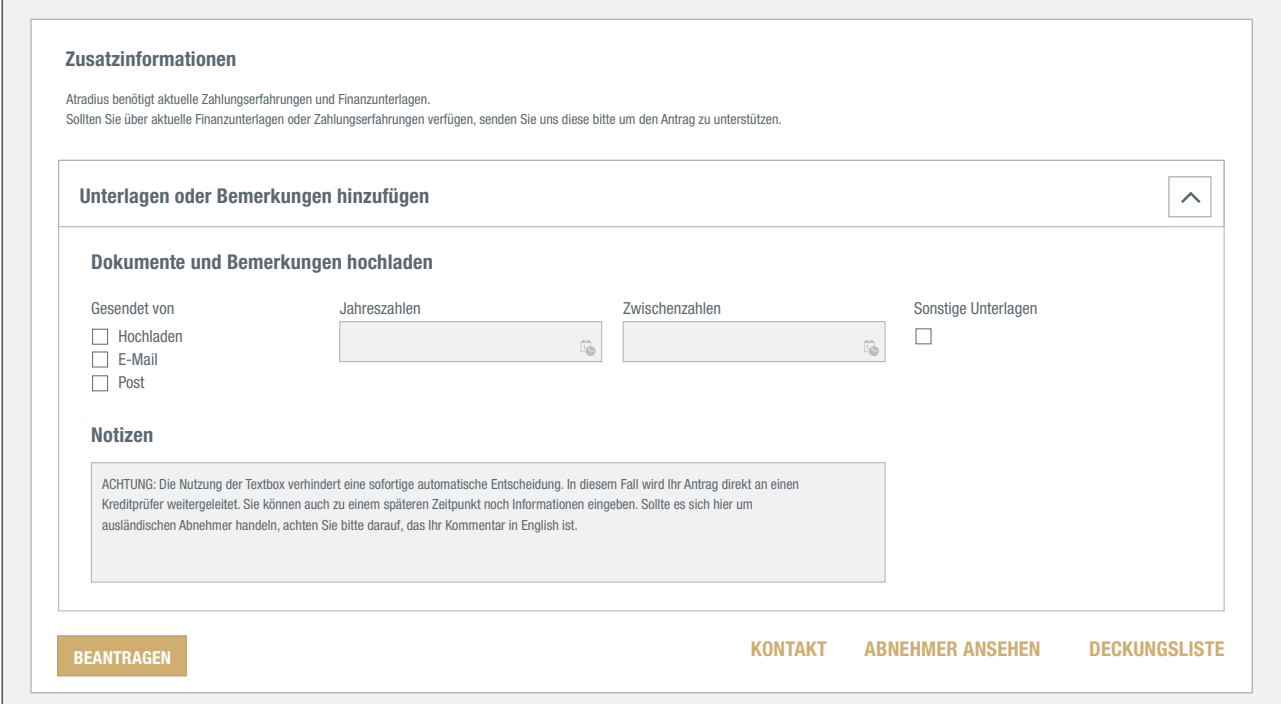

Am besten senden Sie Ihren Antrag durch Klicken auf "Beantragen" zuerst ab. Wenn keine direkte Entscheidung getroffen wird, klicken Sie auf "Antrag neu prüfen". Sie können danach unter "Antragsdetails" Unterlagen hinzufügen.

## Credit Checks

Wenn im Vertrag Credit Checks vorgesehen sind, können Sie auch in der "Zusammenfassung Deckungsschutz" eine Prüfung beantragen.

Das ist der schnellste Weg für einen Credit Check:

- Wählen Sie in der "Zusammenfassung Deckungsschutz" die Option "Credit Check" aus.
- Die "Zusammenfassung Deckungsschutz" zeigt nun den Betrag des "Credit Check" an.
- Klicken Sie dann auf "Weiter".

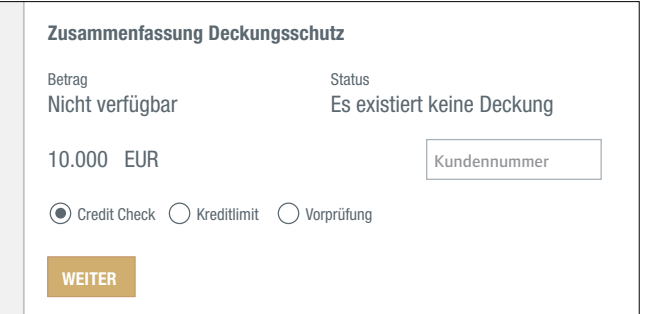

- Der Antrag wird sofort bearbeitet und das Ergebnis in einer Meldung angezeigt.

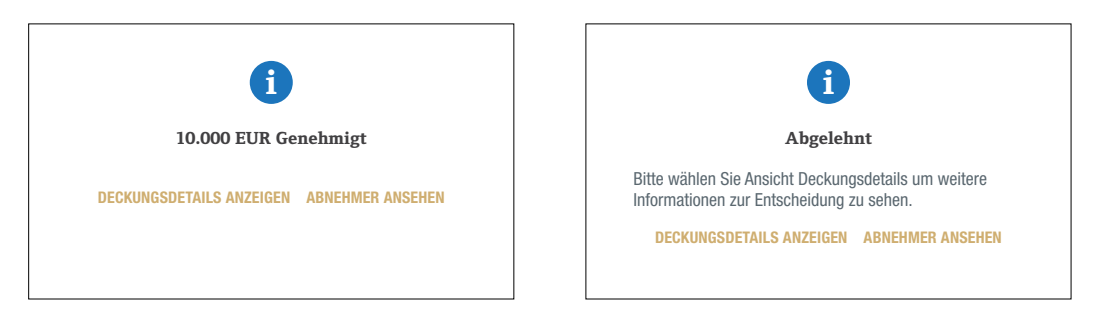

**!**

Bitte denken Sie daran:

- Bei einem Kreditlimitantrag muss der volle Betrag in Tausendern eingegeben werden, also 150.000, **!** wenn 150 Tausend benötigt werden.
- Wenn Sie Hinweise zum Antrag hinzufügen, erhalten Sie keine sofortige Entscheidung.

## Wie ändere oder storniere ich meine Deckung?

Im Bildschirm "Deckungsdetails" können Sie Ihre Deckung abändern.

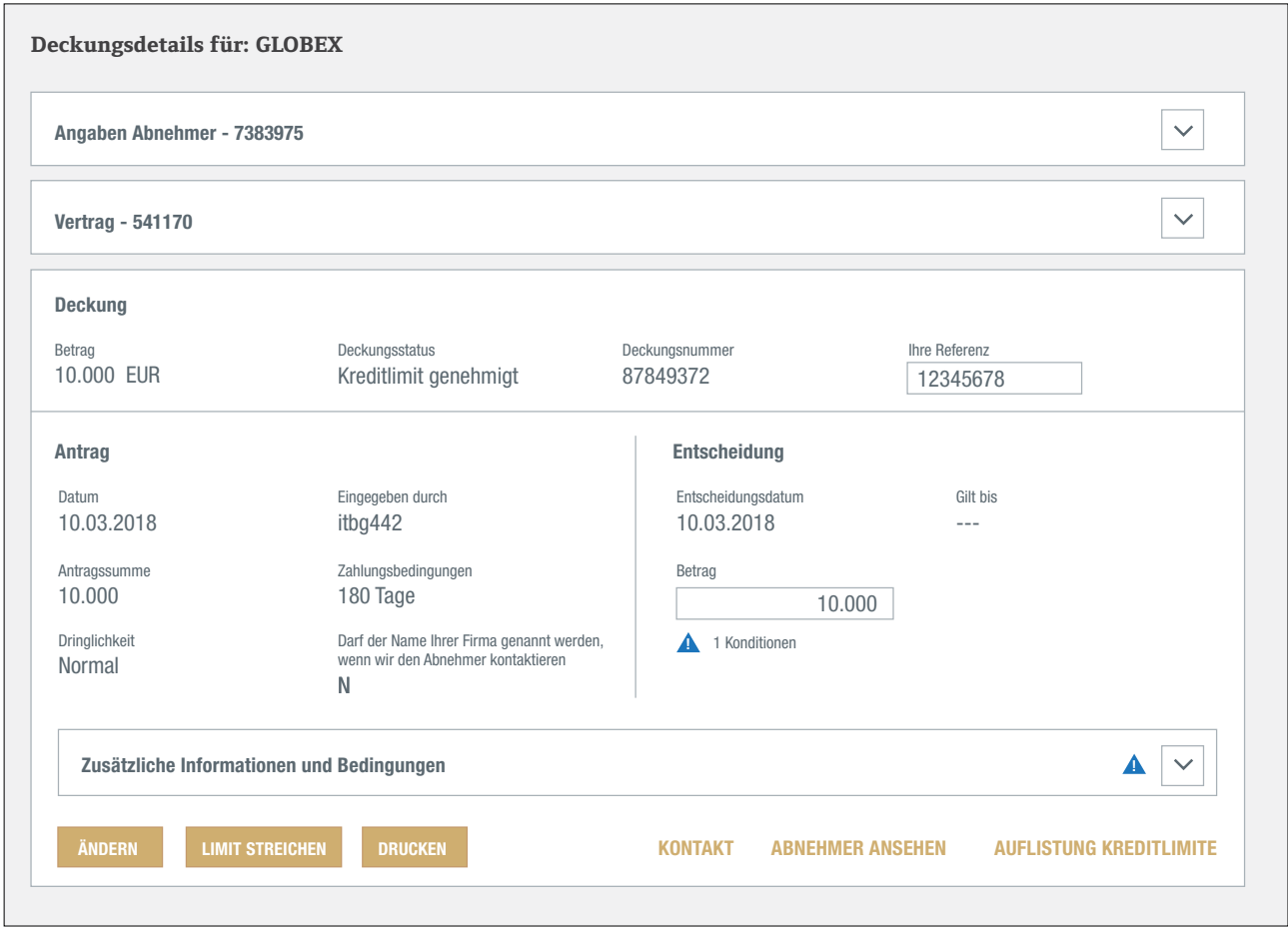

- Wenn Sie für diesen Abnehmer nicht länger Deckung benötigen, klicken Sie einfach auf "Limit streichen". Das Storno wird von Atradius bearbeitet.
- Wenn Sie die Kreditlimitentscheidung oder den Credit Check ausdrucken möchten, erhalten Sie durch Anklicken der Schaltfläche "Drucken" ein PDF-Dokument mit den Details Ihres Limits.
- Um den Deckungsbetrag zu erhöhen oder zu verringern, ändern Sie einfach den Betrag und klicken auf "Ändern". Ihre Anfrage wird von Atradius bearbeitet.
- Sie können auch Ihre Referenz aktualisieren und durch Klicken auf die Schaltfläche "Ändern" speichern.

## Einen Credit Check in ein Kreditlimit ändern

Wenn für einen bestimmten Abnehmer ein Credit Check vorliegt und der Handel bei diesem Abnehmer anzieht, ist der vorhandene Credit Check möglicherweise nicht mehr ausreichend. In diesem Fall können Sie den Betrag unter "Deckungsdetails" aktualisieren und auf "Ändern" klicken. Sie kommen dann auf den Bildschirm "Deckungsdetails". Dort können Sie Ihre Änderungen überprüfen und den Antrag einreichen.

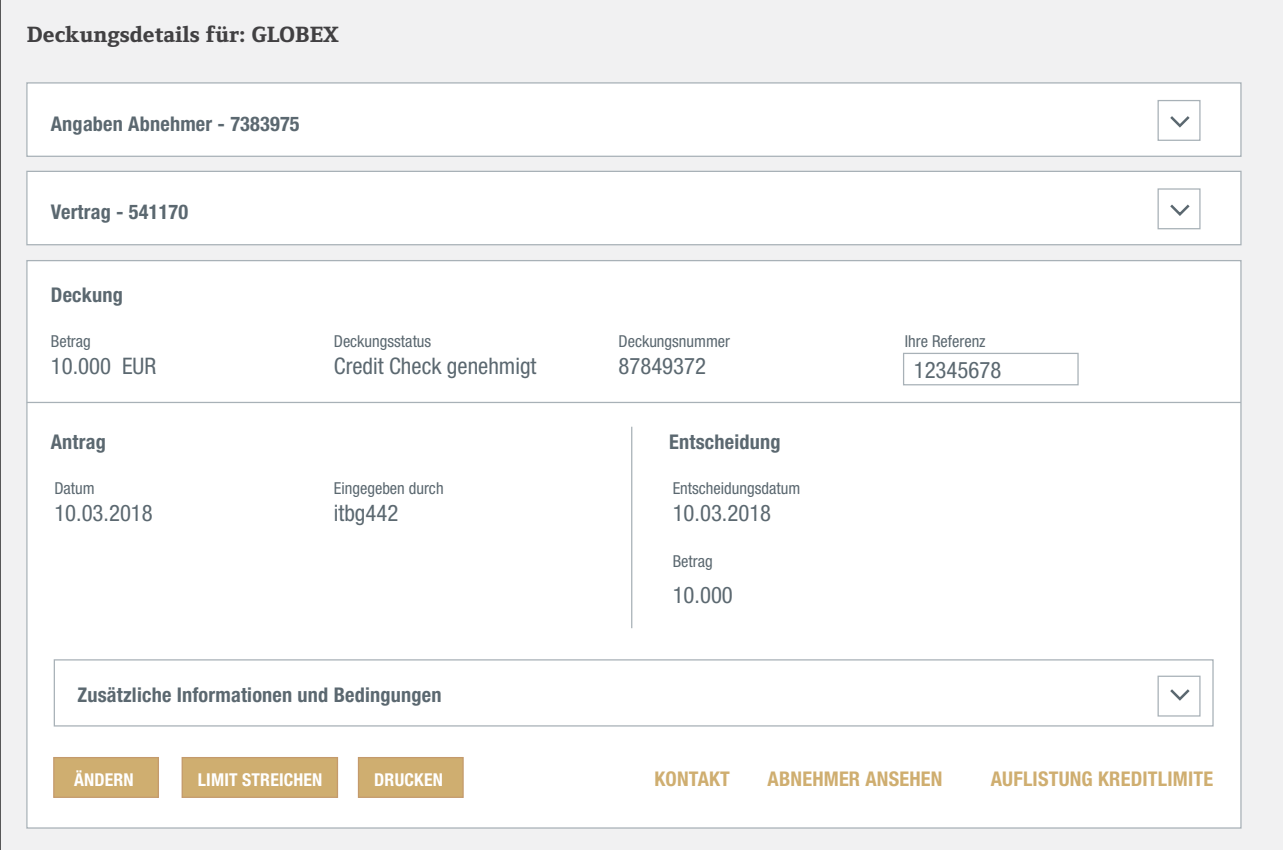

#### Eine Vorprüfung in ein Kreditlimit umwandeln

Wenn der Vertrag Vorprüfungen anbietet, können Sie eine Vorprüfung in eine Kreditlimitentscheidung umwandeln. Klicken Sie dazu in den "Deckungsdetails" auf "Limit umwandeln". Ihr Antrag wird über Nacht bearbeitet.

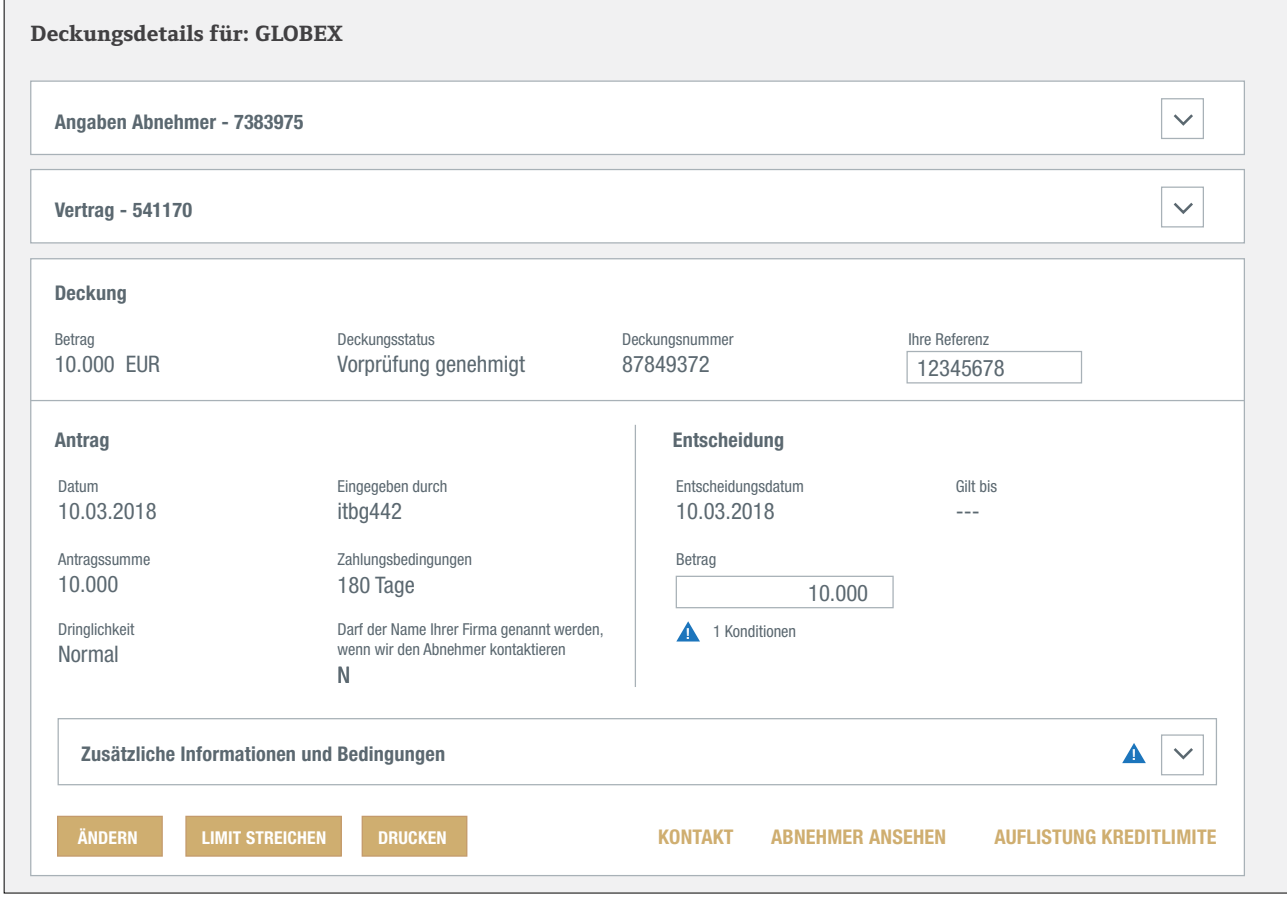

## Wo kann ich meine Deckung anzeigen?

Nach Auswahl eines Abnehmers und Vertrags zeigt die "Zusammenfassung Deckungsschutz" in der Abnehmerübersicht eine Zusammenfassung Ihrer Deckung an.

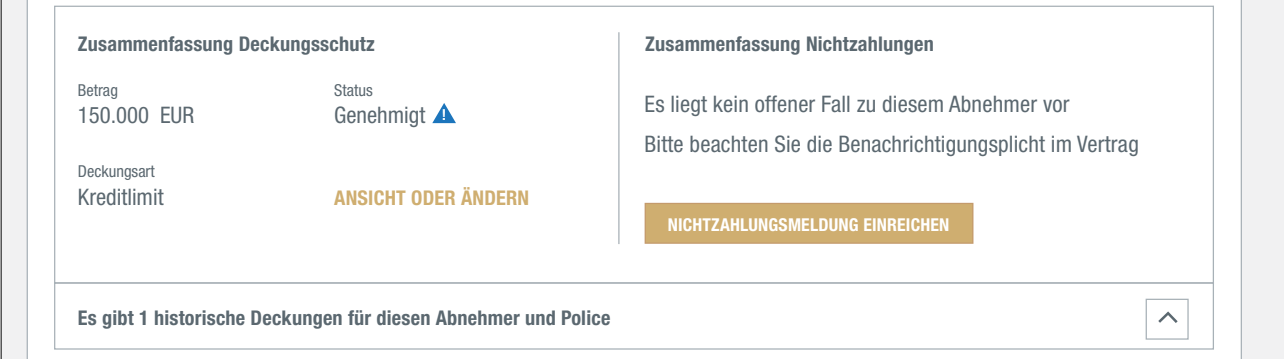

Sie listet Betrag, Status und die Art der Entscheidung auf. In diesem Beispiel liegt ein genehmigtes Kreditlimit von 150.000 Euro vor. Das blaue Dreieck signalisiert, dass mit diesem Limit Bedingungen verknüpft sind. Die Bedingungen selbst sind unter "Deckungsdetails" zu finden. Die Erweiterung des Panels für Historisierte Deckung zeigt Ihre bisherigen Kreditlimite für den ausgewählten Abnehmer und die Police. Sie können die Historie Ihrer Deckung für die letzten zwei Jahre zu dem ausgewählten Abnehmer und der Police einsehen.

Unterhalb der "Zusammenfassung Deckungsschutz" finden Sie eine Liste anderer Verträge aus Ihrem Portfolio mit Deckung für denselben Abnehmer.

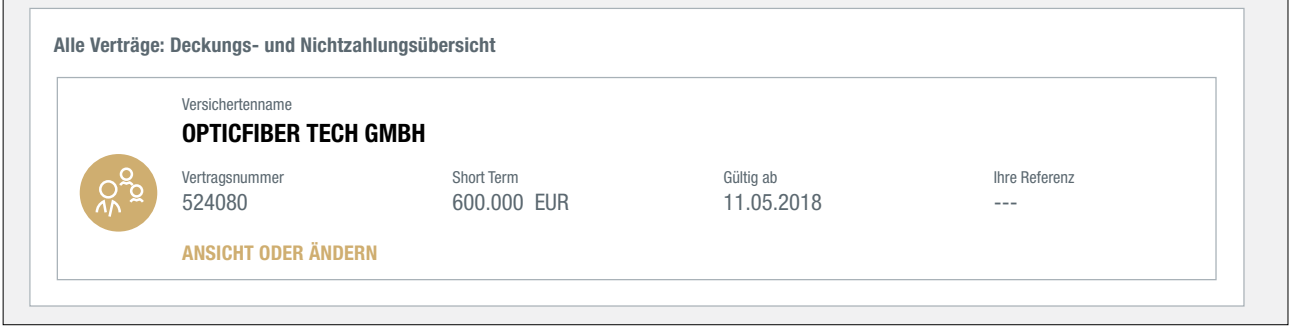

Der Link "Ansicht oder Ändern" bringt Sie zum Bildschirm "Deckungsdetails". Hier finden Sie alle Detaildaten des ausgewählten Kreditlimits. Das blaue Dreieck zeigt an, dass mit Ihrer Deckung Bedingungen verknüpft sind. Sie können diese Bedingungen anzeigen, indem Sie den Abschnitt "Zusätzliche Informationen und Bedingungen" öffnen. Im Bildschirm "Deckungsdetails" können Sie Ihre Deckung auch abändern.

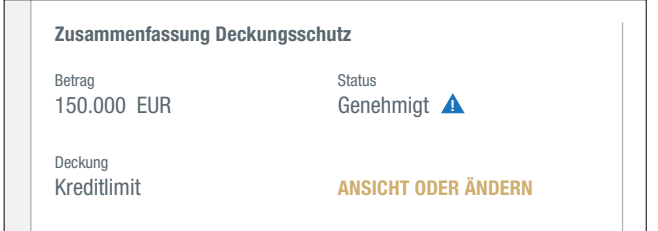

# Wo finde ich eine Liste meiner Deckung?

In Atradius Atrium ist eine "Liste der versicherten Abnehmer" und der zugehörigen Deckungen hinterlegt. Sie können einen, beziehungsweise mehrere Verträge, Vertragsgruppen oder eine Währung auswählen sowie die Liste mithilfe von Filtern anpassen.

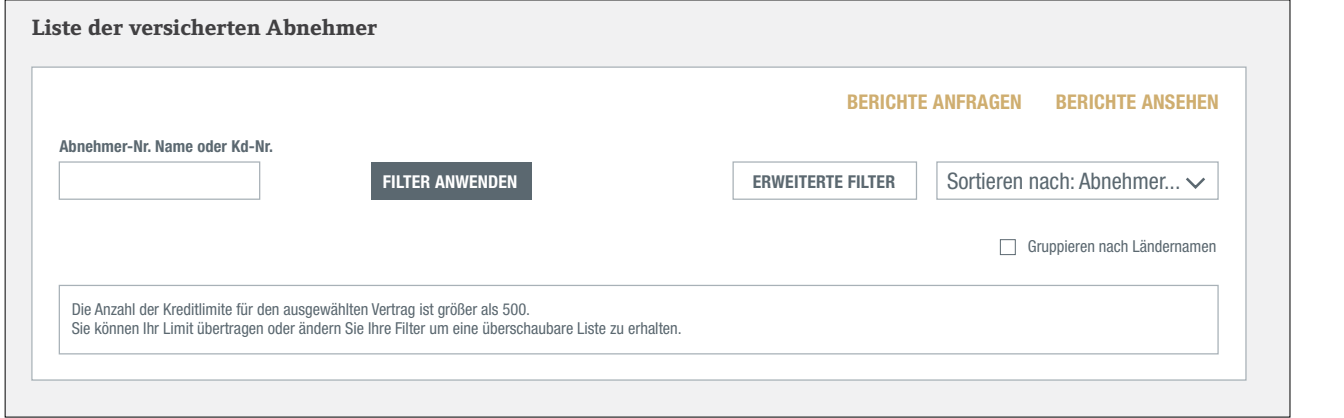

Die "Auswahl" zeigt bis zu 500 Kreditlimite an. Mithilfe von Auswahloptionen oder der Filter können Sie die Zahl der Limite beschränken. Unter "Erweiterte Filter" können Sie eine Deckungsart, Beträge, Datumsangaben und Länder auswählen.

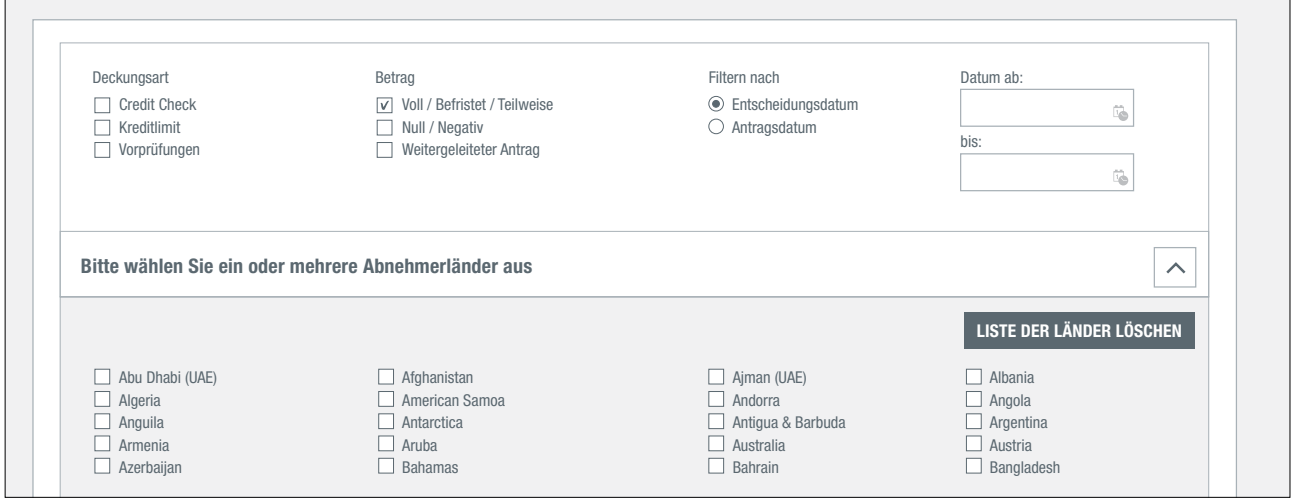

Die "Auswahl" zeigt die ausgewählte Deckung mit jeweils einem Uberblick der einzelnen Limite. Mit "Ansicht oder Ändern" kommen Sie zurück zur Seite "Deckungsdetails" für dieses Limit.

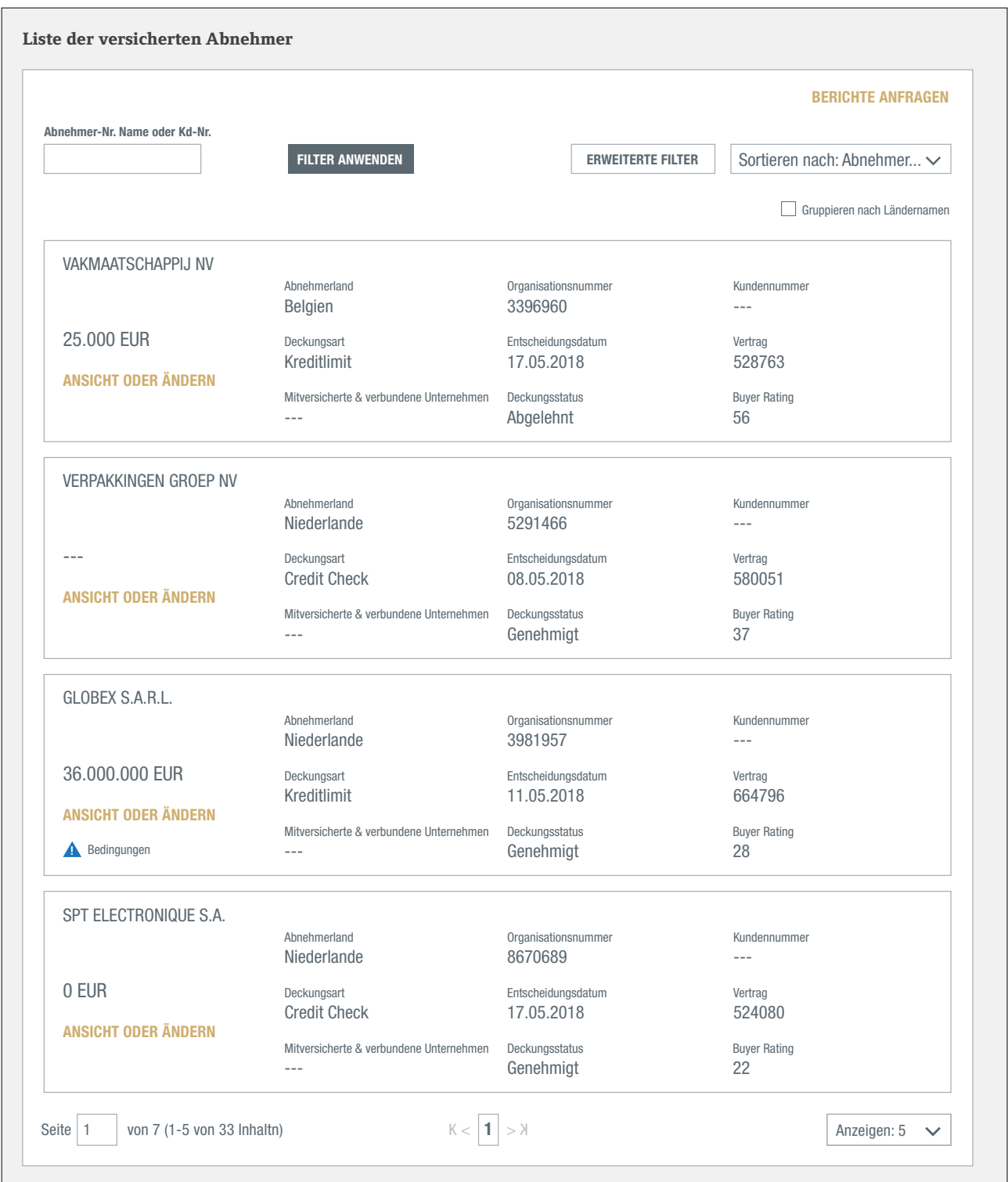

# **Nichtzahlungen**

Nichtzahlungsfälle können auch direkt in der Abnehmerübersicht gemeldet oder überprüft werden.

## Wie kann ich einen Nichtzahlungsfall melden?

Nachdem Sie Abnehmer und Vertrag ausgewählt haben, können Sie im Bereich "Zusammenfassung Nichtzahlungen" in der Abnehmerübersicht die Nichtzahlung melden. Dieser Übersicht über Nichtzahlungsfälle können Sie entnehmen, dass für diesen Abnehmer im Rahmen des betreffenden Vertrags kein offener Fall vorliegt.

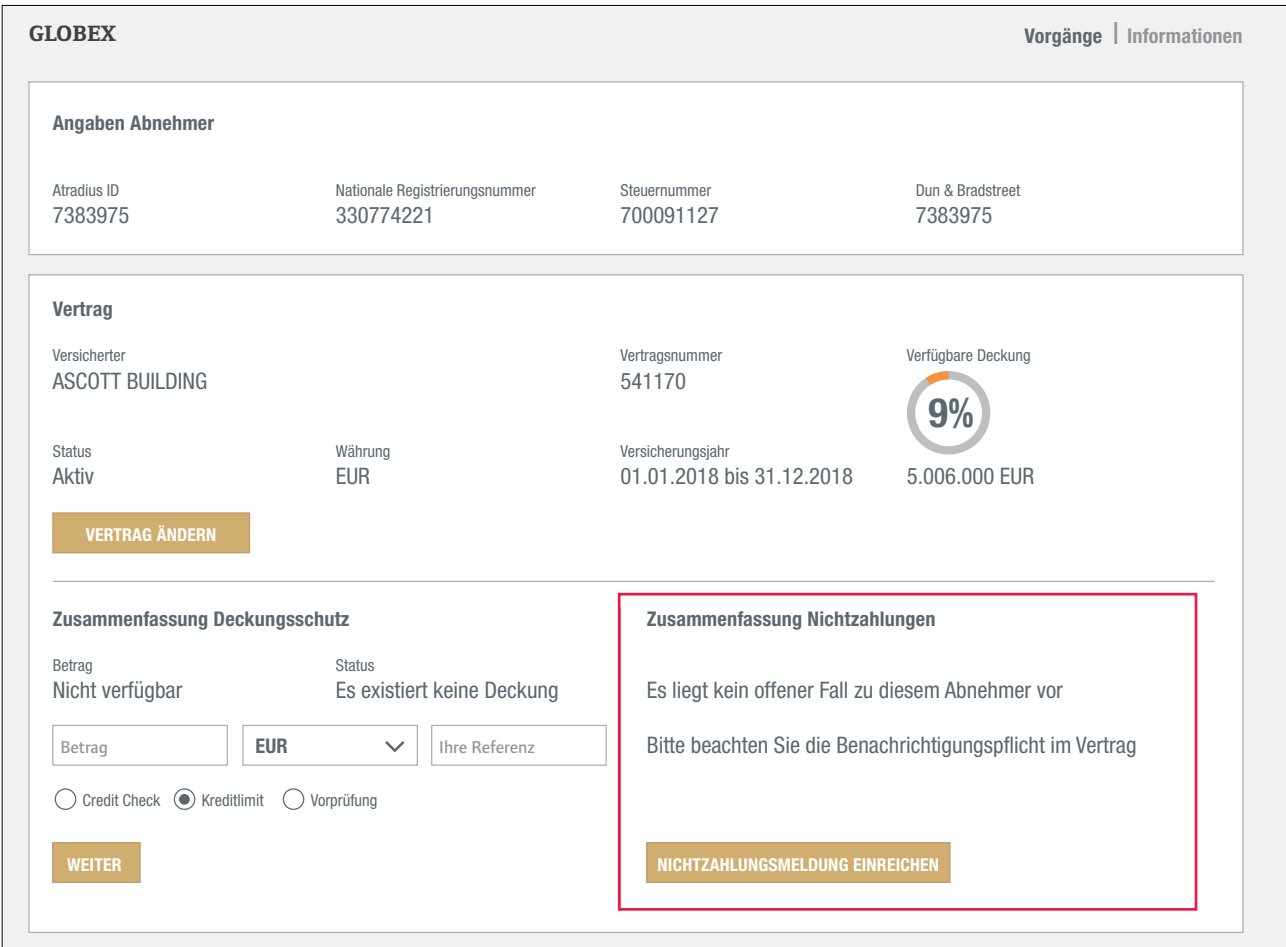

Atradius Atrium prüft die Vertragsbedingungen auf die Voraussetzungen, die für die Meldung einer Nichtzahlung erfüllt sein müssen. Gegebenenfalls wird eine Zeitspanne mit Fälligkeitsterminen von Rechnungen angezeigt. So können Sie<br>. die unbezahlten Rechnungen dieses Abnehmers ermitteln, die Sie nun an Atradius melden müssen. Bitte beachten Sie die Bedingungen Ihres Vertrags oder der Kreditlimitentscheidung, damit sichergestellt ist, dass Sie Ihren Vertrag einhalten.

wenn es einen Mindestwert für die ausstehenden Beträge gibt, die Sie melden möchten, zeigt Atradius Atrium diesen Wert ebenfalls an. So können Sie besser feststellen, ob Sie die Nichtzahlung dieses Abnehmers melden müssen.

Ein Klick auf die Schaltfläche "Nichtzahlungsmeldung einreichen" zeigt Ihnen die Angaben, die Sie zur Meldung benötigen, an.

#### Meldung eines Nichtzahlungsfalls

Die Angaben zum ausgewählten Abnehmer und Vertrag werden oben angezeigt. Sie können beides aufklappen, um die wichtigsten Informationen zu sehen und zu überprüfen, ob Sie den richtigen Abnehmer und Vertrag ausgewählt haben.

Im Bereich "Schulden Details" können Sie uns die Einzelheiten Ihres Nichtzahlungsfalles mitteilen. Hier sind verschiedene Fragen aufgeführt, die Sie durch Ankreuzen von Feldern beantworten können. Die Felder wurden auf der Basis Ihres Vertrags vorausgewählt. Ein Häkchen bedeutet "ja", kein Häkchen bedeutet "nein".

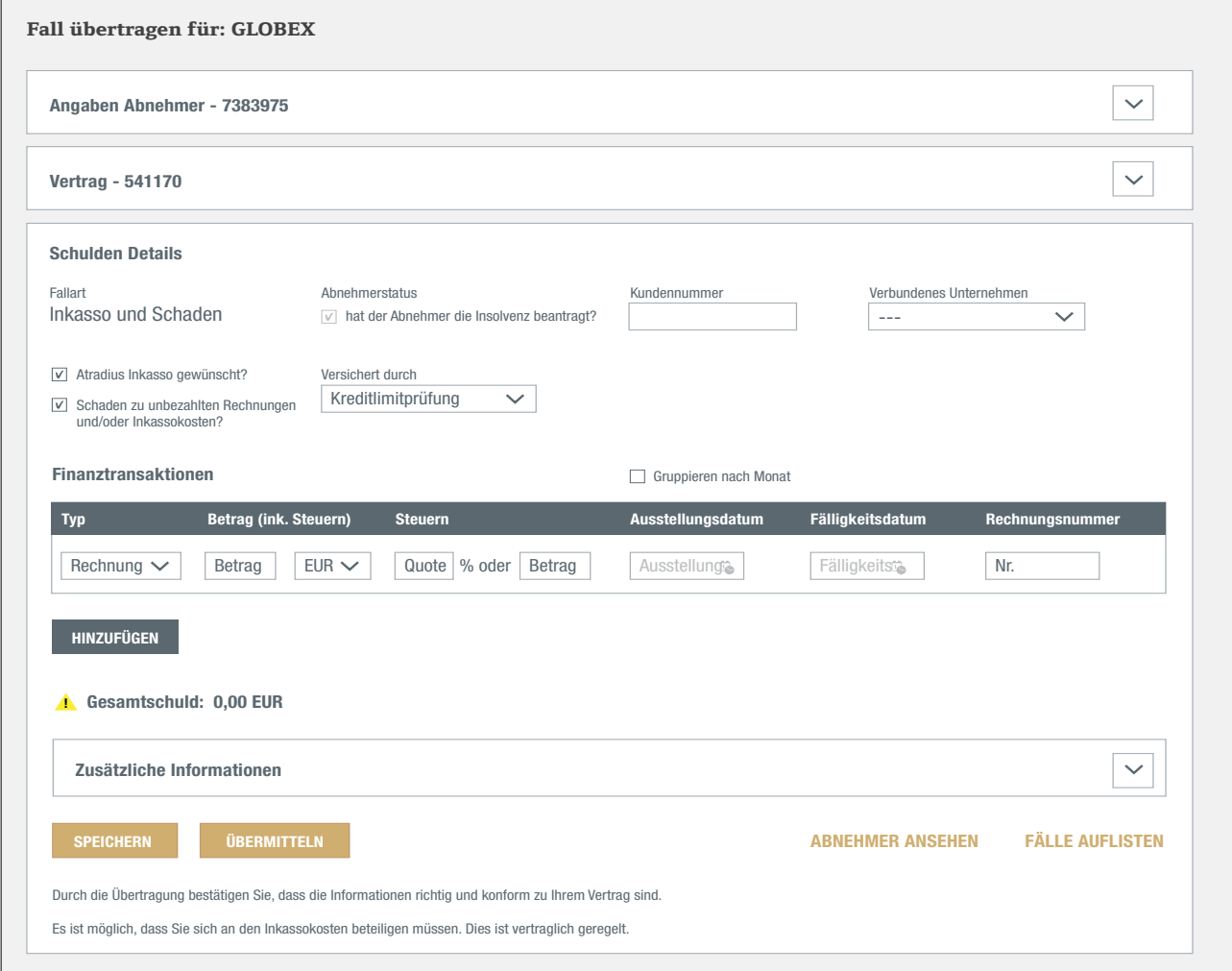

Um die Fallart zu bestimmen (Inkasso, Nichtzahlung, Schaden oder eine Kombination), müssen folgende Optionen geprüft werden:

- Wenn Sie möchten, dass Atradius Collections den ausstehenden Betrag eintreibt, achten Sie darauf, dass die Option "Atradius Inkasso gewünscht?" ausgewählt ist.
- Wenn Sie kein Inkasso durch Atradius Collections wünschen, teilen Sie uns bitte den Namen Ihres Inkassounternehmens mit.
- Wenn Sie einen Schaden melden möchten, achten Sie darauf, dass das Feld "Schaden zu unbezahlten Rechnungen" ebenfalls ausgewählt wurde.
- Ist der Abnehmer insolvent, setzen Sie ein Häkchen bei "Hat der Abnehmer die Insolvenz beantragt?" unter Abnehmerstatus.
- Geben Sie an, welche Art der Deckung für diesen Fall gilt, indem Sie die entsprechende Option im Dropdown-Menü unter Versichert durch auswählen:
	- Wenn Sie über ein Kreditlimit oder einen Credit Check verfügen, wählen Sie "Kreditlimitprüfung".
	- Wenn Sie über eine Pauschaldeckung verfügen, wählen Sie die entsprechende Option im Dropdown-Menü aus.
- Sie können Ihre eigene Referenz für diesen Fall unter Kundennummer eingeben.

#### Erfassung von Finanztransaktionen

Jede Rechnung, Gutschrift oder Zahlung eines Abnehmers kann als Finanztransaktion erfasst werden. Die dazu erforderlichen Angaben unterscheiden sich je nach Typ.

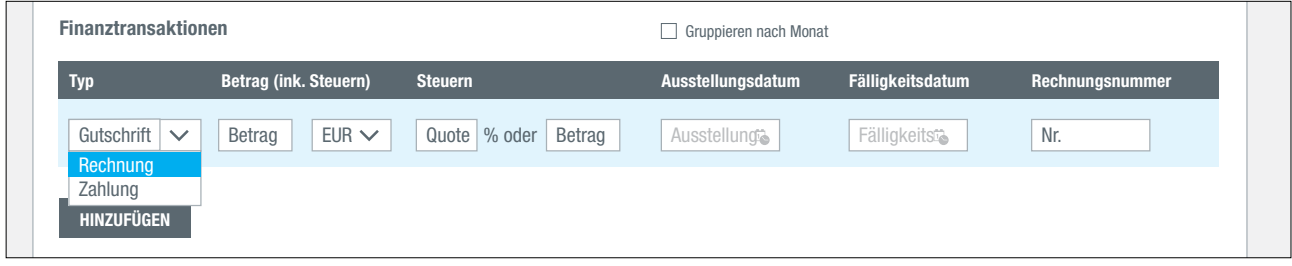

Zur Erfassung einer Finanztransaktion gehen Sie wie folgt vor:

- Wählen Sie den Typ im Dropdown-Menü aus: Rechnung, Gutschrift oder vom Abnehmer geleistete Zahlung.
- Geben Sie den Betrag in vollen Tausend ein (z.B. 15.000) und wählen Sie die Währung aus.
- Geben Sie den entsprechenden Steuersatz oder -betrag ein, wenn dies gemäß Ihren Vertragsbedingungen erforderlich ist.
- Wählen Sie das Ausstellungsdatum der Rechnung, Gutschrift oder Zahlung aus oder geben Sie es ein.
- Bei Rechnungen muss auch das Fälligkeitsdatum erfasst werden.
- Geben Sie immer eine Rechnungsnummer ein.

Wenn Sie mehrere Finanztransaktionen erfassen möchten, klicken Sie auf die Schaltfläche "Hinzufügen", um die nächste Transaktion einzugeben.

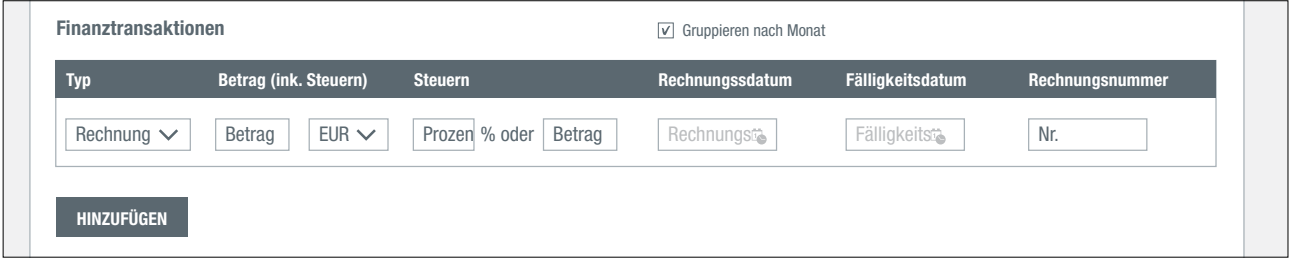

Wenn Sie eine große Anzahl von Rechnungen eintragen möchten, können diese auch nach Monaten zusammengefasst werden.

- Aktivieren Sie dazu das Feld "Gruppieren nach Monat".

Gehen Sie für jeden Monat wie folgt vor:

- Wählen Sie den Typ "Rechnung"
- Geben Sie den Betrag in vollen Tausend ein (z.B. 15.000) und wählen Sie die Währung aus.
- Geben Sie den entsprechenden Steuersatz oder -betrag ein, wenn dies gemäß Ihren Vertragsbedingungen erforderlich ist.
- Für eine Gruppe von Rechnungen geben Sie das Ausstellungsdatum der ältesten Rechnung als erstes Ausstellungsdatum ein.
- Für eine Gruppe von Rechnungen geben Sie das Ausstellungsdatum der neuesten Rechnung als letztes Ausstellungsdatum ein.
- Für eine Gruppe von Rechnungen geben Sie den frühesten Fälligkeitstermin als Fälligkeitstermin ein.
- Geben Sie immer die Rechnungsnummer der ältesten Rechnung ein.

Wenn Sie mehrere Monate erfassen möchten, klicken Sie auf die Schaltfläche "Hinzufügen", um die Transaktionen für den nächsten Monat einzugeben. Nach der Erfassung der Rechnungen nach Monat können Sie auch Gutschriften oder Zahlungen eintragen.

## Zusätzliche Informationen

Nun haben Sie die wichtigsten Angaben zu Ihrem Nichtzahlungsfall gemacht. In manchen Fällen möchten Sie vielleicht zusätzliche Informationen zur Nichtzahlung mitteilen, beispielsweise wenn der Abnehmer Widerspruch gegen die Forderung erhebt oder Sie mit dem Abnehmer einen Eigentumsvorbehalt vereinbart haben.

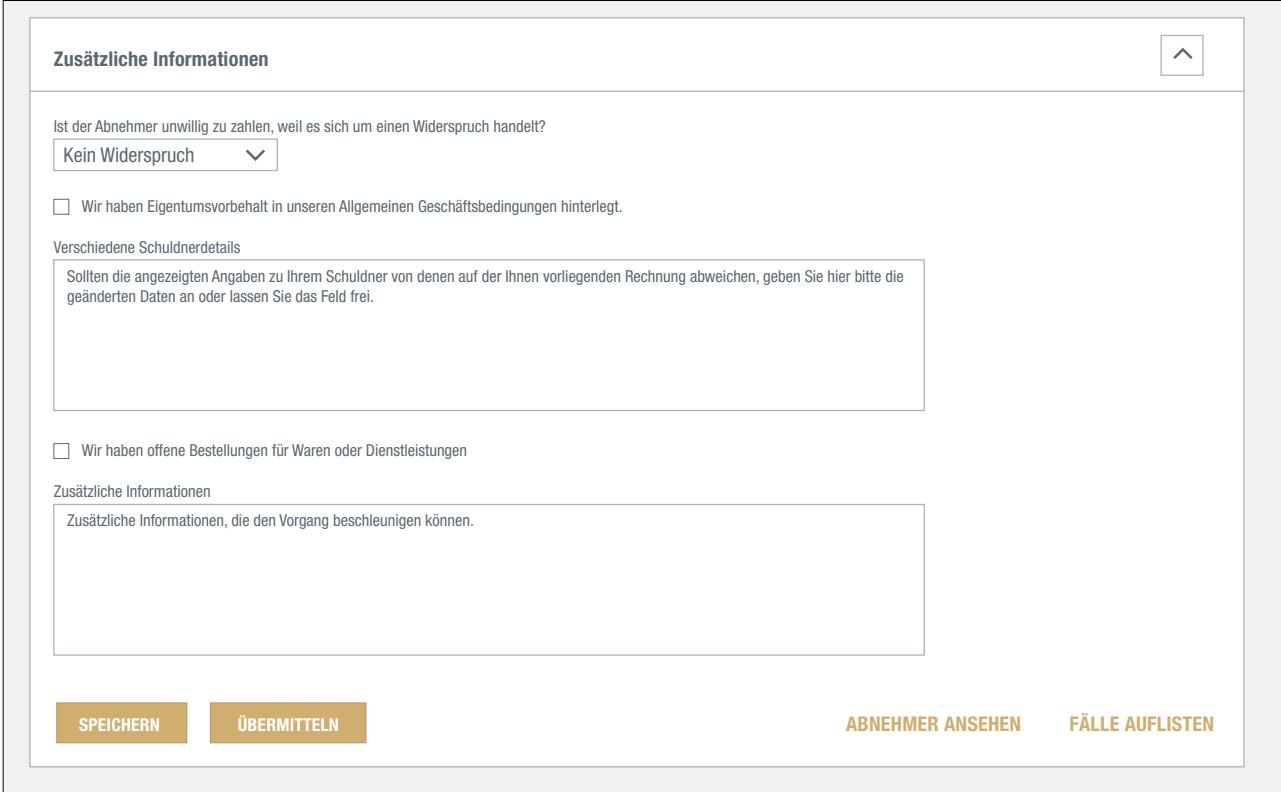

Sie können den Grund für den Widerspruch gegen die Forderung im Dropdown-Menü auswählen und weitere Angaben dazu in den entsprechenden Eingabefeldern machen.

## Speichern, Übermitteln oder Abbrechen

Nach der vollständigen Erfassung aller Einzelheiten zu Ihrem Nichtzahlungsfall haben Sie drei Möglichkeiten:

- Den Fall speichern und später daran weiterarbeiten; klicken Sie dazu auf die Schaltfläche "Speichern". Das bedeutet, dass der Fall noch nicht an Atradius übermittelt wird. Gespeicherte Fälle, die nicht innerhalb von 30 Tagen übermittelt werden, werden automatisch gelöscht.
- Den Fall übermitteln und an Atradius melden; klicken Sie dazu auf die Schaltfläche "Übermitteln". Nachdem Sie den Fall übermittelt haben, können Sie die dazugehörigen Dokumente hochladen.
- Den Fall abbrechen; klicken Sie dazu auf die Schaltfläche "Abbrechen". Das bedeutet, dass der Fall gelöscht und nicht an Atradius übermittelt wird.

## Mit einem gespeicherten Fall fortfahren

Es gibt mehrere Möglichkeiten, nach einem gespeicherten Fall zu suchen und ihn für die Übermittlung zu vervollständigen.

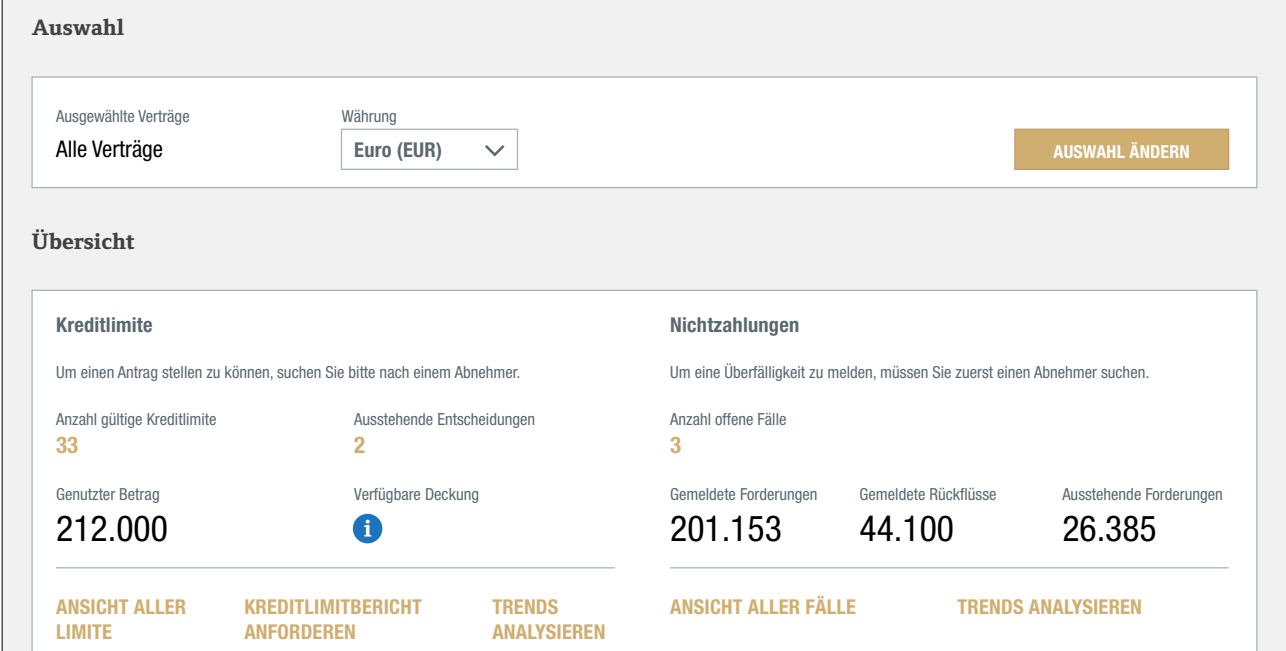

- Von der Nichtzahlungen-Übersicht auf der Seite "Kreditmanagement" gelangen Sie über den Link "Zusammenfassung Nichtzahlungen" zu einer Liste Ihrer Nichtzahlungsfälle. Der aktuellste Nichtzahlungsfall wird oben angezeigt. Ihr gespeicherter Fall hat den Status: "Teilweise abgeschlossen".

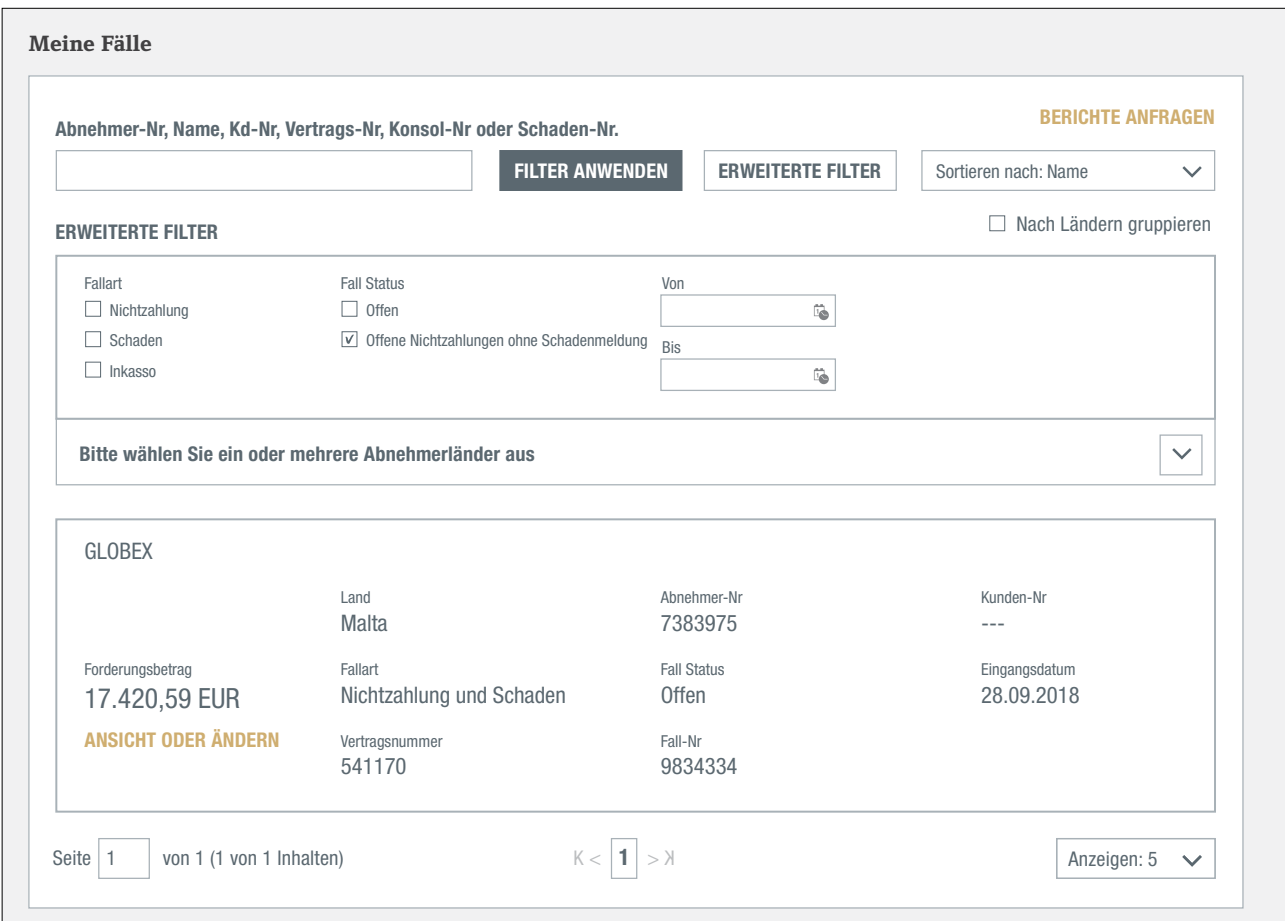

Mit den erweiterten Filtern können Sie Ihre gespeicherten Fälle schnell auswählen und finden.

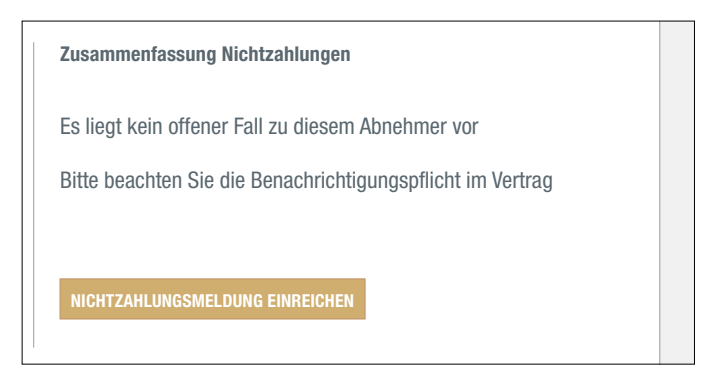

Sie können Ihren gespeicherten Fall auch finden, indem Sie nach dem betreffenden Abnehmer und Vertrag suchen. Die "Zusammenfassung Nichtzahlungen" in der Abnehmerübersicht enthält auch die folgende Schaltfläche: "Eingabe Nichtzahlungsmeldung".

Wenn Sie den Fall abgeschlossen haben, können Sie ihn an Atradius übermitteln, indem Sie auf die Schaltfläche "Übermitteln" klicken.  $\overline{11}$ . Nicke

#### Hochladen von Dokumenten

Erst nach der Übermittlung des Nichtzahlungsfalls können Sie die zugehörigen Belege hochladen. Nach der Übermittlung des Falls erhalten Sie eine Nachricht mit folgendem Link: "Informationen hinzufügen". Über diesen Link gelangen Sie zum Bereich "Zusätzliche Informationen", in dem Sie die Belege hochladen können.

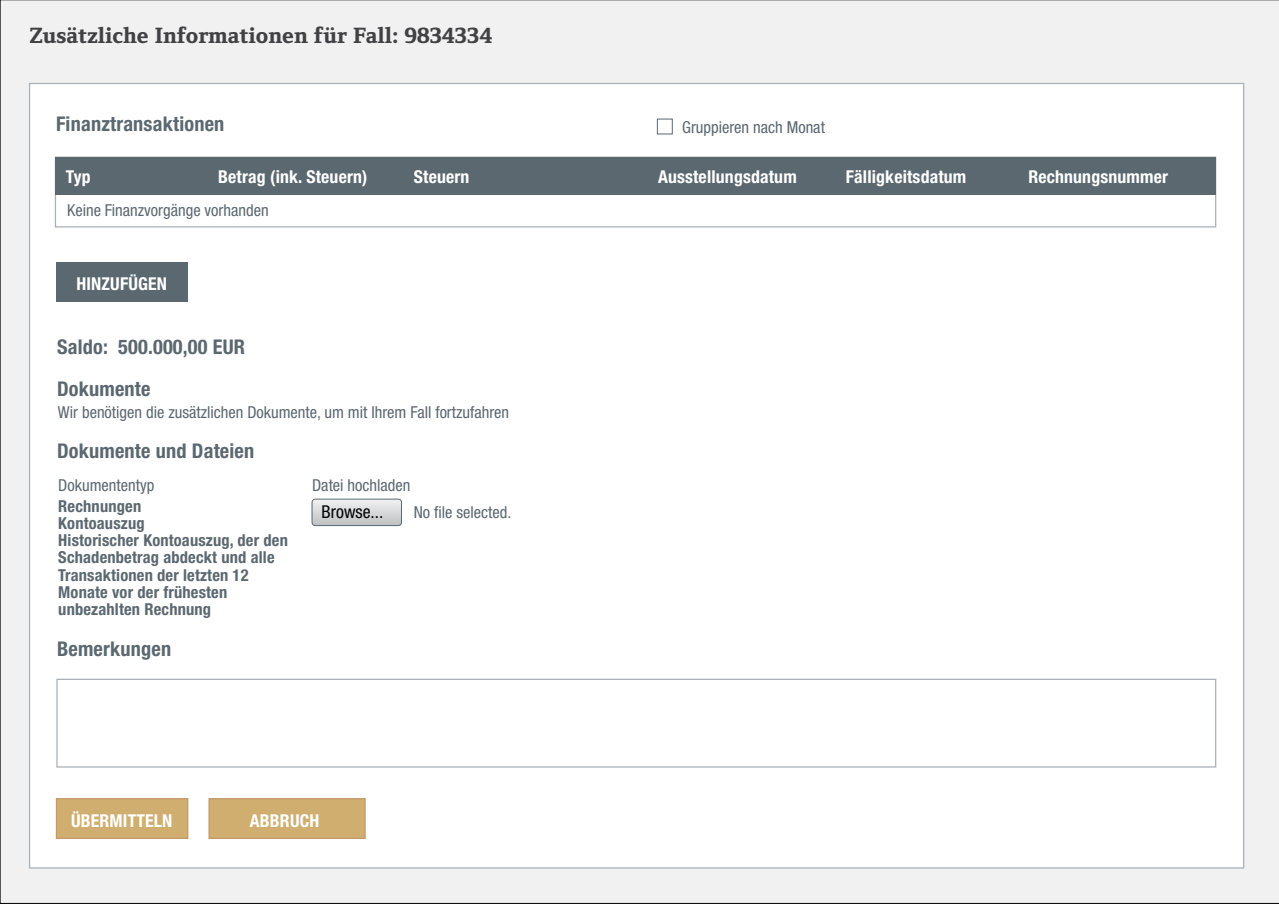

- − Wenn Sie auf "Browse" klicken, können Sie ein Dokument auf Ihrem Computer auswählen und hochladen.
- − Sie können die erforderlichen Belege nacheinander auswählen.
- − Die Belege, die übermittelt werden sollen, sind nachstehend aufgelistet.
- − Wenn Sie einen oder mehrere der ausgewählten Belege nicht hochladen möchten, können Sie ihn/sie aus der Liste löschen.
- − Wenn Sie auf "Übermitteln" klicken, werden die Belege verarbeitet und an Atradius gesendet.

Neben den Belegen können Sie im oberen Bereich weitere Finanztransaktionen und im unteren Bereich zusätzliche Hinweise ergänzen.

## Wo wird mein Nichtzahlungsfall angezeigt?

Nachdem Sie Abnehmer und Vertrag ausgewählt haben, sehen Sie im Bereich "Zusammenfassung Nichtzahlungen" eine Zusammenfassung Ihres Nichtzahlungsfalls.

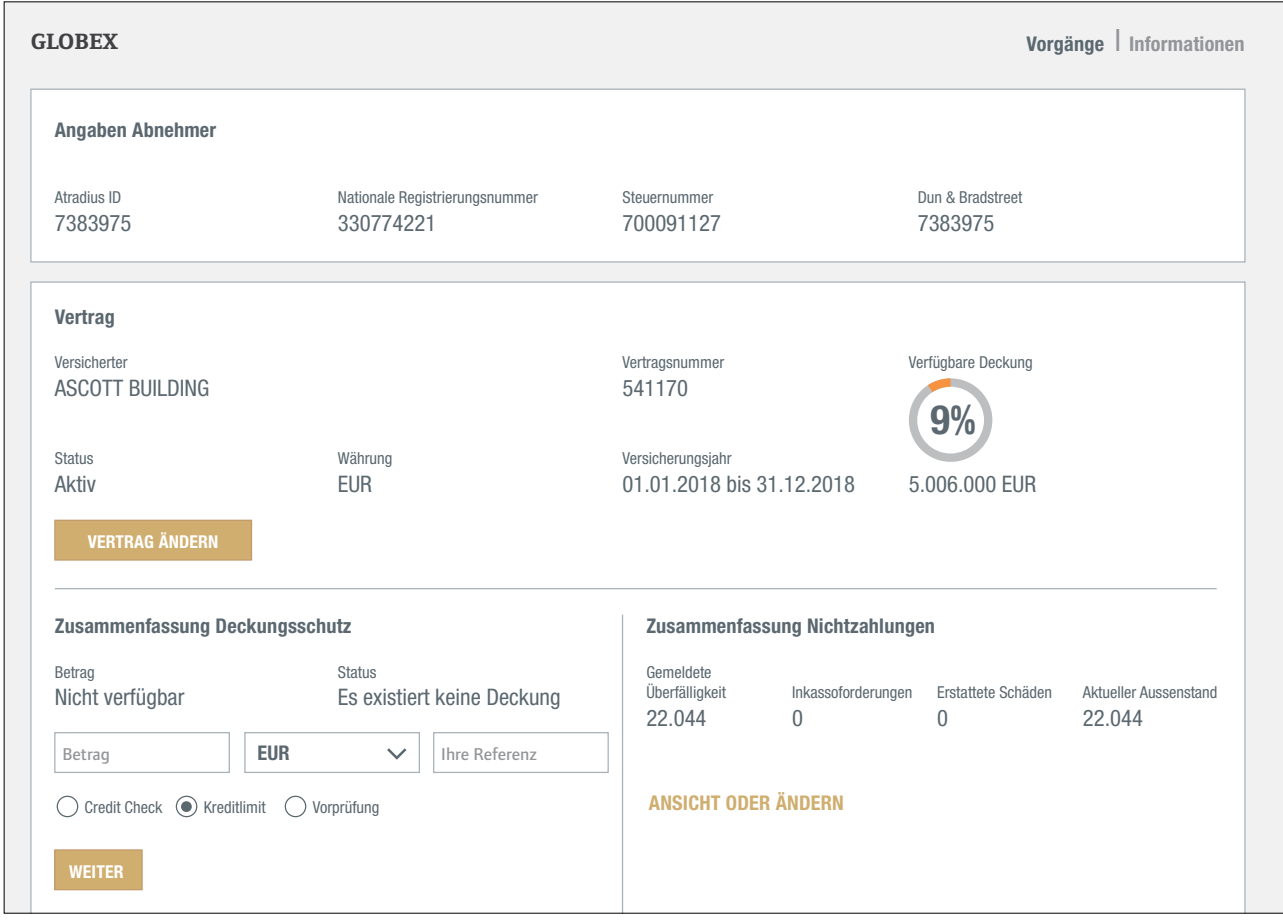

Die Übersicht zeigt an, was Sie übermittelt haben (Gemeldete Überfälligkeit), was der Abnehmer bezahlt hat (Inkassoforderungen), welche Ansprüche Atradius bezahlt hat (Erstattete Schäden) und was gegenwärtig vom Abnehmer oder Atradius noch nicht bezahlt wurde (Aktueller Außenstand).

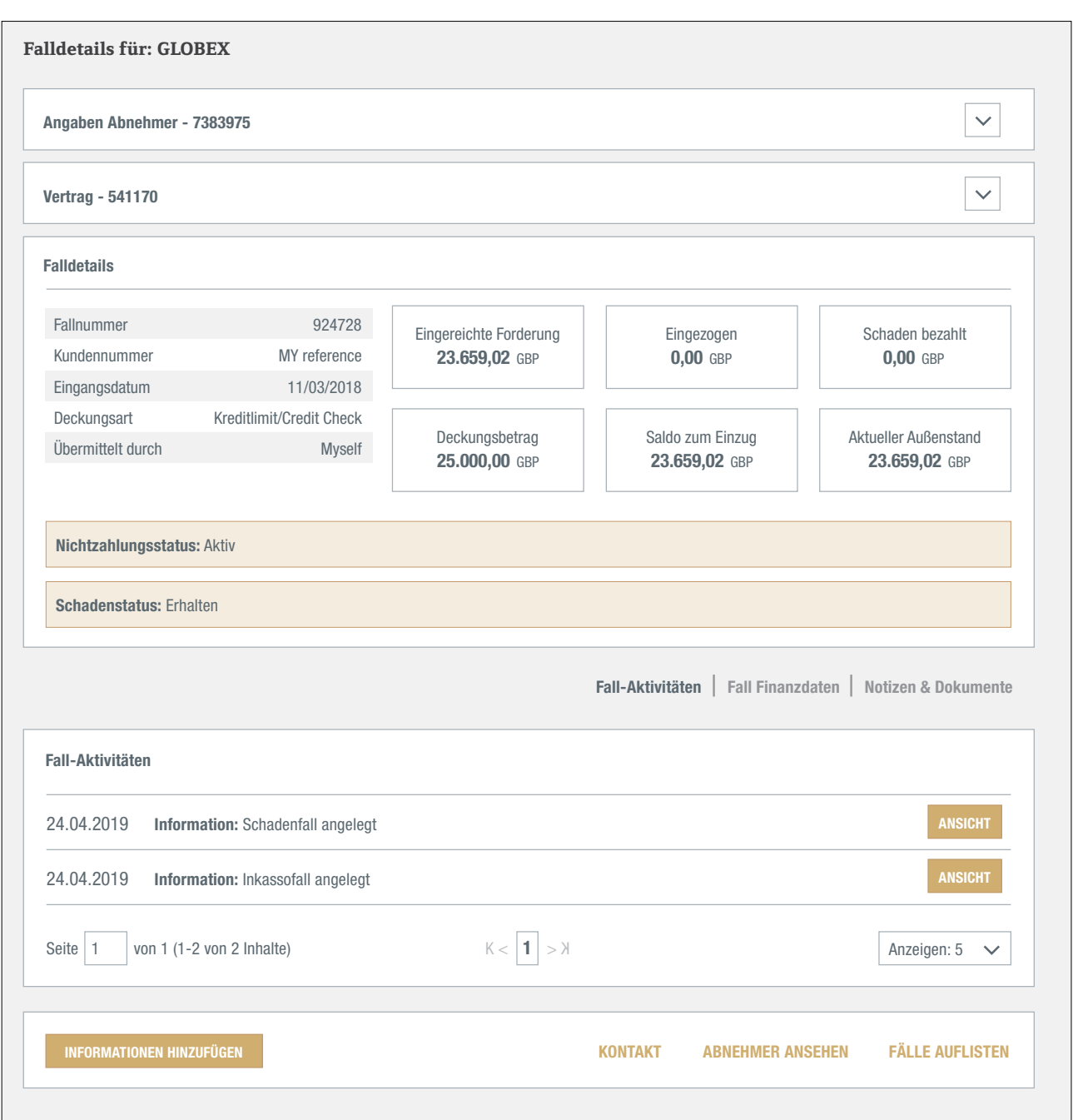

Die Abnehmerangaben und der ausgewählte Vertrag werden oben angezeigt. Sie können beides aufklappen, um die wichtigsten Informationen zu sehen und zu überprüfen, ob Sie den richtigen Abnehmer und Vertrag ausgewählt haben.

DETAILS ANZEIGEN führt Sie zu den Details zu Ihrem Nichtzahlungsfall. Im oberen Teil des Falldetailbildes finden Sie die wichtigsten Details Ihres Falles wie Fallnummer, deren Status sowie die wichtigsten Summen.

Die angezeigten Kennzahlen sind:

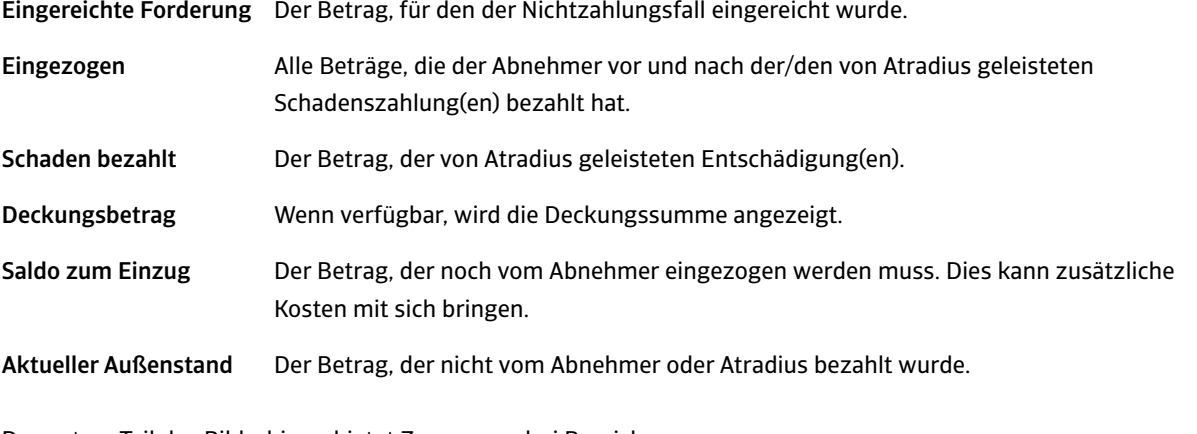

Der untere Teil des Bildschirms bietet Zugang zu drei Bereichen:

Fall-Aktivitäten Zeigt eine Liste von Aktivitäten im Zusammenhang mit Ihrem Nichtzahlungsfall. Es bietet Ihnen eine detailliertere Statusübersicht.

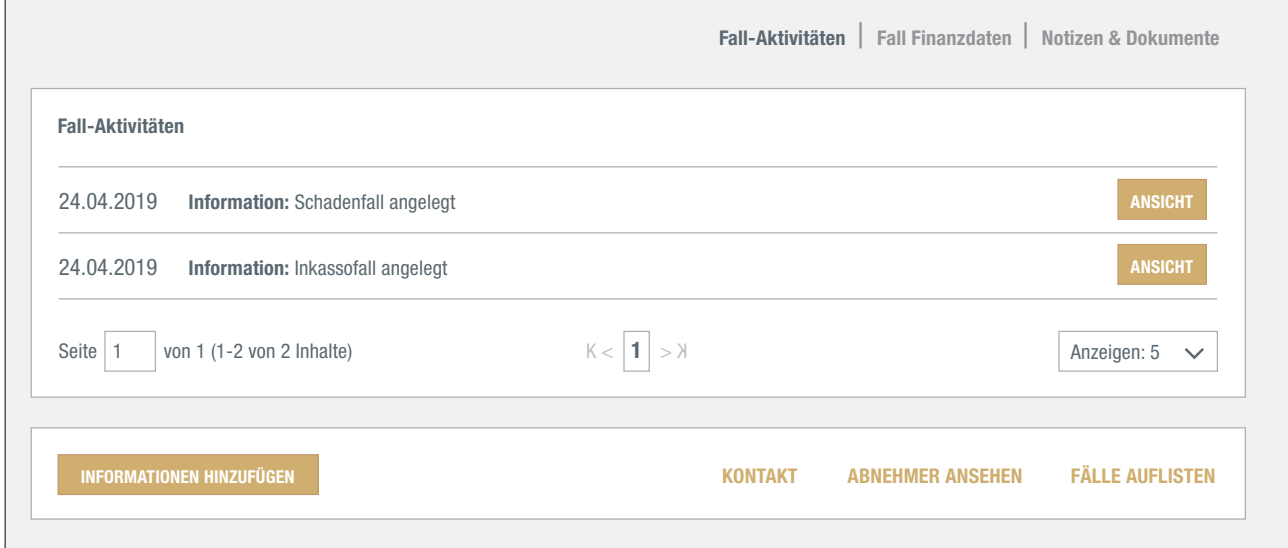

#### Fall Finanzdaten Zeigt alle einzelnen Finanztransaktionen zu Ihrem Fall an. Die Transaktionen wurden in 4 Gruppen aufgeteilt: Forderung, Zahlungen, erhaltene Zahlungen und Inkassokosten.

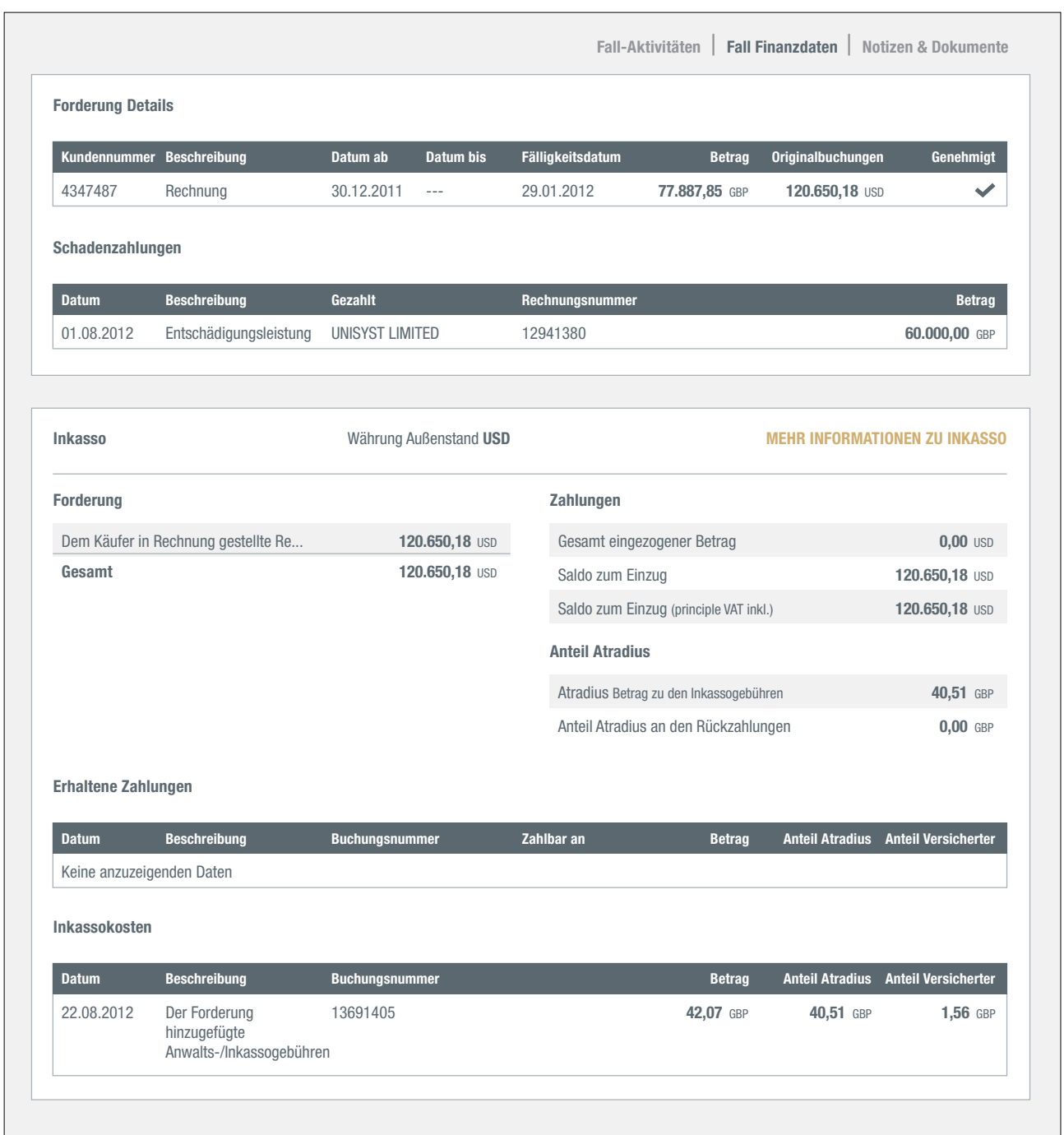

#### Notizen & Dokumente Zeigt die gesamte Korrespondenz im Zusammenhang mit Ihrem Fall, einschließlich der Notizen, die Sie über Atradius Atrium eingereicht haben.

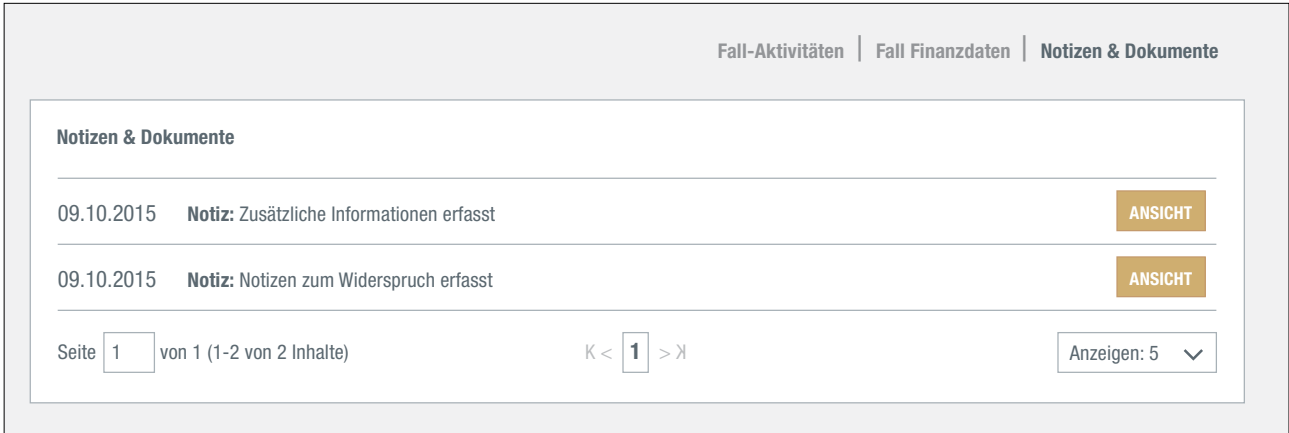

## Wo finde ich meine Nichtzahlungsfälle?

Um eine Übersicht aller Ihrer Nichtzahlungsfälle zu erhalten, stellt Atradius Atrium Ihnen die Liste "Meine Fälle" zur Verfügung. Sie können einen oder mehrere Verträge, Vertragsgruppen oder eine Währung auswählen oder die Liste mithilfe von Filtern anpassen. Außerdem können Sie einen Fall auch über die Abnehmer-Nr. oder den Namen des Abnehmers, Ihre eigene Kunden-Nr. oder die Schaden-Nr. finden. Von der Seite "Kreditmanagement" können Sie direkt auf die Liste "Meine Fälle" zugreifen, indem Sie auf den Link "Ansicht aller Fälle" im Bereich "Nichtzahlungen" klicken.

In der Liste wird der aktuellste Fall oben angezeigt. Die Reihenfolge kann geändert werden, indem Sie eine andere Option im Dropdown-Menü "Sortieren nach…" auswählen. Um Ihre Nichtzahlungsfälle nach Abnehmerland anzuzeigen, markieren Sie "Nach Ländern gruppieren". Mithilfe der Schaltfläche "Erweiterte Filter" können Sie Fallart, Fallstatus, Datum und Land auswählen. Wenn Sie die Nichtzahlungsfälle sehen möchten, für die Sie noch keinen Schaden gemeldet haben, wählen Sie die Option "Keine offenen Schäden gefunden".

Die Liste "Meine Fälle" zeigt die ausgewählten Nichtzahlungsfälle im Kurzüberblick. Über den Link "Ansicht Details" gelangen Sie zur Detailseite für diesen Fall.

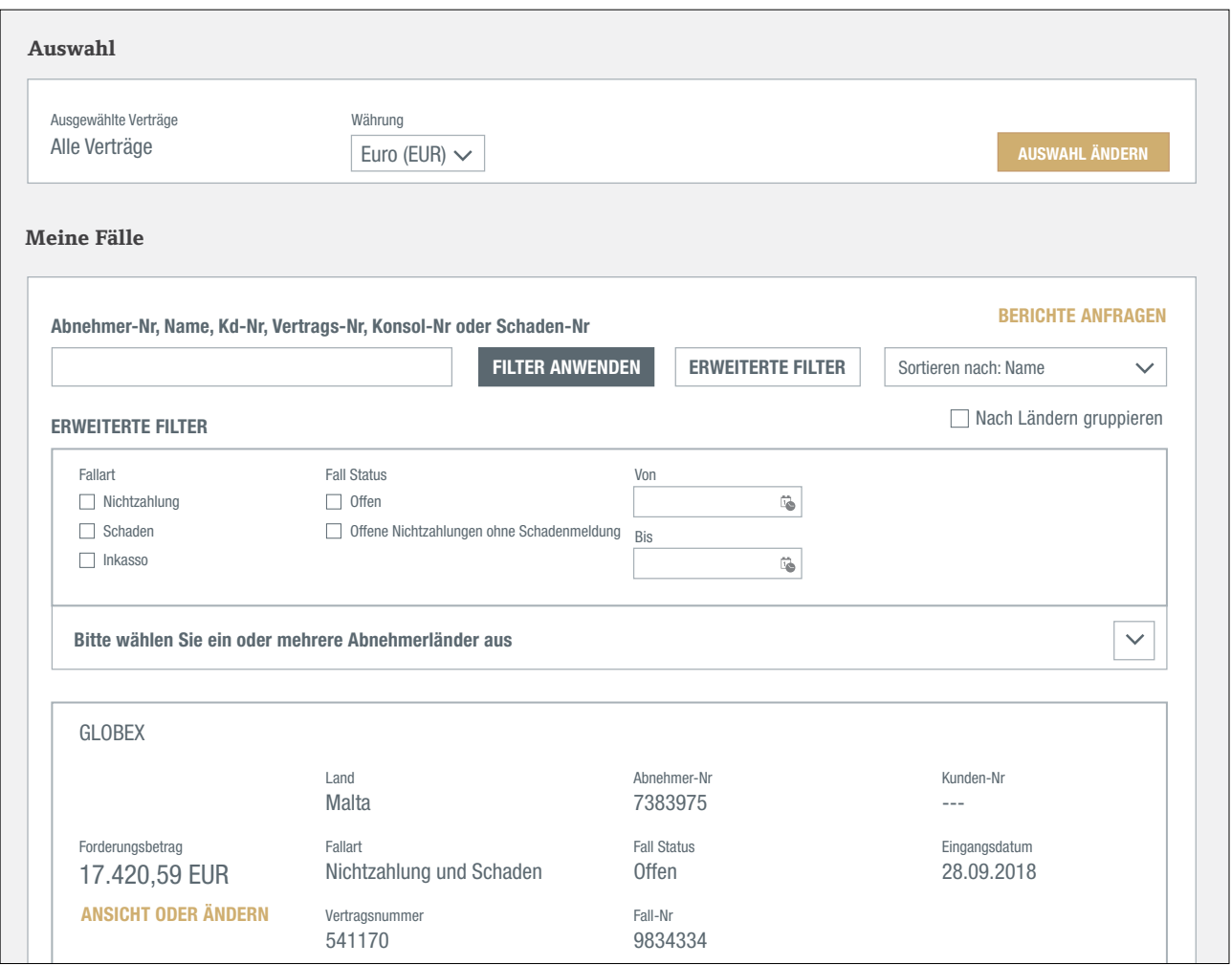

Wenn Sie Ihre Fälle nach Excel exportieren oder die abgeschlossenen Fälle anzeigen möchten, rufen Sie Atradius Insights auf. Hier können Sie alle Ihre Nichtzahlungsfälle über das Tool "Non-Payment Cases" exportieren. Zu Atradius Insights gelangen Sie entweder über den entsprechenden Link oben rechts auf Ihrem Bildschirm oder über den Link "Trends analysieren" in der Übersicht über Nichtzahlungen auf der Seite "Kreditmanagement". Künftig werden Sie Ihre Fälle direkt aus Atradius Atrium exportieren können.

# **Meine Verträge**

Über die Option "Meine Verträge" im Menü auf der linken Seite Ihres Bildschirms haben Sie Zugriff auf Ihre Versicherungsunterlagen sowie auf Umsatz- und Saldenmeldungen. Zusätzlich haben Sie auch Zugriff auf Ihre Rechnungen und andere Dokumente.

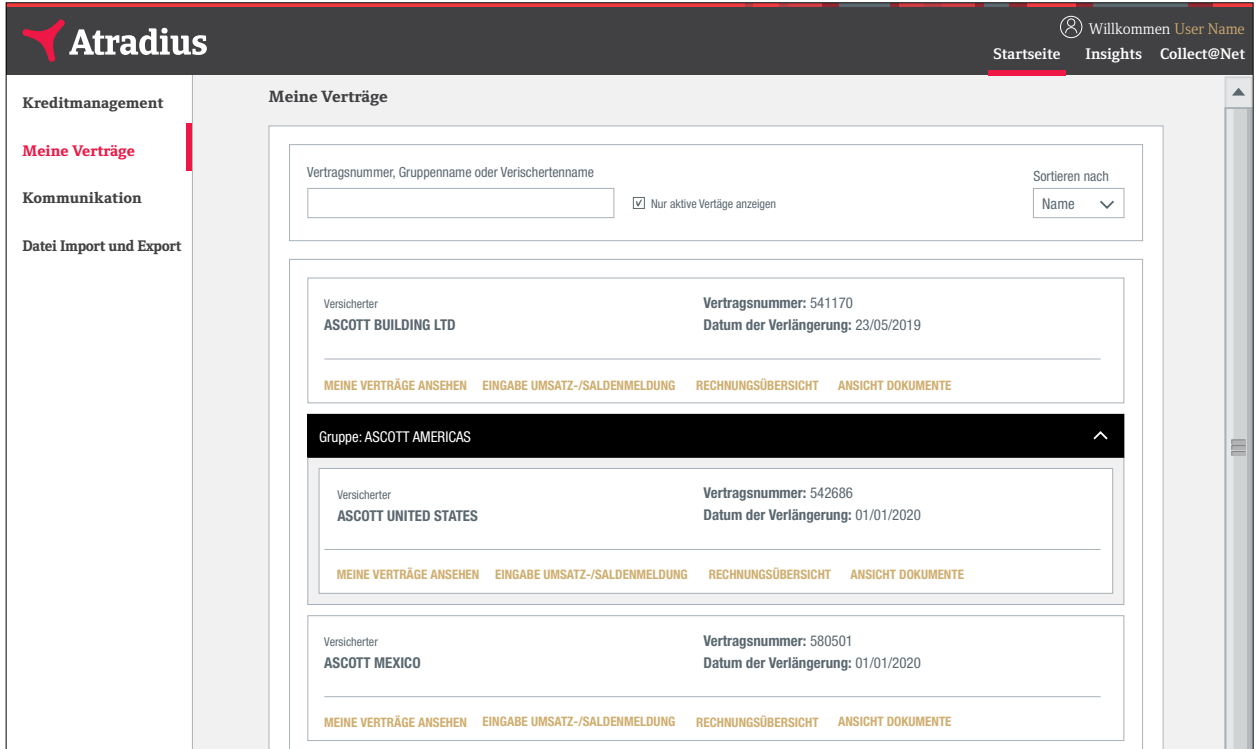

Oben im Bildschirm können Sie einen Vertrag nach Vertragsnamen oder -nummer auswählen. Mithilfe von "Erweiterte Filter" können Sie die Auswahl mit dem Vertragsstatus, dem Land oder der Währung des Kunden anpassen. Die Suchergebnisse werden standardmäßig nach Namen in aufsteigender Reihenfolge aufgeführt. Alternativ können Sie die Vertragsliste nach dem Verlängerungsdatum sortieren.

Folgende Optionen werden für alle Verträge angeboten, auf die Sie Zugriff haben:

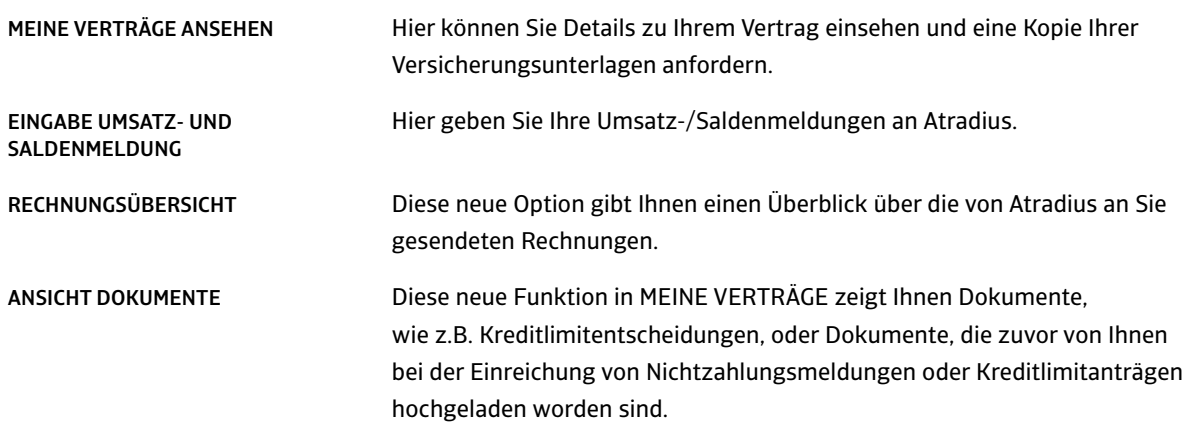

#### Anfordern einer Kopie Ihres Vertrags

In "Meine Verträge ansehen" können Sie die Details Ihres Vertrags einsehen und eine Kopie Ihrer Versicherungsunterlagen anfordern.

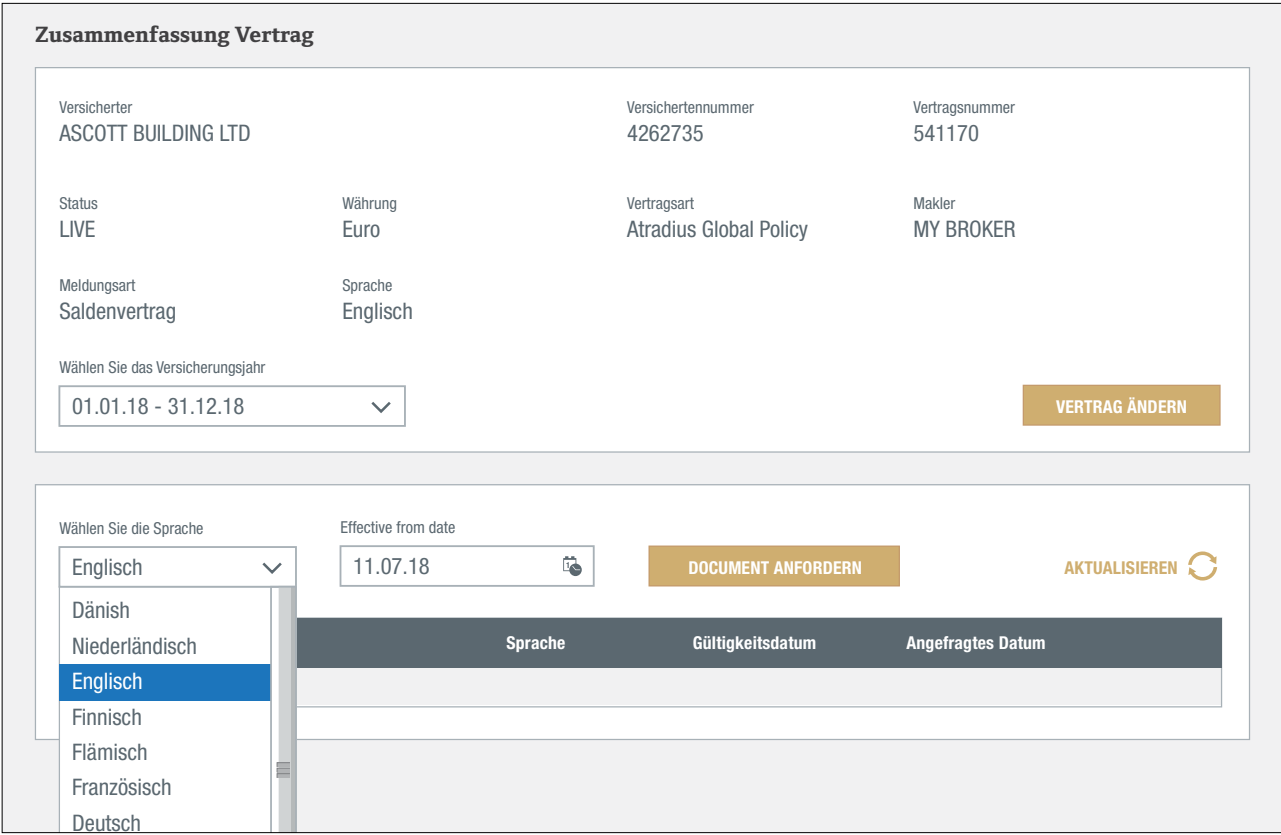

Atradius Atrium hat für Sie die Vertragssprache und das heutige Datum ausgewählt. Mit einem Klick auf "Dokument anfordern" erstellt Atradius Atrium Ihr aktuell gültiges Dokument.

Sie können Ihren Vertrag aber auch in einer anderen Sprache oder mit den zu einem früheren Zeitpunkt gültigen Konditionen erhalten. Wenn Sie eine andere Sprache als in Ihrem Vertrag oder ein Datum in der Vergangenheit wählen, wird ein Specimen erstellt. Ein Specimen ist kein rechtsverbindliches Dokument.

Ein Klick auf "Dokument anfordern" erzeugt das Dokument. Nach der Erstellung erhalten Sie eine E-Mail und Ihr Vertrag kann als PDF heruntergeladen werden.

### Abgabe Umsatz-/Saldenmeldungen

Über den Link "Eingabe Umsatz-/Saldenmeldung" gelangen Sie auf den Deklarationsbildschirm für den unter "Meine Verträge" ausgewählten Vertrag.

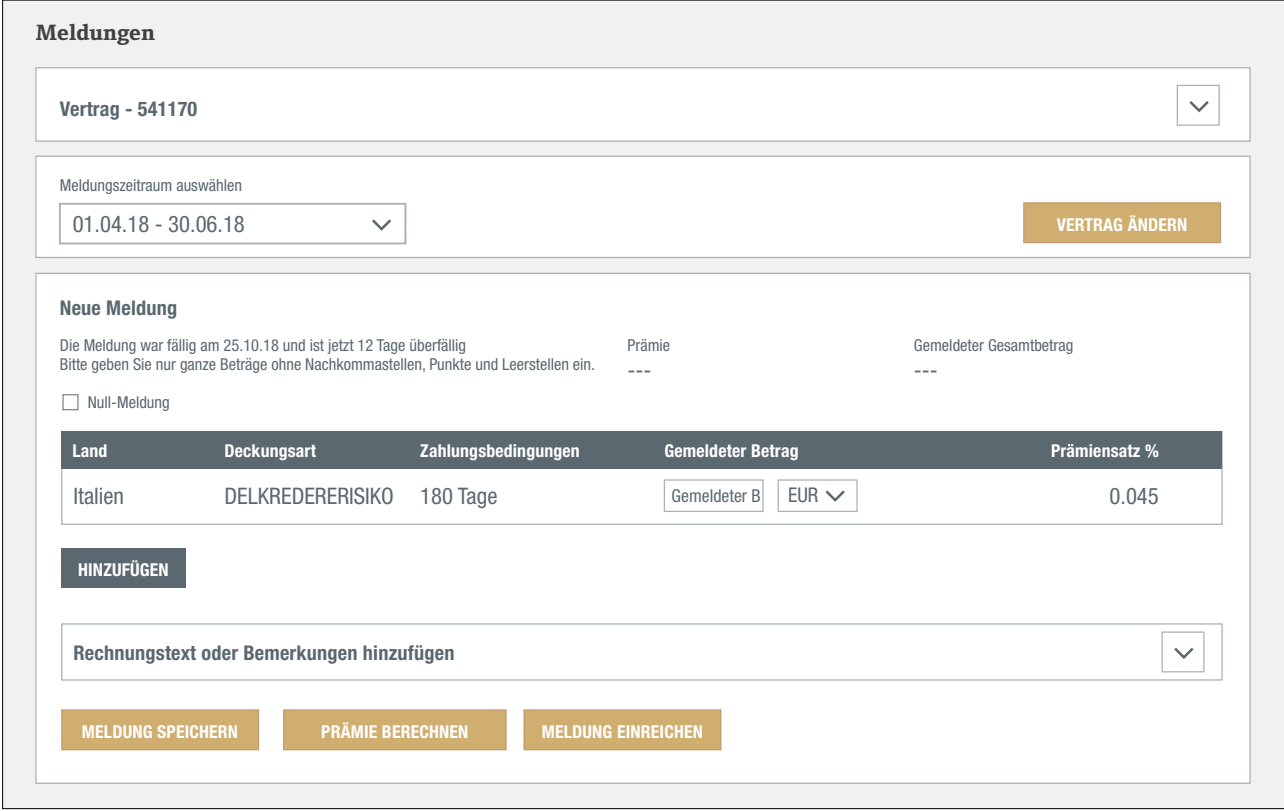

Es wird die letzte Meldefrist voreingestellt. Sie können auf den Abwärtspfeil klicken, um einen anderen Zeitraum auszuwählen.

Mit der Schaltfläche "Vertrag ändern" können Sie einen anderen Vertrag auswählen, ohne zu "Meine Verträge" wechseln zu müssen.

Atradius Atrium erstellt auf der Grundlage Ihrer früheren Meldungen eine Liste der Länder. Für jedes Land können Sie den Betrag einreichen, den Sie angeben müssen. Wenn Sie einen Betrag in einer anderen Währung als Ihrer Vertragswährung eingeben möchten, können Sie dies tun, indem Sie eine andere Währung aus dem Dropdown-Menü auswählen.

Durch Klicken auf die Schaltfläche "Hinzufügen" wird eine zusätzliche Zeile erstellt, in der Sie ein Land auswählen können, das nicht in der Liste erscheint.

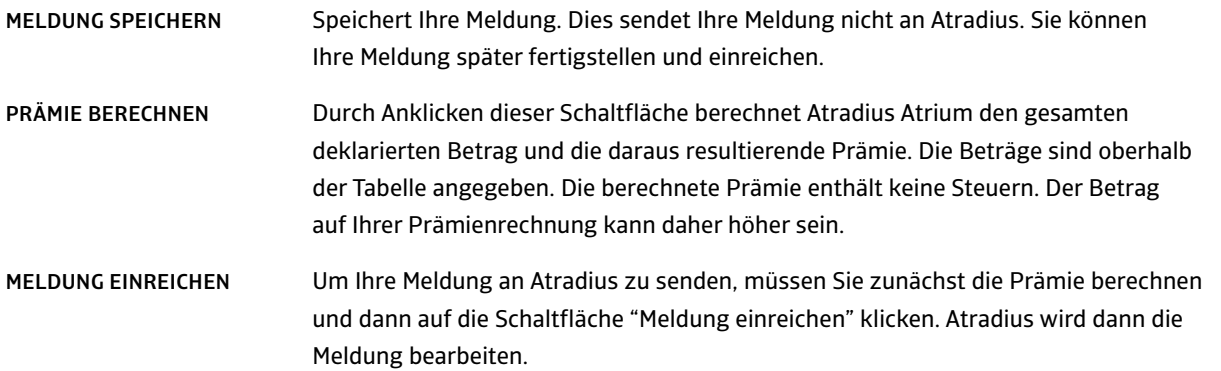

#### Nichts zu melden?

Wenn für einen bestimmten Zeitraum kein Geschäft zu melden ist, können Sie das Kontrollkästchen "Null-Meldung" aktivieren und auf "Meldung einreichen" klicken. Auf diese Weise haben Sie uns wissen lassen, dass es nichts zu melden gibt und Sie erhalten keine Mahnung für diesen Zeitraum.

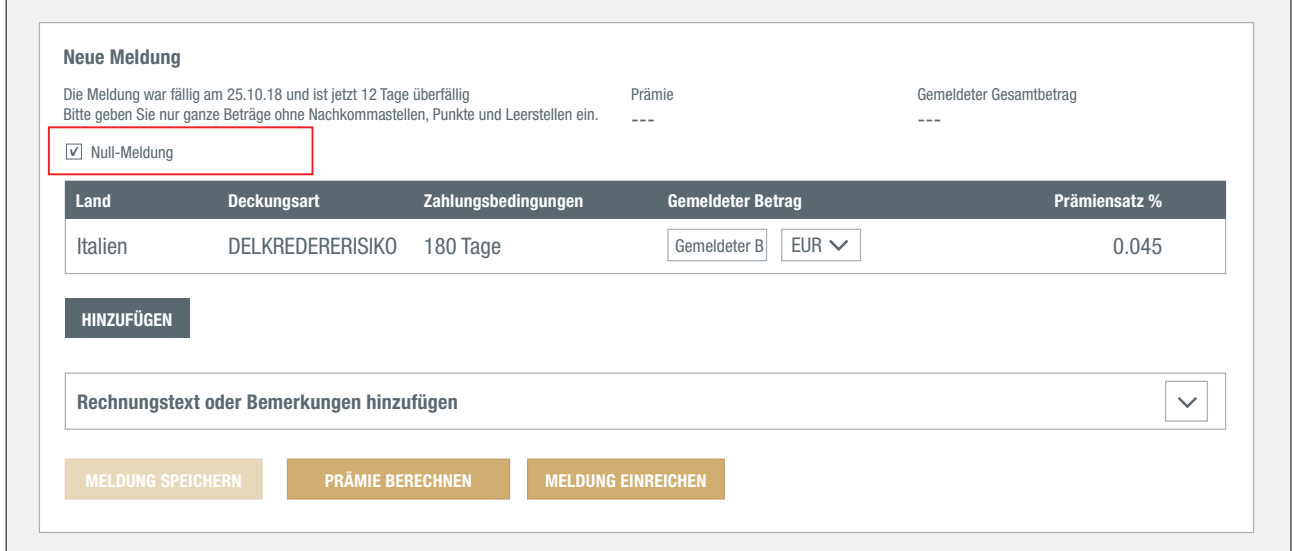

#### Hinzufügen von Rechnungstexten oder Bemerkungen

Sie können Ihrer Meldung Bemerkungen hinzufügen, indem Sie den Abschnitt "Rechnungstext oder Bemerkungen hinzufügen" erweitern.

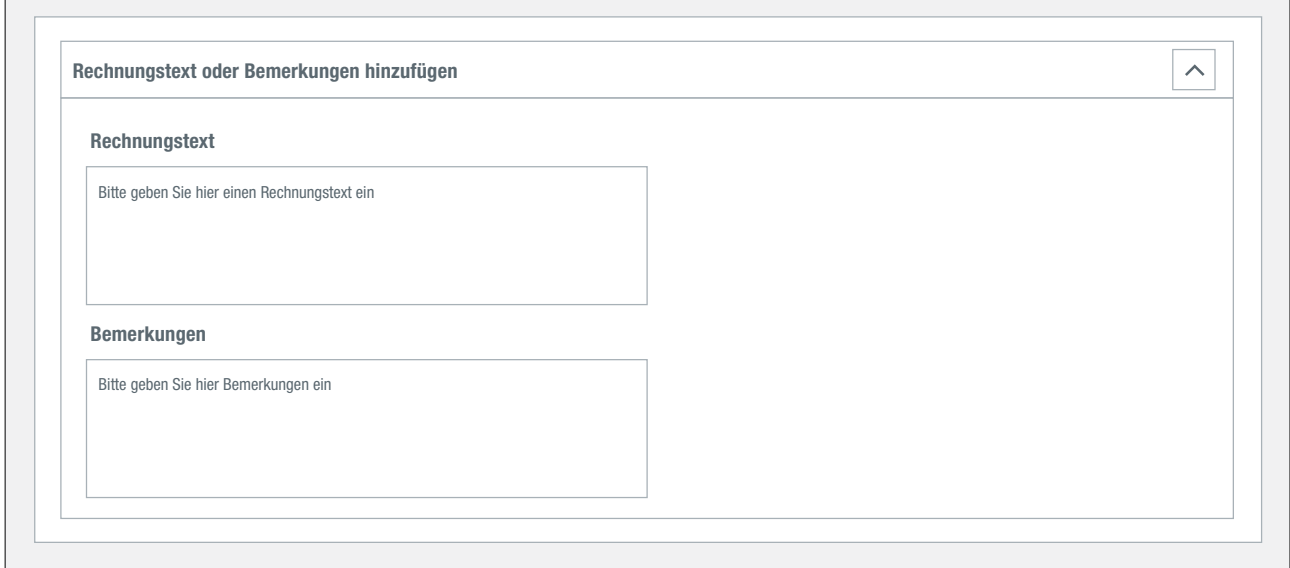

- Mit dem Rechnungstext können Sie Ihre Referenz oder Notizen auf die Prämienrechnung drucken lassen.
- Mit den Bemerkungen können Sie uns über weitere Details zu Ihrer Meldung informieren.

# Eine Kopie Ihrer Rechnungen

Wenn Sie auf RECHNUNGSÜBERSICHT klicken, erhalten Sie einen Überblick über die von Atradius an Sie gesendeten Rechnungen. In der Übersicht sehen Sie den Rechnungstyp, das Datum, den Rechnungsbetrag und den noch offenen Betrag. Auf diese Funktion können Sie über MEINE VERTRÄGE zugreifen.

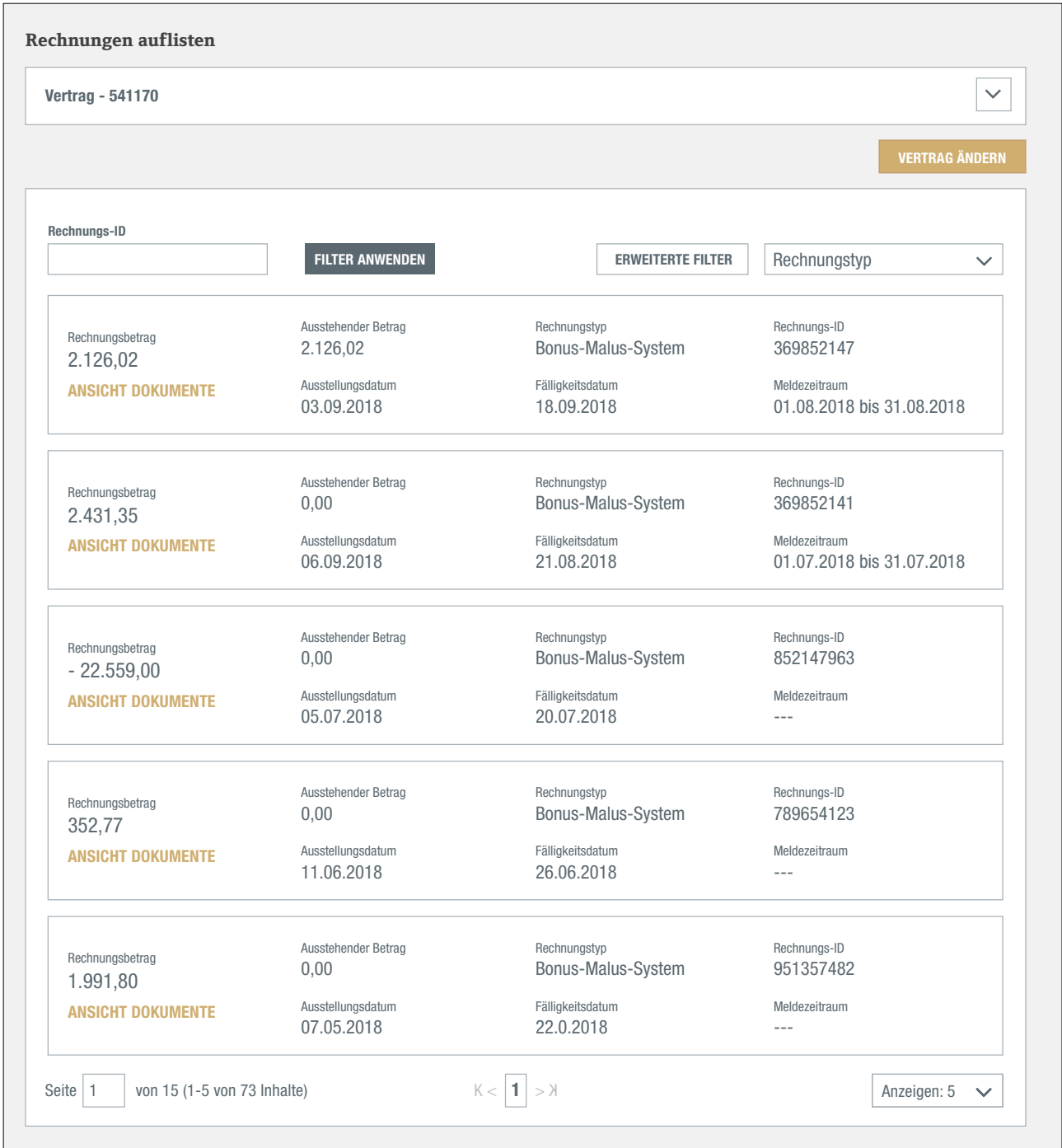

Die Liste der Rechnungen ist nach dem Rechnungstyp sortiert. Die Sortierreihenfolge kann über das Drop Down-Menü oben rechts geändert werden.

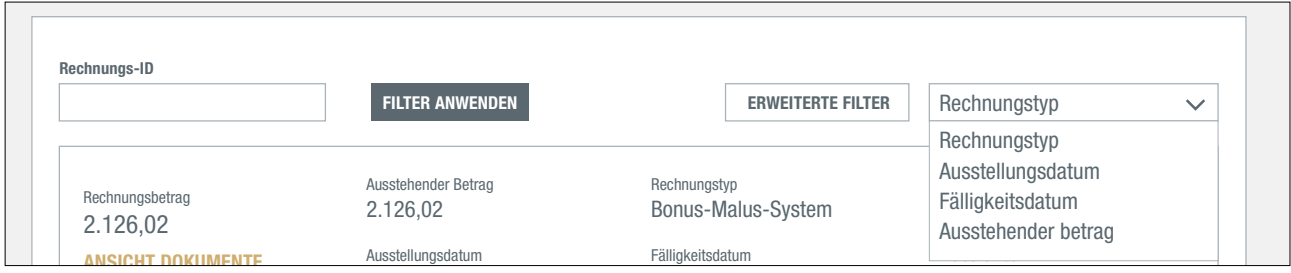

Der Filter oben auf dem Bildschirm ermöglicht es Ihnen, eine Rechnung schnell zu finden, indem Sie die Rechnungs-ID 03.09.2018 18.09.2018 01.08.2018 bis 31.08.2018 (oder den Rechnungsbezug) eingeben. Mit dem ERWEITERTEN FILTER können Sie Ihre bezahlten oder unbezahlten Rechnungen finden oder nach dem Rechnungsdatum/-zeitraum suchen.

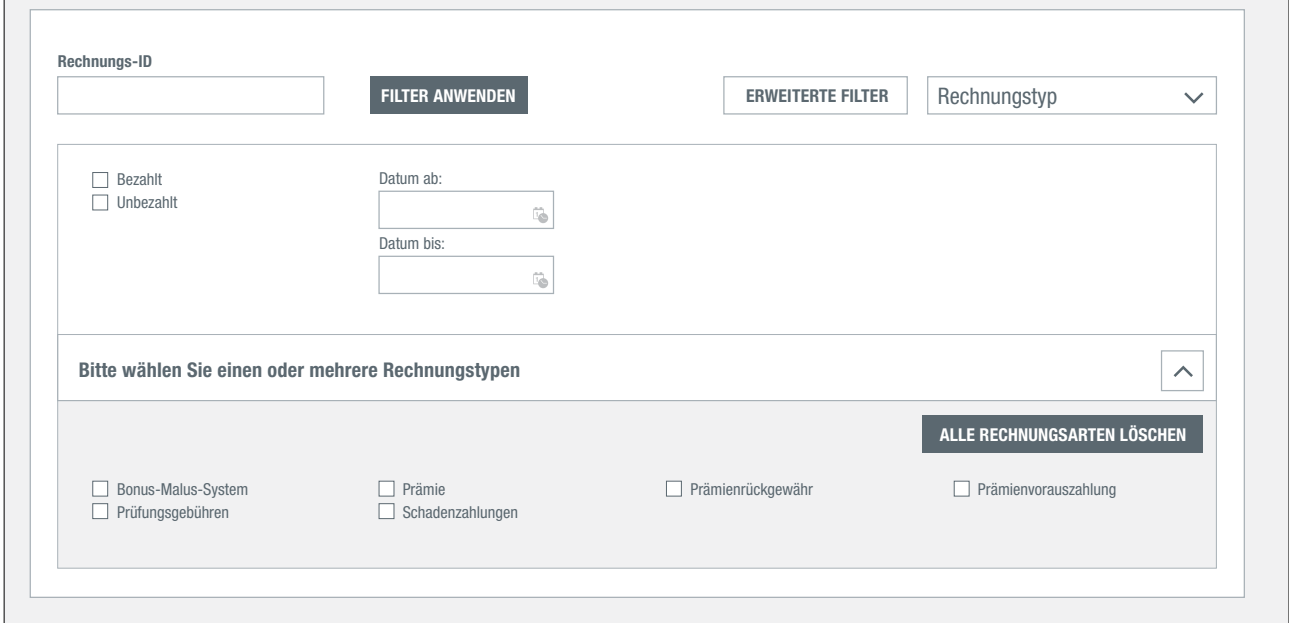

Für die meisten Rechnungen zeigt ein Klick auf ANSICHT DOKUMENTE eine PDF-Version der Rechnung an. Schadenrechnungen sind derzeit nicht zugänglich.

#### Ansicht Ihrer Dokumente

ANSICHT DOKUMENTE ist eine neue Funktion, die Ihnen Ihre Dokumente anzeigt, wie z.B. Kreditlimitentscheidungen oder Dokumente, die zuvor von Ihnen bei der Einreichung von Nichtzahlungsmeldungen oder Kreditlimitanträgen hochgeladen worden sind.

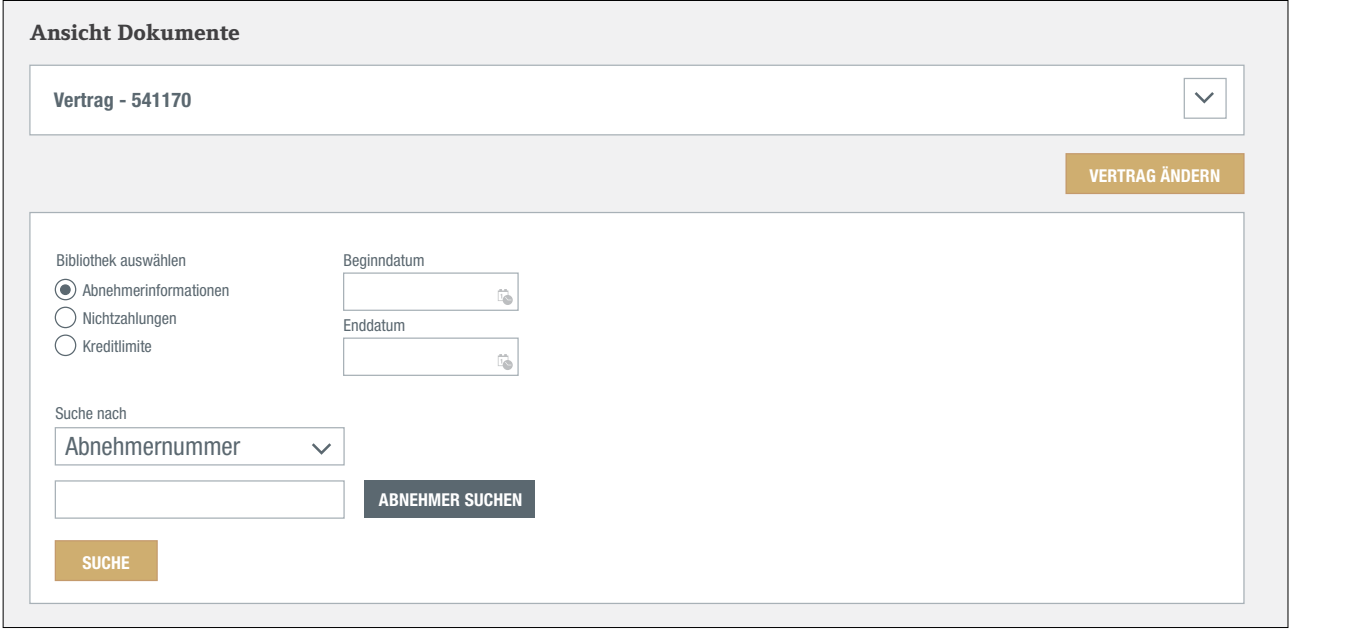

Für jeden einzelnen Vertrag bieten wir Ihnen den Link ANSICHT DOKUMENTE an:

Abnehmerinformation Nur Dokumente, die zur Unterstützung eines Kreditlimitantrags eingereicht wurden. Nichtzahlungen Nur Dokumente, die zur Unterstützung eines Nichtzahlungsfalles eingereicht wurden. Kreditlimite Kreditlimitentscheidungen **Gruppe: ASCOTT CONSTRUCTION**

Ihre Vertragsunterlagen können Sie über den Link MEINE VERTRÄGE ANSEHEN aufrufen.

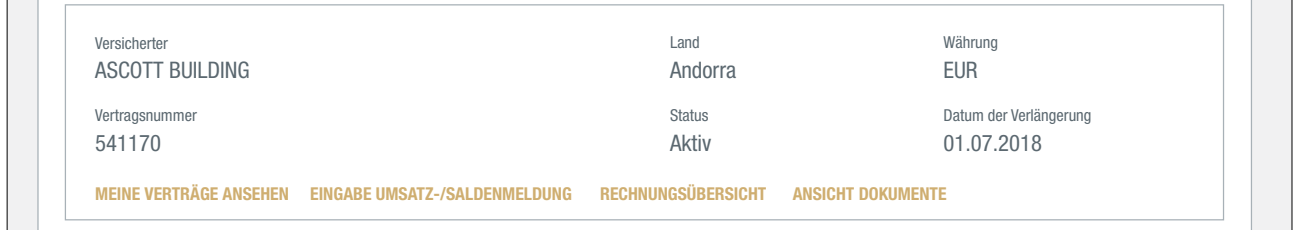

Um ein Dokument anzuzeigen, wählen Sie die Bibliothek aus, die Sie gerne sehen möchten. Sie können die Suche durch um um pondment dingagen, mainen die die Brandenen dag, die die gerite benen moeiten. Die nomen die basine dare<br>die Eingabe eines Zeitraumes eingrenzen. Für die Abnehmerinformationen benötigen Sie eine Abnehmernummer oder die Kundenreferenz, um die Suche durchzuführen. Für Nichtzahlungen eine Fallnummer oder die Kundenreferenz und für Kreditlimite die Abnehmernummer. Wenn Sie die Abnehmernummer nicht zur Hand haben, können Sie diese suchen,<br>. indem Sie auf die Schaltfläche ABNEHMER SUCHEN klicken. Nichtzahlungen **MEINE VERTRÄGE ANSEHEN EINGABE UMSATZ-/SALDENMELDUNG RECHNUNGSÜBERSICHT ANSICHT DOKUMENTE**aitiirnite die At emerendiz, am die baene darenzaramen, i ar mentzamangen eine ramianmier oder die n

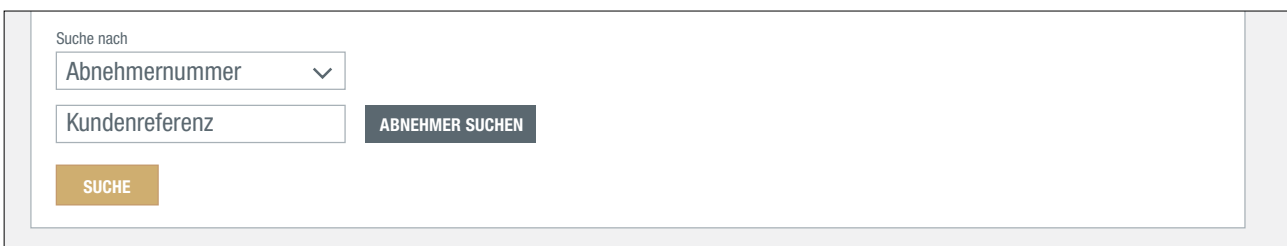

# **Kommunikation**

Ausstehende Aktionen, wichtige Updates, Nachrichten und Publikationen sind im Menüpunkt KOMMUNIKATION auf der linken Seite zusammengefasst.

Die gesamte Kommunikation wurde in verschiedene Bereiche eingeteilt:

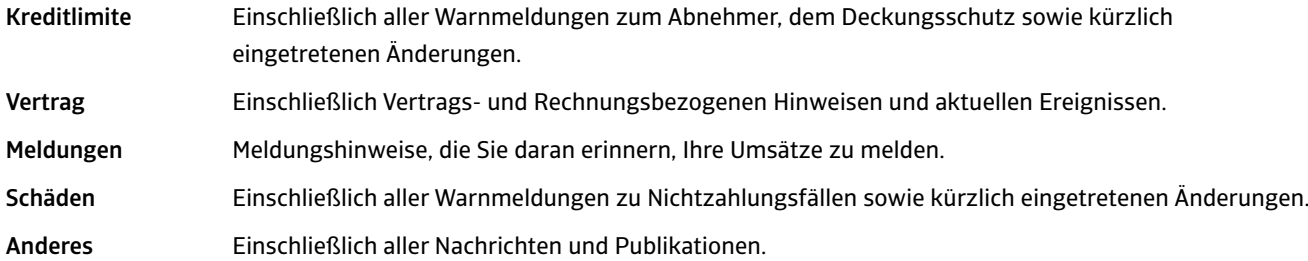

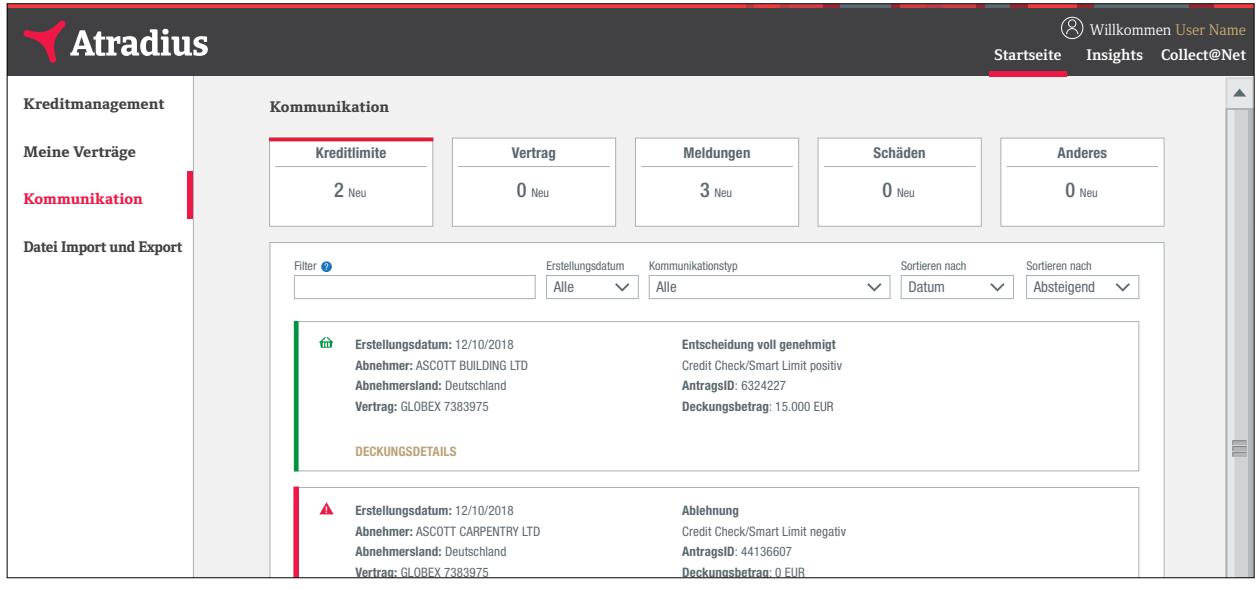

Alle noch nicht gesehenen Inhalte werden farbig markiert und die Panels oben zeigen an, wie viele es sind.

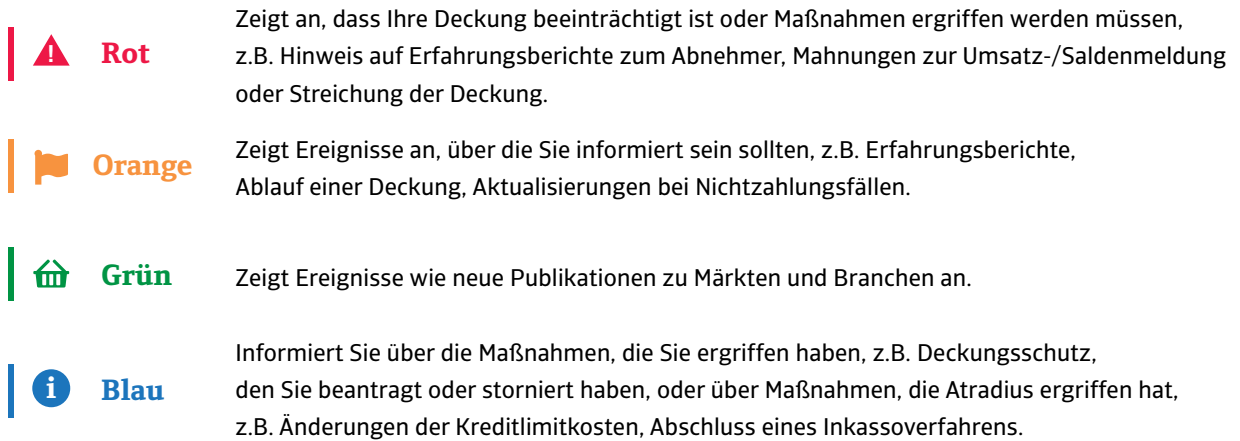

Sobald eine Kategorie angesehen wurde, verschwinden die Farben und die Zahl im Panel wird auf 0 zurückgesetzt.

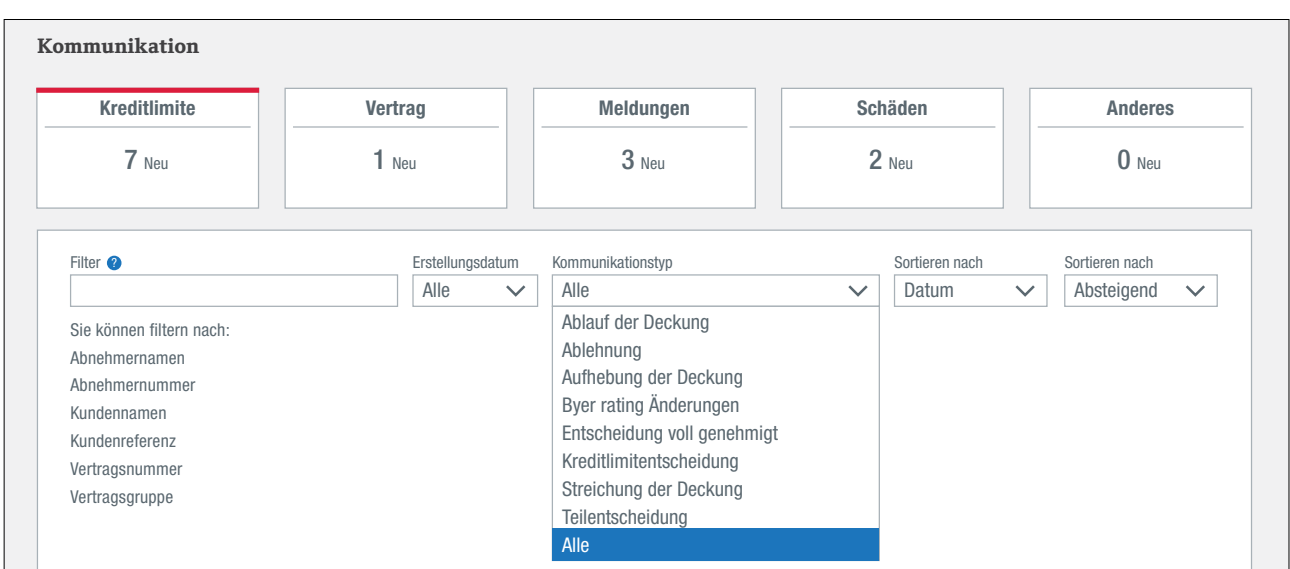

Über die Filteroptionen können Sie Kommunikationselemente filtern.

Sie können nach dem Abnehmernamen oder der Abnehmernummer, der Vertragsnummer oder -gruppe, dem Kundennamen oder der Kundenreferenz, oder über eines der Dropdown-Menüs filtern. Mit dem Kommunikationstyp können Sie die Elemente finden, die sich auf ein bestimmtes Thema beziehen, beispielsweise auf auslaufende Kreditlimite. Jedes der Kommunikationselemente hat einen Link, der Sie zu seinen spezifischen Details führt.

**Erstellungsdatum:** 12/10/2018 **Abnehmer:** ASCOTT CARPENTRY LTD **Abnehmersland:** Deutschland **Vertrag:** GLOBEX 7383975 **Ablehnung** Credit Check/Smart Limit negativ **AntragsID**: 44136607 **Deckungsbetrag**: 0 EUR **ABNEHMERTRANSAKTIONEN !**

Die Kategorie "Anderes" enthält Nachrichten, Neuigkeiten und Publikationen, die Sie interessieren könnten.

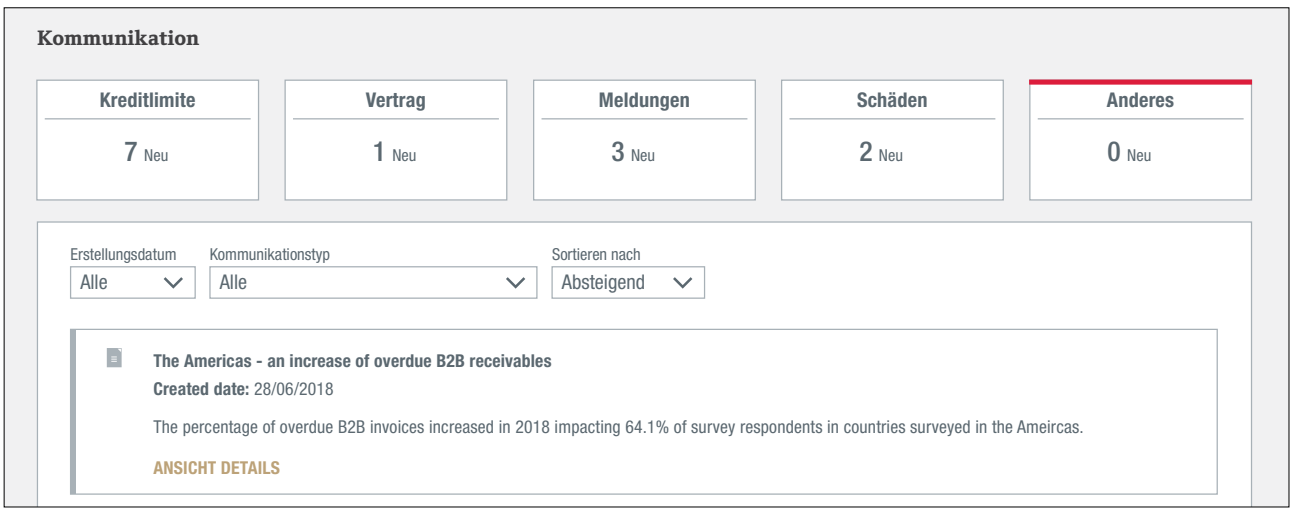

# **!**

Like most of their peers in Americas, respondents in Brazil reported an increase in the proportion of overdue B2B invoices this year. Bitte denken Sie daran:

- Die Farben markieren nur neue Benachrichtigungen seit dem letzten Besuch einer Kategorie.

**Brazil - high bankruptcy rate, high uncollectables rate** 

Durchführung eines Erfahrungsberichtes. - Nachdem die Farben verschwunden sind, müssen Sie möglicherweise noch eine Aktion durchführen, wie z.B. die

# **Datei Import und Export**

Mit der Option "Datei Import und Export" können Sie:

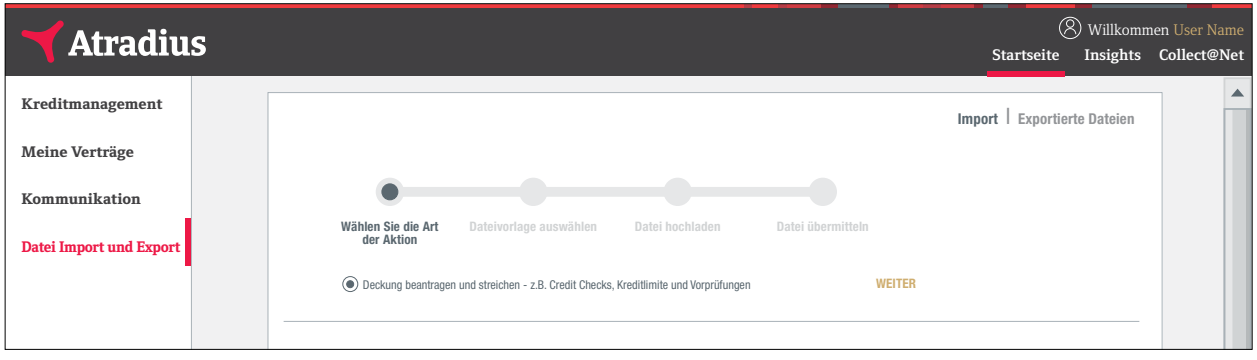

- Dateien mit Transaktionen hochladen, die von Atradius Atrium verarbeitet werden sollen.
- Dateien herunterladen, die Sie für den Export angefordert haben.

#### Datei Import

Atrium bietet auch die Möglichkeit, mehrere Transaktionen in einem Upload durchzuführen. Diese Transaktionen können in Atradius Atrium geladen werden, indem Sie eine Excel-Datei im xlsx-Format mit Daten aus Ihrem eigenen System importieren. Es ist auch möglich, Transaktionen für alle Verträge, auf die Sie Zugriff haben, in einer einzigen Datei hochzuladen.

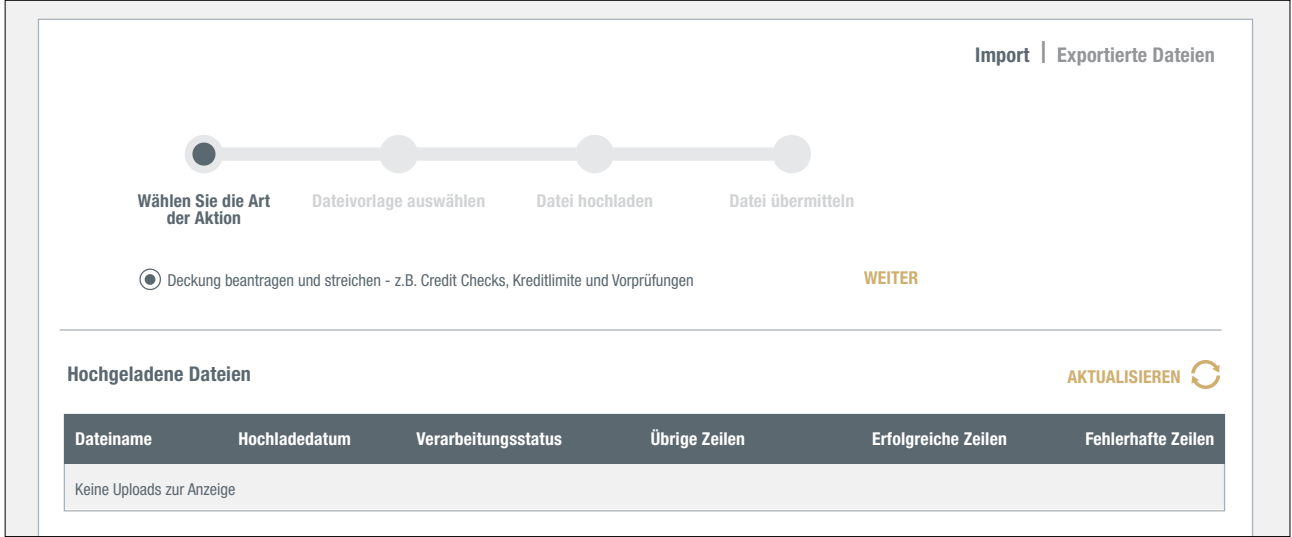

Der Import erfolgt in vier Schritten. Mit den Links "Zurück und Weiter" können Sie durch die einzelnen Schritte navigieren.

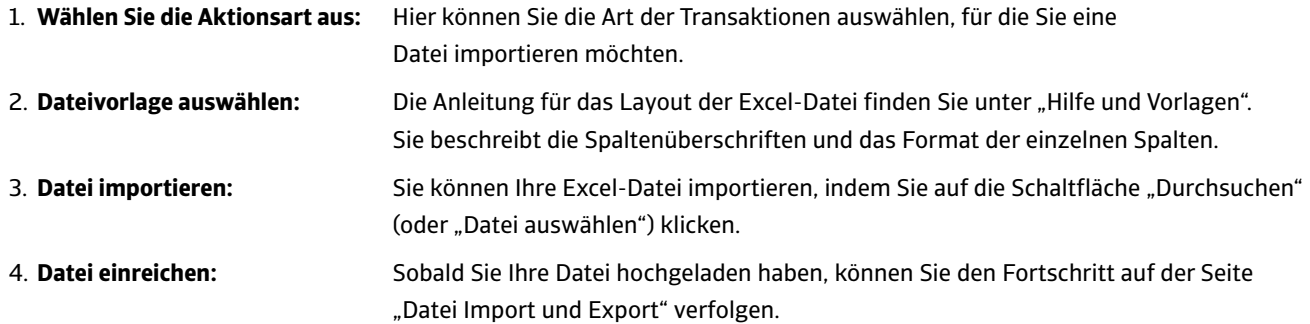

#### Übersicht der importierten Dateien

Die Übersicht "Importierte Dateien" zeigt die Dateien, die Sie zuvor importiert haben. Sie können Ihren Status verfolgen.

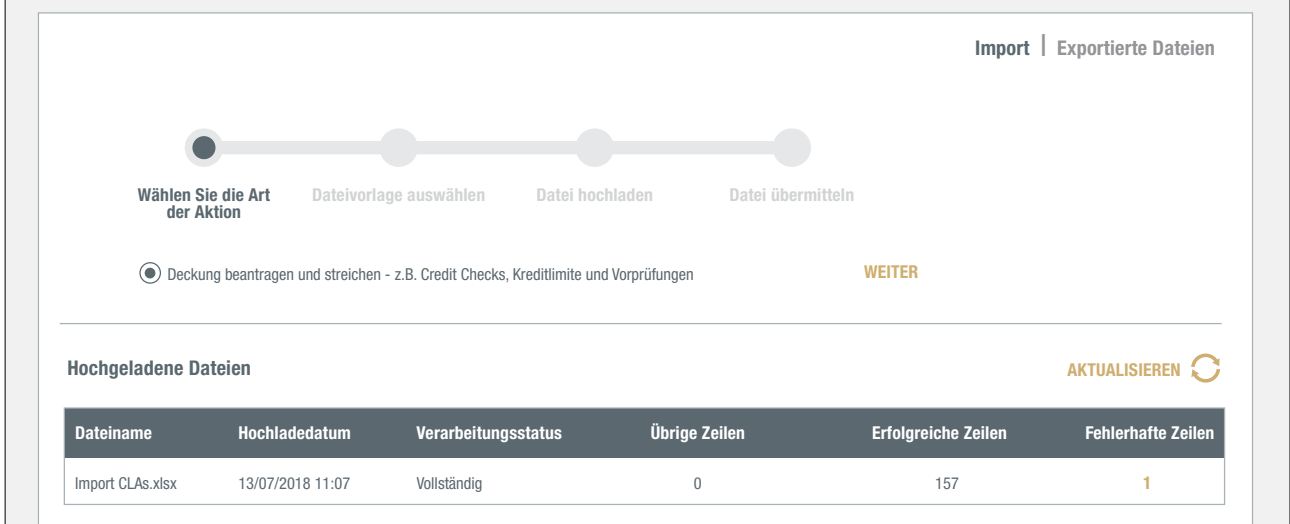

# Überprüfen Ihrer Datei

Um sicherzustellen, dass Ihre Transaktionen korrekt verarbeitet werden, überprüft Atradius Atrium zunächst den Inhalt der Datei. Wenn ungültige Einträge gefunden wurden, teilt Ihnen Atradius Atrium mit, wo Änderungen erforderlich sind. Klicken Sie auf den Link "Herunterladen", um die Excel-Datei anzuzeigen. Alle Zellen, die einer Änderung bedürfen, sind rot markiert und ein Kommentar erklärt, welche Änderung benötigt wird. Nachdem Sie die erforderlichen Änderungen vorgenommen haben, können Sie Ihre Datei erneut hochladen.

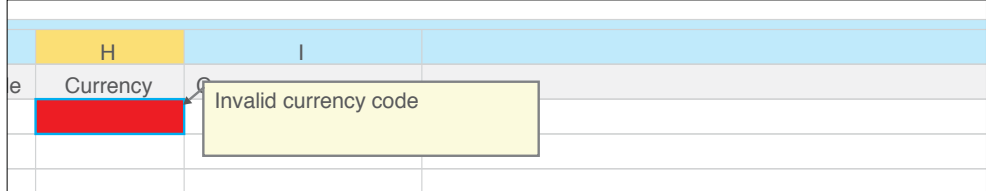

Nach dem Absenden Ihrer Datei wird Atradius Atrium Ihre Transaktionen bearbeiten. Sobald der Prozess abgeschlossen ist, kann es vorkommen, dass Atradius Atrium einige Transaktionen nicht erfolgreich verarbeiten konnte. Die Spalte "Fehlerzeilen" in der Übersicht zeigt die Anzahl der unbearbeiteten Zeilen. Ein Klick auf diese Zahl öffnet eine Excel-Datei mit nur den Zeilen, die nicht bearbeitet werden konnten. Die letzte Spalte, Fehlerbeschreibung, gibt eine Erklärung. Nachdem Sie die erforderlichen Änderungen vorgenommen haben, können Sie diese Datei erneut hochladen und Atradius Atrium wird auch diese Transaktion bearbeiten.

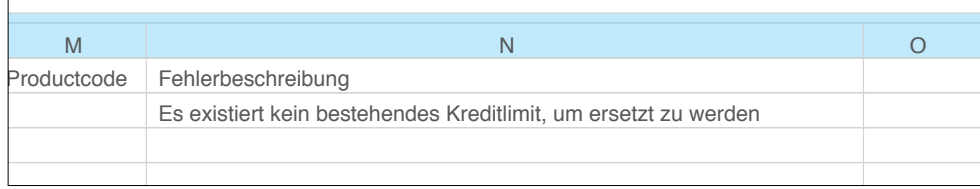

### Datei exportieren

Auf der Seite Kreditmanagement können Sie alle Ihre Limite exportieren, indem Sie auf den Link "Kreditlimitbericht Anfordern" klicken. Sobald der Export abgeschlossen ist, können Sie eine Excel-Datei von der Seite Datei "Import und Export" herunterladen.

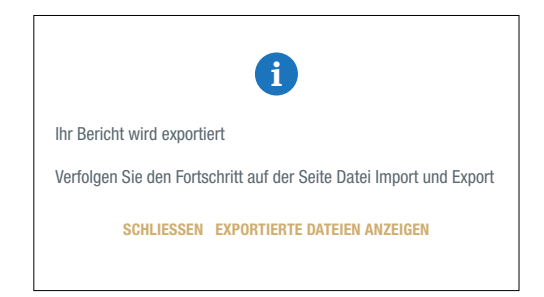

Wenn Sie auf dem Bildschirm "Exportierte Dateien anzeigen" klicken, wird eine Liste der von Ihnen angeforderten Dateien und deren Fortschritt angezeigt.

Wenn der Export abgeschlossen ist, können Sie auf den Dateinamen klicken, um die Excel-Datei herunterzuladen.

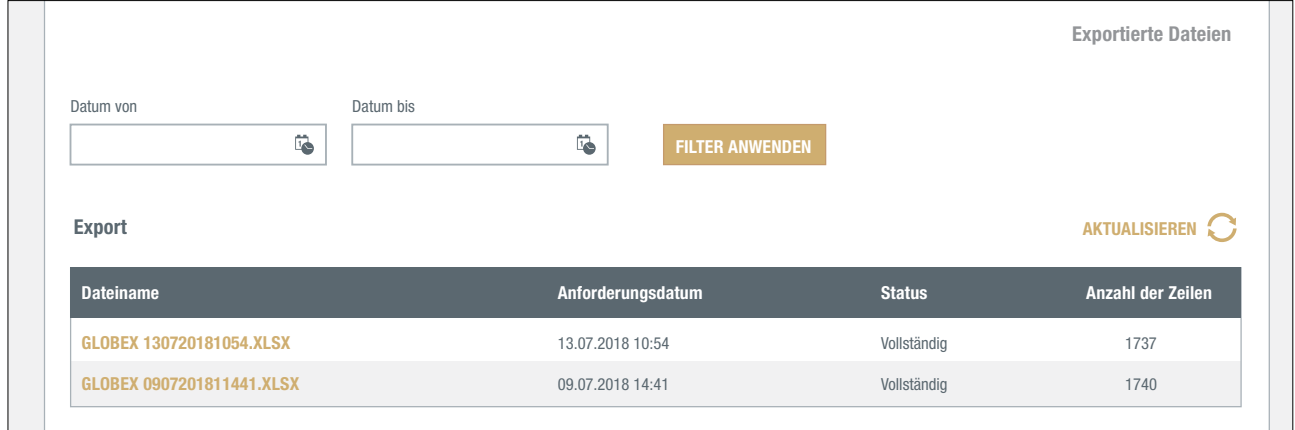

#### **Hilfreiche Tipps** ASCOTT CARPENTRY

# Anzeige pro Seite

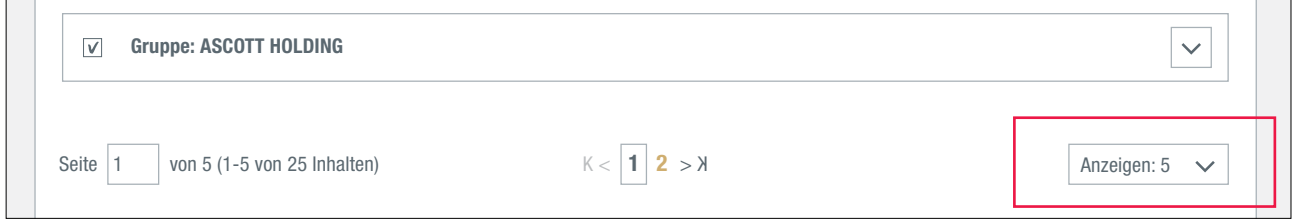

Wenn Sie mehr als die standardmäßig eingestellten fünf Einträge auf einer Seite anzeigen möchten, können Sie auf die Schaltfläche "Anzeigen" klicken und eine der anderen Optionen auswählen.

#### Zurück

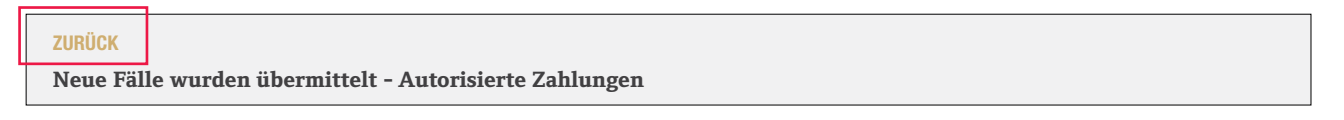

Um eine Seite zurückzugehen, klicken Sie oben direkt unter dem Atradius-Logo auf "Zurück".

Atradius Atrium verwendet mehrere Symbole, um eine bestimmte Rückmeldung hervorzuheben.

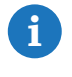

Gibt Rückmeldung zu Ihrem Antrag.

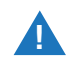

Mit Ihrer Deckung sind Bedingungen verknüpft. Sie können diese auf der Seite "Deckungsdetails" unter "Zusätzliche Informationen und Bedingungen" ansehen.

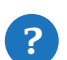

Zusätzliche Hilfe oder Erklärungen sind verfügbar.

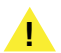

Um den Deckungsantrag einzureichen, müssen Sie den Antrag überprüfen und bestätigen.

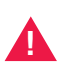

 Leider kann der Antrag nicht abgeschlossen werden. Bitte verwenden Sie dazu die in der Nachricht beschriebene Alternative.

Weitere Hilfestellung bieten die Video-Anleitungen in der "Videothek". Sie können sich auch an Ihre Kundenbetreuer oder an das Atradius Customer Service Center wenden.

Bei Fragen und Anmerkungen steht Ihnen jederzeit gerne Ihr Atradius Account Manager zur Verfügung. Weiterhin erreichen Sie uns per E-Mail unter atriumsupport.de@atradius.com oder Sie rufen unser Customer Service Center unter der Telefonnummer + 49 221 2044 4000 an.

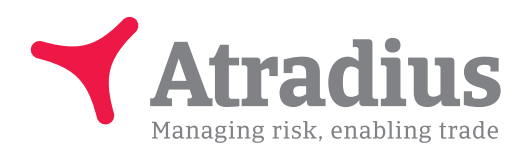

## Systemanforderungen

Atradius Atrium arbeitet unter folgenden Systemanforderungen optimal:

- Geräte: PC, Mac und Tablets
- Mindestbildschirmauflösung: 1024 x 768
- Optimale Bildschirmauflösung: Mindestens 1440 x 900
- Optimale Browserversionen: Mindestens Firefox Version 31
	- Mindestens Chrome Version 42
		- Mindestens Internet Explorer 11
	- Safari 7 und Safari 8.x
- Cookies und JavaScript müssen aktiviert sein.
- Die Einstellungen für Betriebssystem und Browsersprache müssen gleich sein.
- Bitte beachten Sie, dass in älteren Browserversionen Verschiebungen im Layout auftreten können. Die Anwendung funktioniert aber trotzdem.

www.atradius.de